$\blacktriangle$ 参考指南 PowerWriter用户手册

# **PowerWriter用户手册**

本节内容详细介绍PowerWriter 应用软件的详细使用方法,可以作为参考手册随时来查阅其中的 功能, PowerWriter 应用软件的启动界面如下图所示。

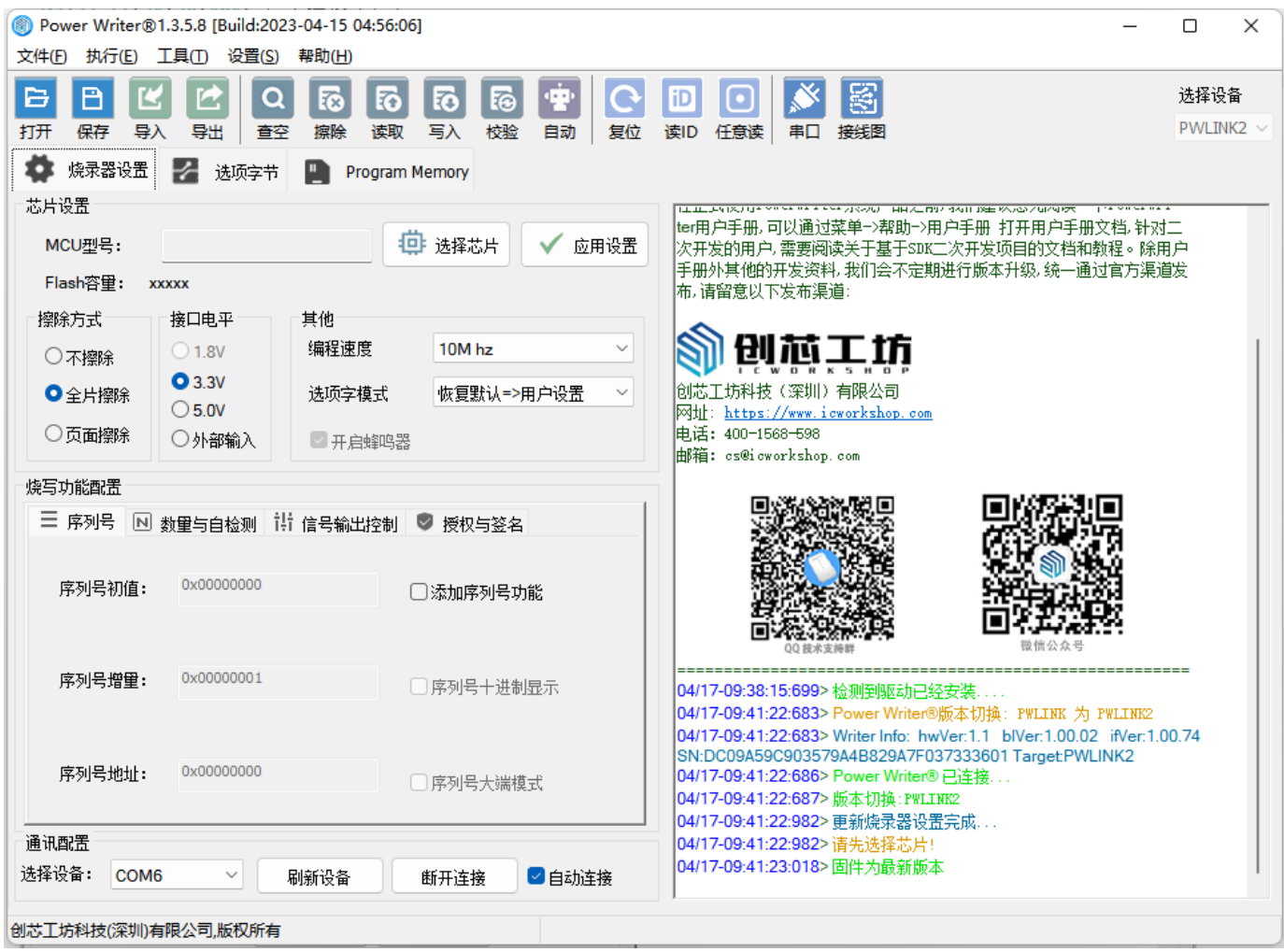

# **标题栏**

PowerWriter 标题栏包含:

- PowerWriter 版本号。
- PowerWriter 编译日期时间信息。
- PowerWriter 最小化, 最大化, 退出按钮。

# **PowerWriter 菜单**

### **先了解快捷键**

PowerWriter 客户端软件为所有的菜单均提供了快捷键,以便基于快捷键快速对功能进行操作, 但是仍请注意:

### **注意**

非全局快键键:

PowerWriter 软件的快捷键为非全局的快捷键, 这样可以尽可能的降低和其他软件冲突, 在 使用PowerWriter 快捷键时确保将PowerWriter 窗口为激活状态 (非强制置顶),**如果快键键 失效,可以使用鼠标拉动一下窗口来激活窗口,这样就可以使用快捷键了**

### **文件菜单**

文件菜单包含保存项目、项目另存为、加载项目、退出四个常用功能,如下图所示:

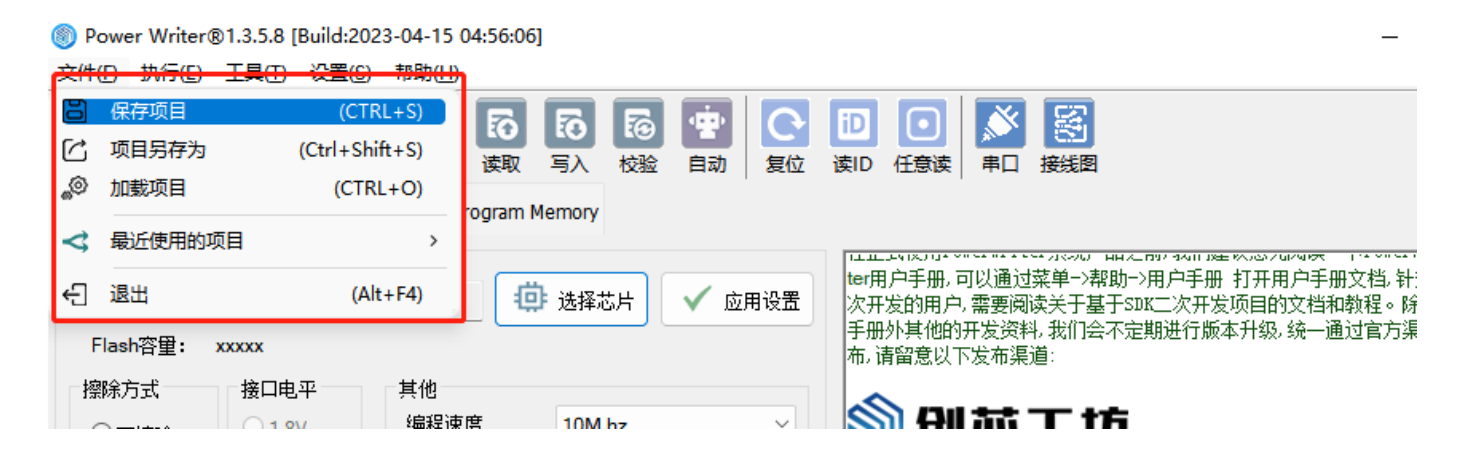

#### <span id="page-1-0"></span>**保存项目**

当完成项目设置之后,可将所有配置、数据打包成一个加密的项目文件,首次点击文件菜单将会 弹出首次保存的路径和设置密码:

- 密码设置:设置项目文件的密码,输入密码(可留空)。
- **显示明文**:默认为不显示密码明文,如果需要查看明文密码,用鼠标点击右侧图标。  $\bullet$
- **文件路径**:点击选择路径,在弹出的对话框中选择保存的路径,并设置保存文件名称,然后  $\bullet$ 确认。

2023/7/21 17:16 PowerWriter用户手册 | PowerWriter文档中心

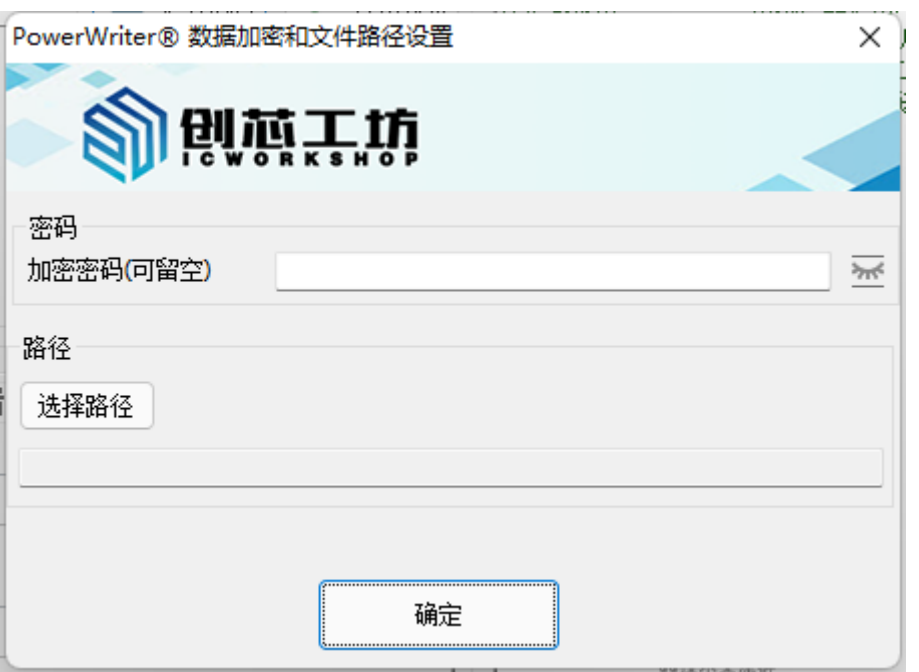

保存项目会在状态栏显示项目文件的路径,同时日志栏将显示保存的结果,如下(时间搓可能不 同):

#### **02/19-11:00:14:858> 保存成功**

#### **提示**

1:创芯工坊加密文档格式同时具有高强度加密和良好的解压性能。

2: 文档内部不保存任何密码的信息,采用自验证机制,如果用户忘记了密码,文件将无法 解包, 请您牢记密码。

3: 密码最长为16位,但是是可选的,如果没有填写密码, 则会用默认密码进行填充, 实际 的文件仍然是加密的。

4:第二次保存将不会再弹出保存文件的对话框,而是使用上一次选择密码和路径信息进行 覆盖。

### **注意**

密码为可选,但是仍然推介使用自定义密码来保存项目。

#### **项目另存为**

项目另存为的定义和保存项目的定义**区别在于**:另存为每次都会弹出新的保存项目信息,而不是 使用上次设置的路径和密码。

#### <span id="page-3-0"></span>**加载项目**

通过加载项目功能,可以加载项目文件到PowerWriter 软件中,操作方式和保存项目一致:

- 填写项目的密码。
- 设置加载项目的路径。

### **退出**

退出PowerWriter 软件

#### V **提示**

软件在执行耗时任务过程中无法退出。

### **执行菜单**

#### 执行菜单包含芯片在线操作和离线操作的常用功能

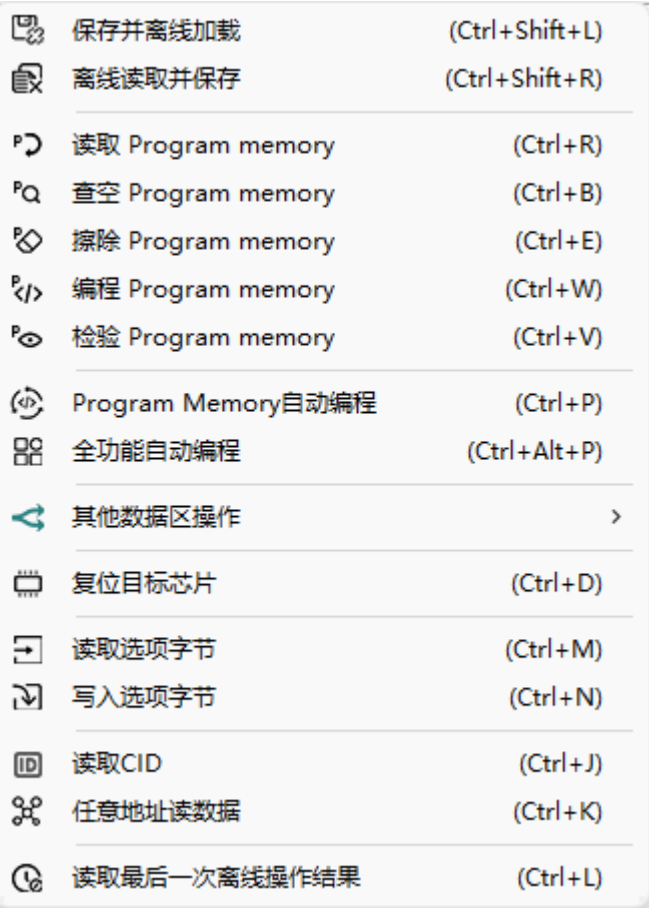

#### <span id="page-3-1"></span>**保存并离线加载**

当项目的所有设置完成之后,可以将项目配置到PowerWriter 硬件,用于实际的产品生产,此功 能会同时执行 **[保存项目](#page-1-0)** 并加载项目到PowerWriter硬件,加载过程如图所示:

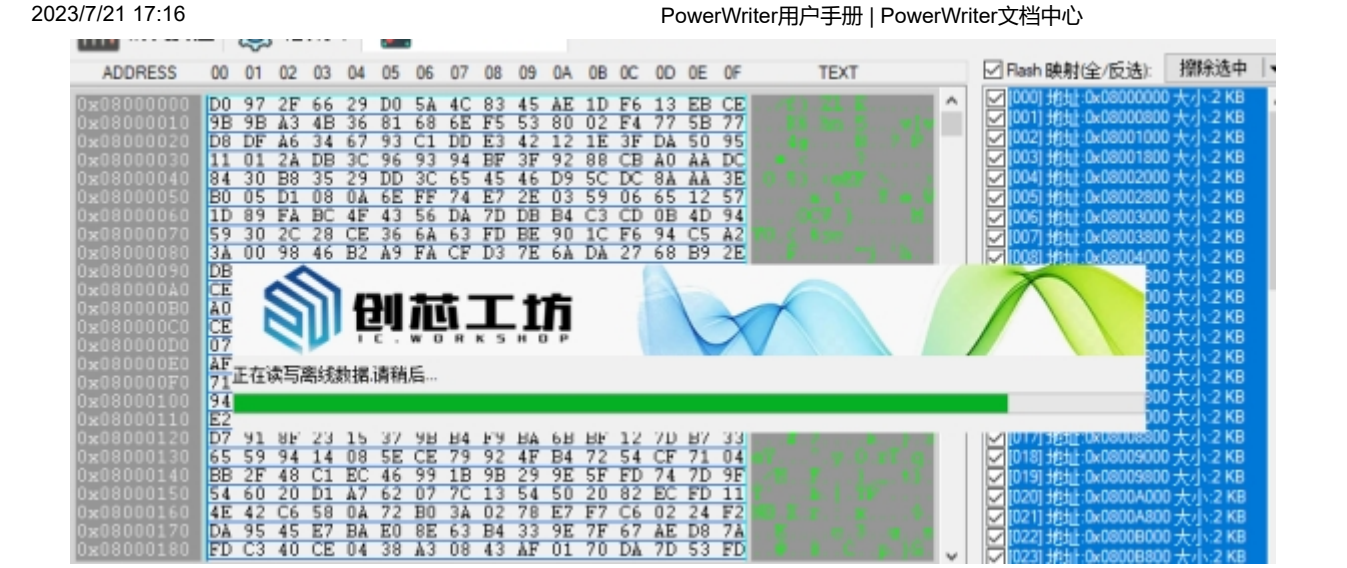

02/22-09:55:45:110> 保存成功 02/22-09:55:46:075> 加载离线数据成功

#### <span id="page-4-0"></span>**离线读取并保存**

如果需要将PowerWriter中已存储的项目读回,可以执行离线读取并保存,此动作将会将项目从 PowerWriter读回,并尝试加载为当前项目,需要填写项目密码(如果有)。

02/22-09:56:08:233> 加载离线数据成功 02/22-09:56:08:242> 芯片型号没有改变.不会更新设置... 02/22-09:56:08:334> 更新烧录器设置完成... 02/22-09:56:08:784> 更新芯片信息成功... 02/22-09:56:08:815> 加载成功 02/22-09:56:09:694> 目标芯片已连接... 02/22-09:56:09:715> 选项字节已经成功读取!

# **注意**

如果密码错误,将无法读取加载项目。

#### **读取Program Memory**

通过读取Program Memory 功能读取芯片的Program Memory 数据到PowerWriter 软件, 设置 图所示,读取完成后,数据将会在Program Memory 选项卡显示:

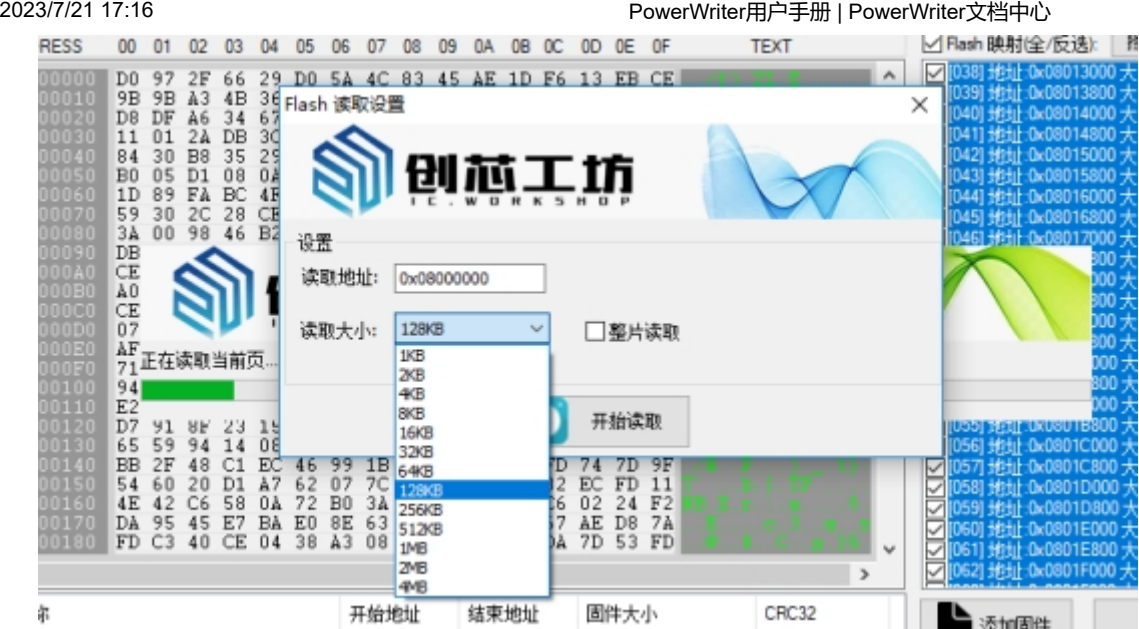

- 读取地址:可以自由设置读取地址,默认设置为芯片Program Memory的首地址。
- 读取大小:可以设置为1KB、2KB、4KB、8KB、16KB、32KB、64KB、128KB、256KB、 512KB、1MB、2MB、4MB等。
- 整片读取, 如果需要读取整片的Program Memory 数据, 直接勾选整片读取, 默认不勾选。

02/22-09:56:55:115> Program Memory 读取 成功!

# **注意**

1: 主流芯片有RDP, 在未解锁的情况下, 无法读取数据。

2:如果设置参数超过了芯片的容量,则会提示读取失败,后段数据无法读取,一般直接勾 选整片读取即可。

3:极少芯片有读保护的情况下,也能读取数据,但是数据是不可预知的,需要根据芯片实 际情况进行判断,大部分芯片PowerWriter都会主动判断有没有RDP。

#### <span id="page-5-0"></span>**查空Program Memory**

通过此功能,可以快速检查芯片是否为空。

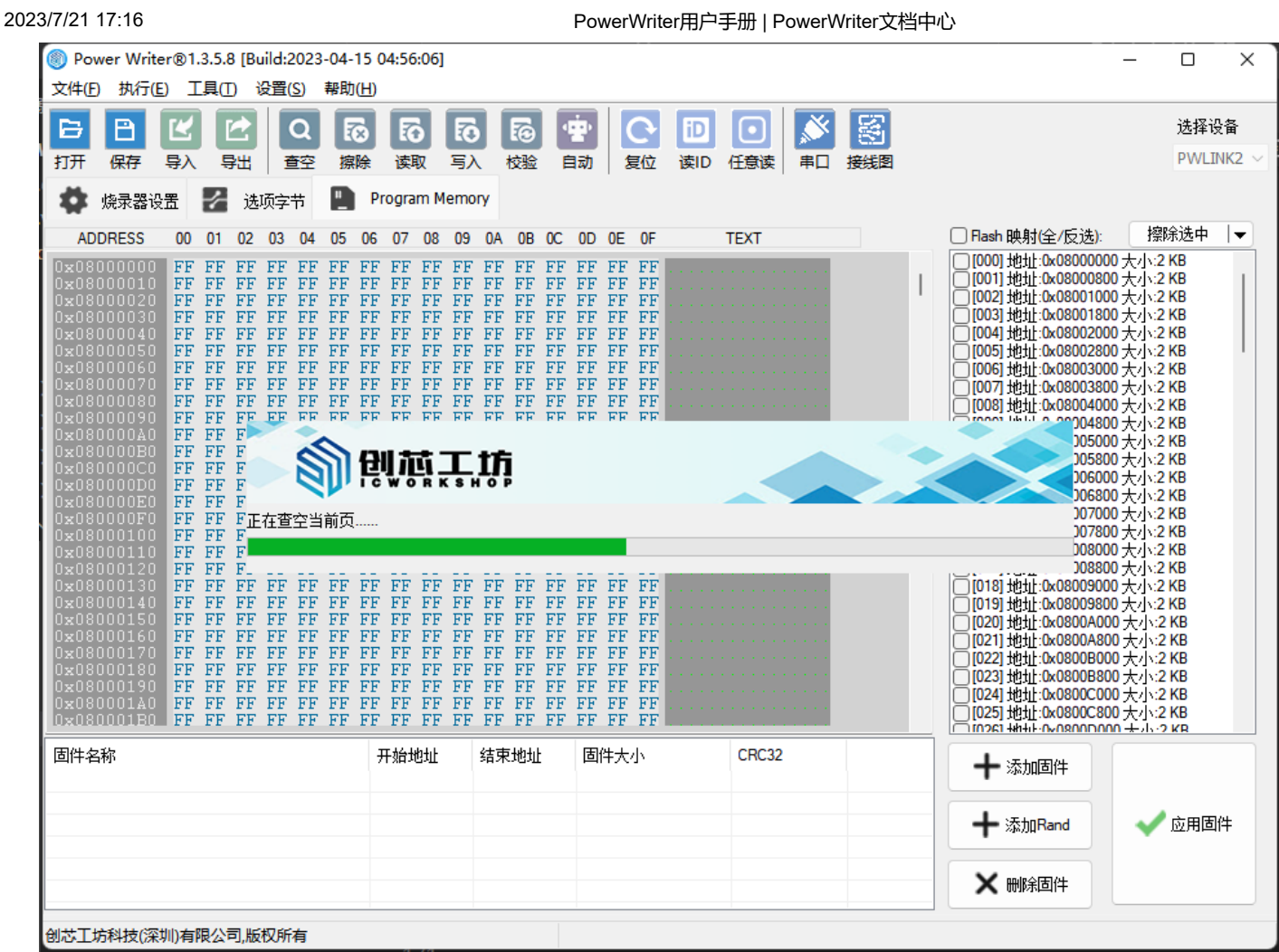

02/22-09:57:26:279> Program Memory 查空 成功!

#### <span id="page-6-0"></span>**擦除Program Memory**

通过Program Memory 功能可以快速擦除芯片。

02/22-09:59:04:718> Program Memory 擦除 成功! 02/22-09:59:04:718> 如需要查看擦除后的芯片内存,请继续读取当前页。

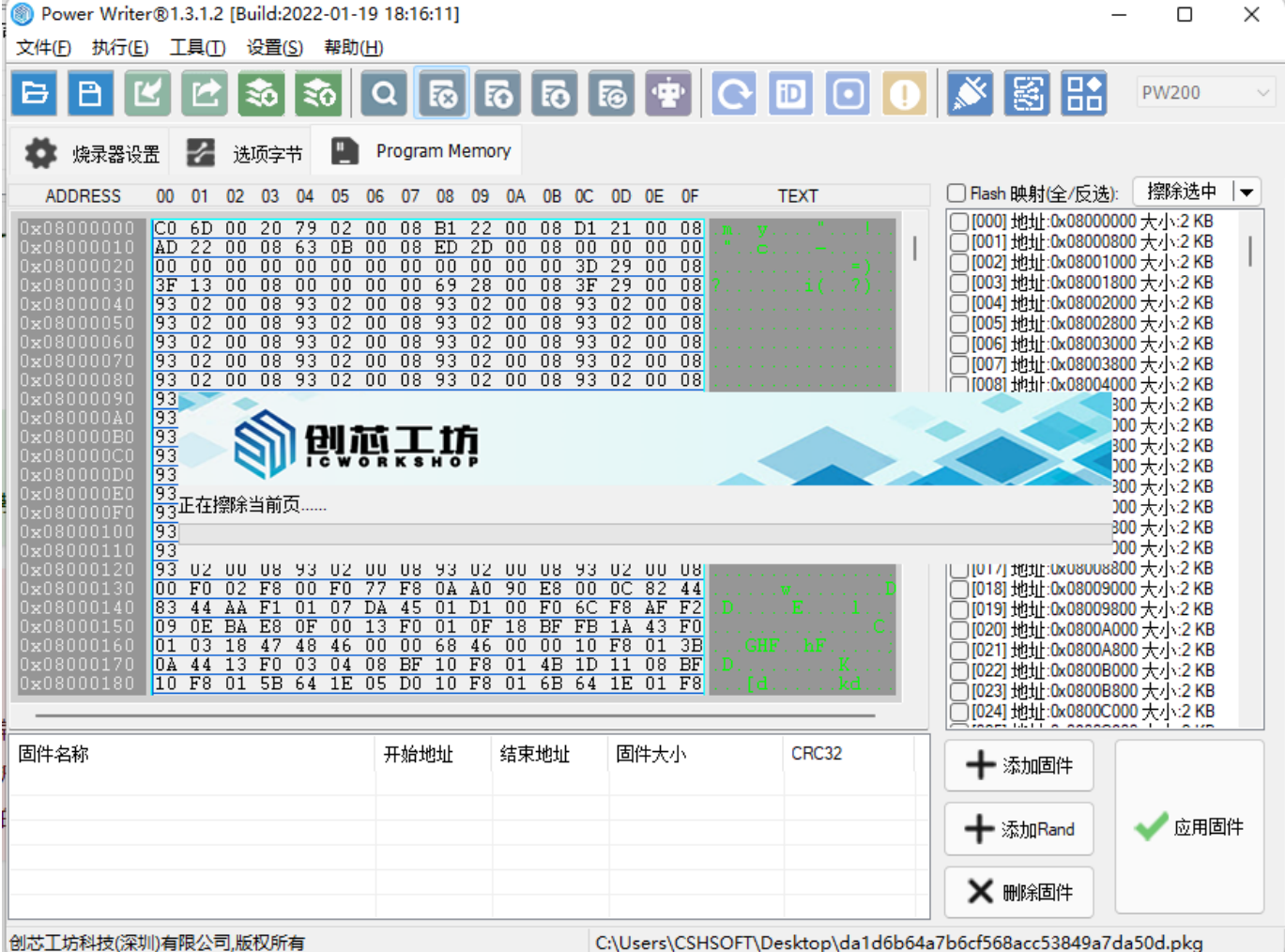

### **提示**

此功能执行的是片擦除 (Chip Erase), 如需扇区擦除, 请参考对应扇区分页位置的扇区擦 除功能。

# **注意**

#### 如果擦除失败,**请按下面步骤进行排查**:

- 检查PowerWriter的状态指示灯状态是否常亮, 如果常亮, 说明芯片处于连接状态, 否 则请先检查连接线路。
- 执行读取选项字节,检查选项字节中的保护设置是否为0级,否则,则需修改成0级,然 后写入以去除RDP
- 检查扇区写保护WRP,如果写保护是开启的,改为无保护,然后写入选项字节以去除 WRP。

#### **编程Program Memory**

用于PowerWriter 在线对目标芯片进行烧写, 烧写时, 有以下两点特性需要留意:

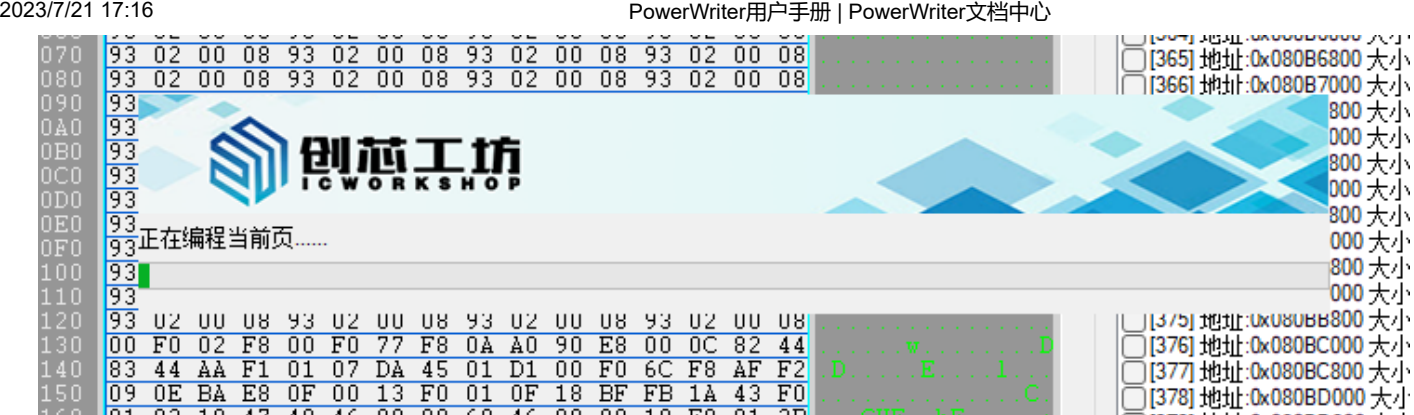

02/22-10:02:08:565> Program Memory 编程 成功!

### **提示**

**当有添加固件时:**执行编程Program Memory 操作将写入添加的所有 Program Memory 固件文件,支持多固件。

**当无固件文件时**: 执行编程Program Memory 操作将写入的是Program Memory 缓冲区 的所有数据。

#### **人**与入失败原因汇总

- 常规问题: 如芯片未连接, 或者未正确连接线缆, 请参考[#查看芯片的接线图](#page-19-0)
- 芯片未擦除,处理方法为先擦除芯片,或者擦除指定的扇区,参考扇区擦除方法。
- 芯片RDP 开启,处理方法为将芯片保护级别去除,具体选项字节操作设。
- 芯片WRP开启,处理方法为将扇区写保护去除。具体选项字节操作。
- 其他原因请参考FAQ 中的问题汇总。

#### **校验Program Memory**

使用校验功能,对比芯片中的数据和 Program Memory 区域的数据是否一致。

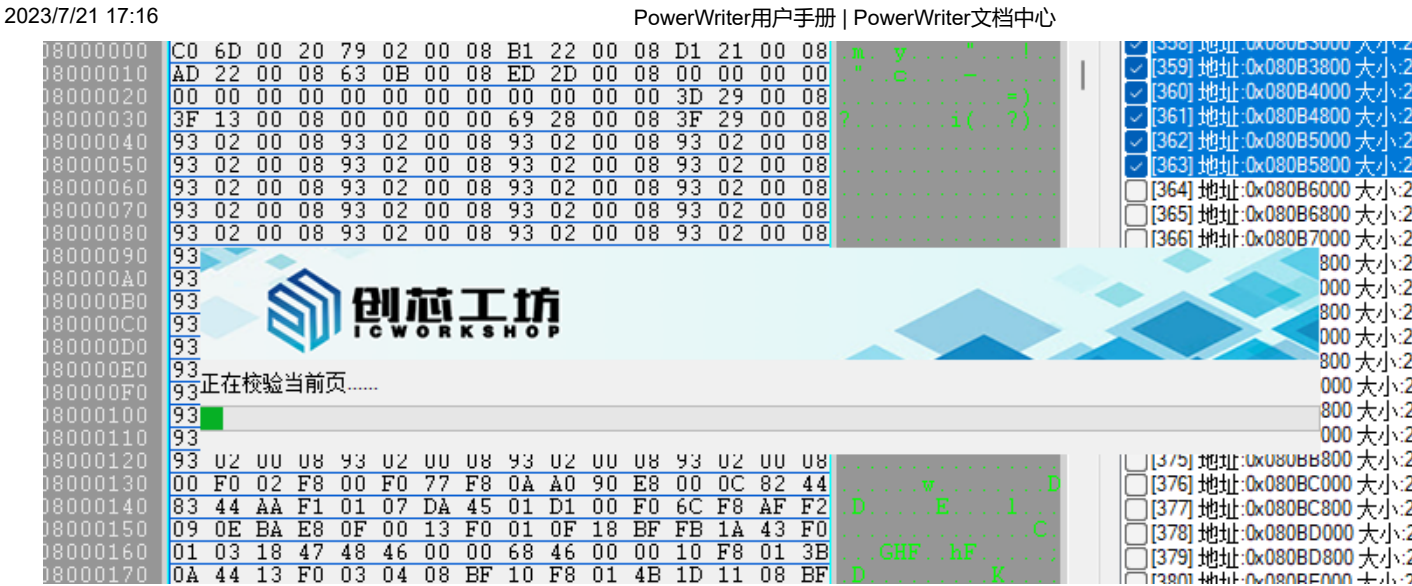

02/22-10:04:09:524> Program Memory 校验 成功!

### **提示**

- 如果添加了分段固件,校验分段固件本身的数据。
- 如果没有添加分段固件,校验的是整个Program Memory 缓冲数据区域。

#### **Program Memory自动编程**

Program Memory自动编程功能是 **擦除、写入、校验**的组合功能, 执行此功能时, 将会自动执行 Flash 擦除、写入、校验。

02/22-09:50:52:271> Program Memory 擦除 成功! 02/22-09:52:26:851> Program Memory 编程 成功! 02/22-09:52:44:917> Program Memory 校验 成功!

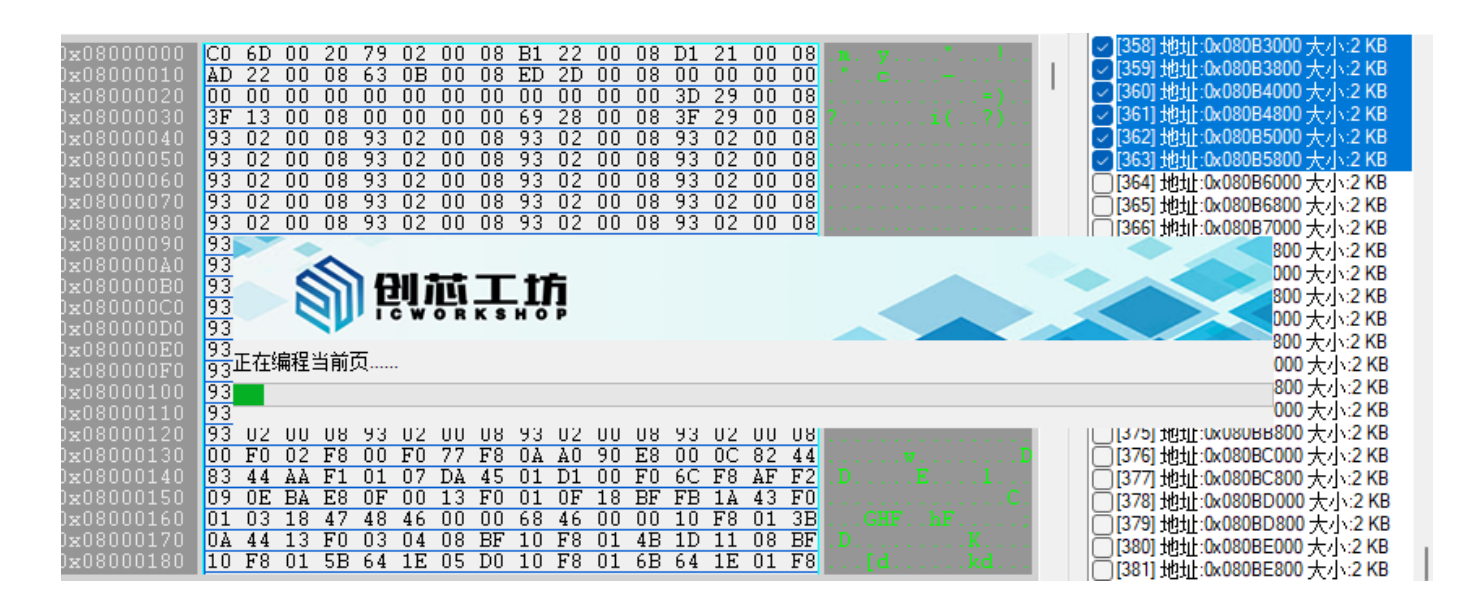

#### **全功能自动编程**

全功能自动编程的作用是将用户所有设定的数据,设置项,以在线的方式一次性写入,包括SN, 和Matrix 签名数据(授权方式选择PowerWriter 内置的前提下),并同步更新SN 的信息。

02/22-09:54:54:577> 保存成功 02/22-09:54:54:584> Power Writer®全功能在线编程... 02/22-09:54:54:589> 写入出厂默认OB... 02/22-09:54:54:838> 重新计算Program Memory 数据... 02/22-09:54:54:847> 智能在线擦除芯片... 02/22-09:54:55:017> 写入芯片数据 02/22-09:54:55:020> 写入用户自定义OB... 02/22-09:54:55:244> 全部完成!

### **注意**

在线全功能自动编程,包含ICWKEY签名的项目无法使用此方式写入。

#### <span id="page-10-0"></span>**其他数据区操作**

PowerWriter 除支持**主存储**空间的在线操作之外,同时也支持EEPROM、OTP、DATA 等数据区 的操作,操作支持以下几种功能

- 查空其他区域。
- 擦除其他区域(如果为可擦除的数据块)。
- 写入其他区域。
- 读取其他区域。
- 校验其他区域。

#### **操作提示**

其他区域,比如EEPROM、OTP 操作方式和 Program Memory 相同

#### **复位目标芯片**

复位目标芯片功能,可以执行一次目标芯片的复位动作。此操作将同时触发:

- 执行一次软复位动作。
- RST 引脚输出一次外部复位信号。

#### **读取选项字节**

可以使用读取选项字节功能,读取目标芯片的选项字节,操作如下所示:

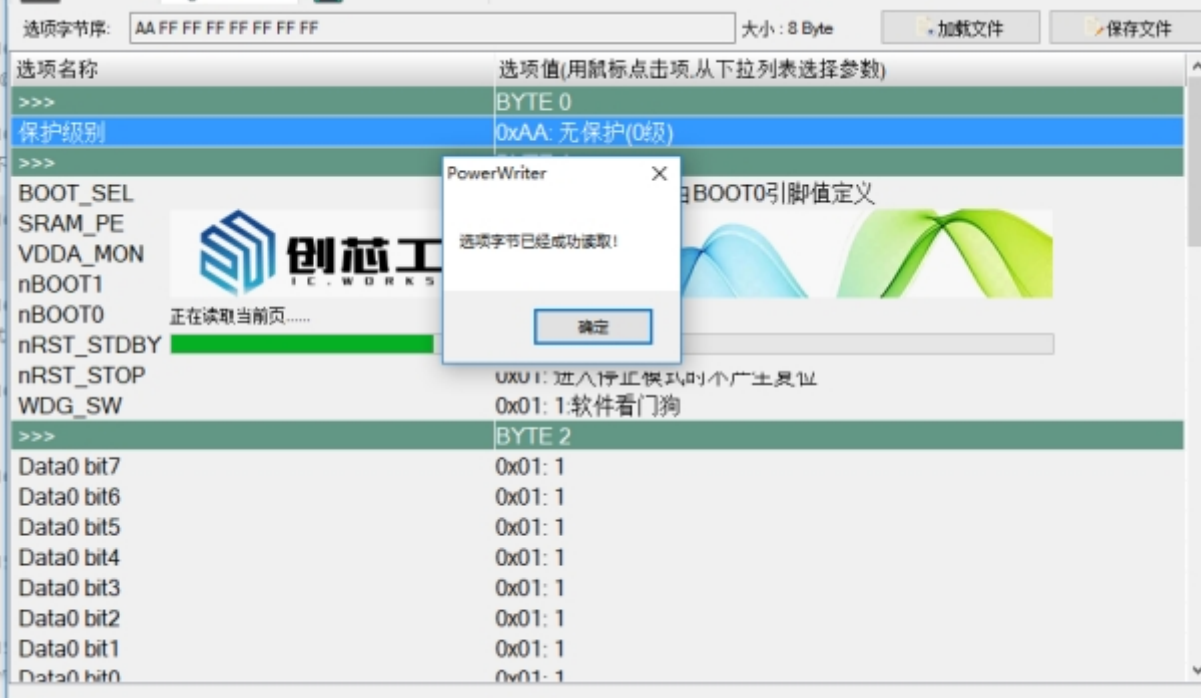

02/22-10:05:50:658> 选项字节已经成功读取!

#### **提示**

如果用户选择的芯片和目标芯片不匹配,则无法读取选项字节并提示相关错误信息。

#### **写入选项字节**

当需要更新芯片的选项字节时,通过此功能,写入自定义的选项字节,操作成功如下图所示。

2023/7/21 17:16 PowerWriter用户手册 | PowerWriter文档中心

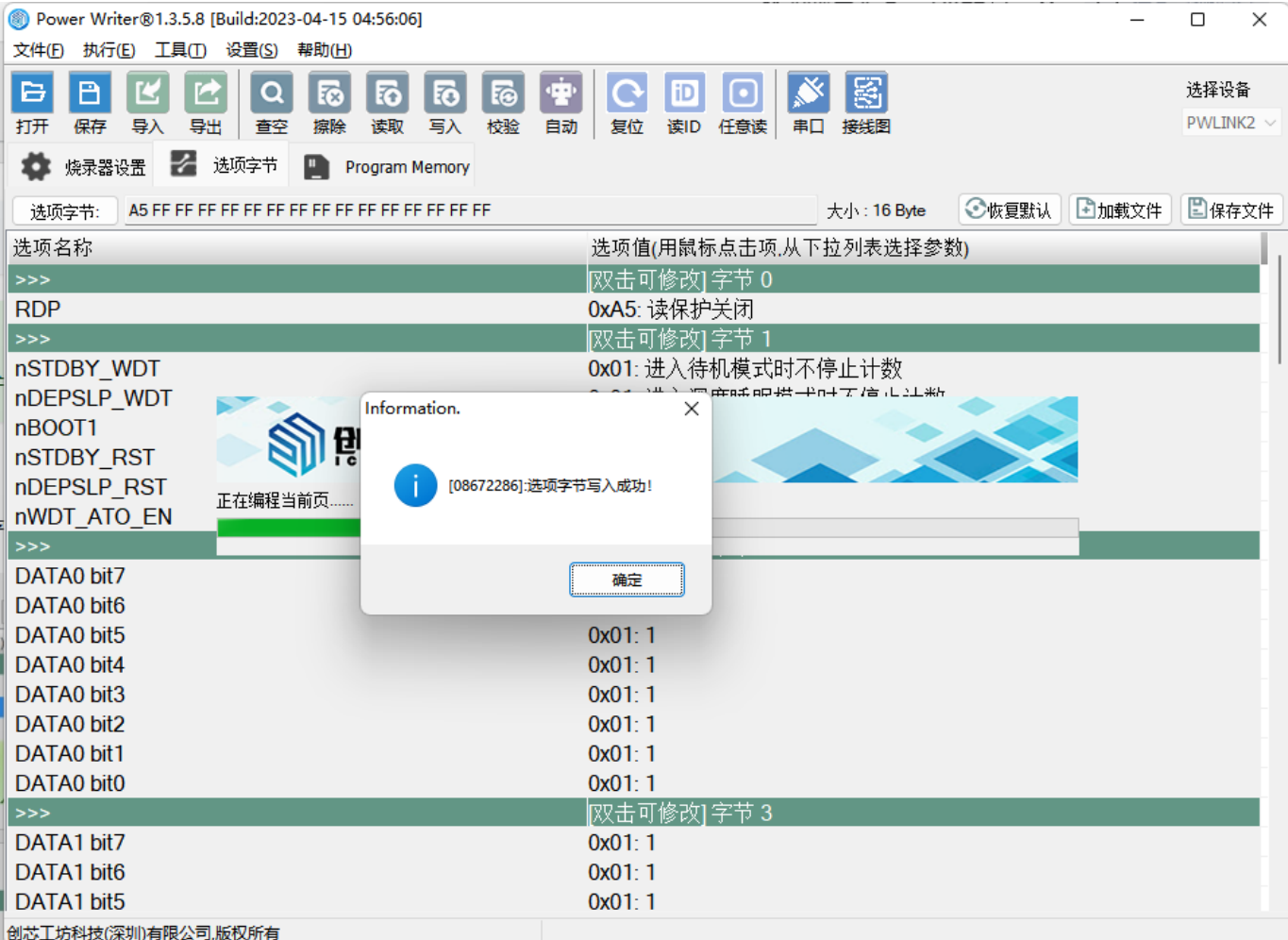

02/22-10:06:16:362> 选项字节写入成功!

#### **提示**

写入选项字节无需手动断电或复位, 此步骤在写入选项字节后自动完成。

部分芯片写入选项字节可能需要额外的通信引脚,请参考 [#查看芯片的接线图](#page-19-0)

#### **读取CID**

读取芯片的ID,连接上芯片之后直接读取即可在日志栏查看芯片ID。

```
02/22-10:08:57:141> mChipID[] =
{0x32,0x00,0xD9,0x05,0x33,0x42,0x33,0x35,0x49,0x39,0x22,0x43};
```
#### **提示**

注: 部分芯片ID 是非连续的, PowerWriter 显示的ID 是将不连续的ID 连续显示。

#### **任意地址读数据**

任意地址读数据是一个方便实用的功能,可以指定任意的芯片内部存储空间地址,包括但是不限 于:

- 读取芯片RAM 数据并显示
- 读取芯片Flash 数据并显示
- 读取芯片所有寄存器数据并显示

如读取芯片RAM 数据, 从地址0x20000000 读取1K 的RAM 数据并显示如下:

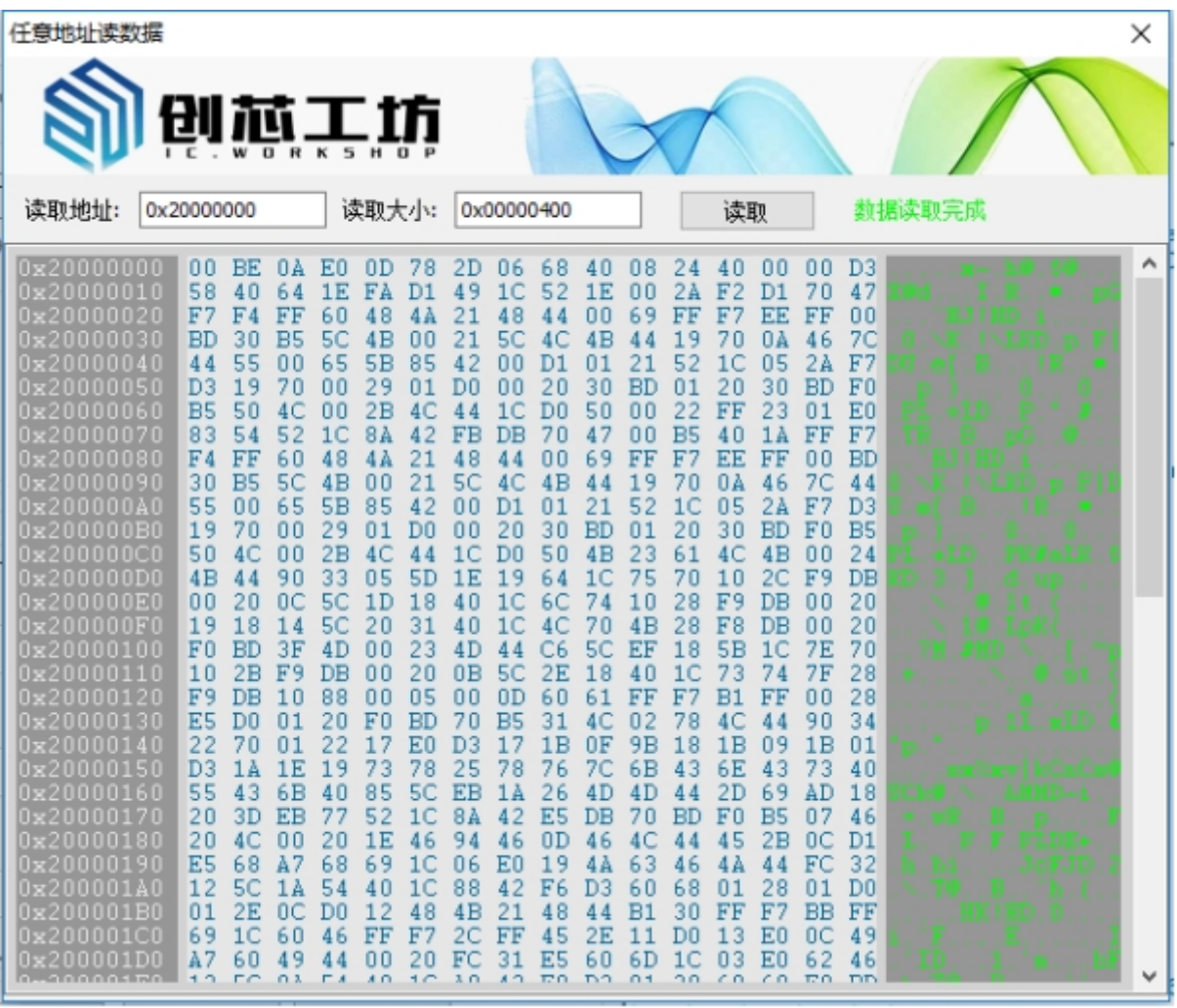

读取任意的Flash 地址数据, 如读取0x08000000 1K 大小的数据, 显示如下:

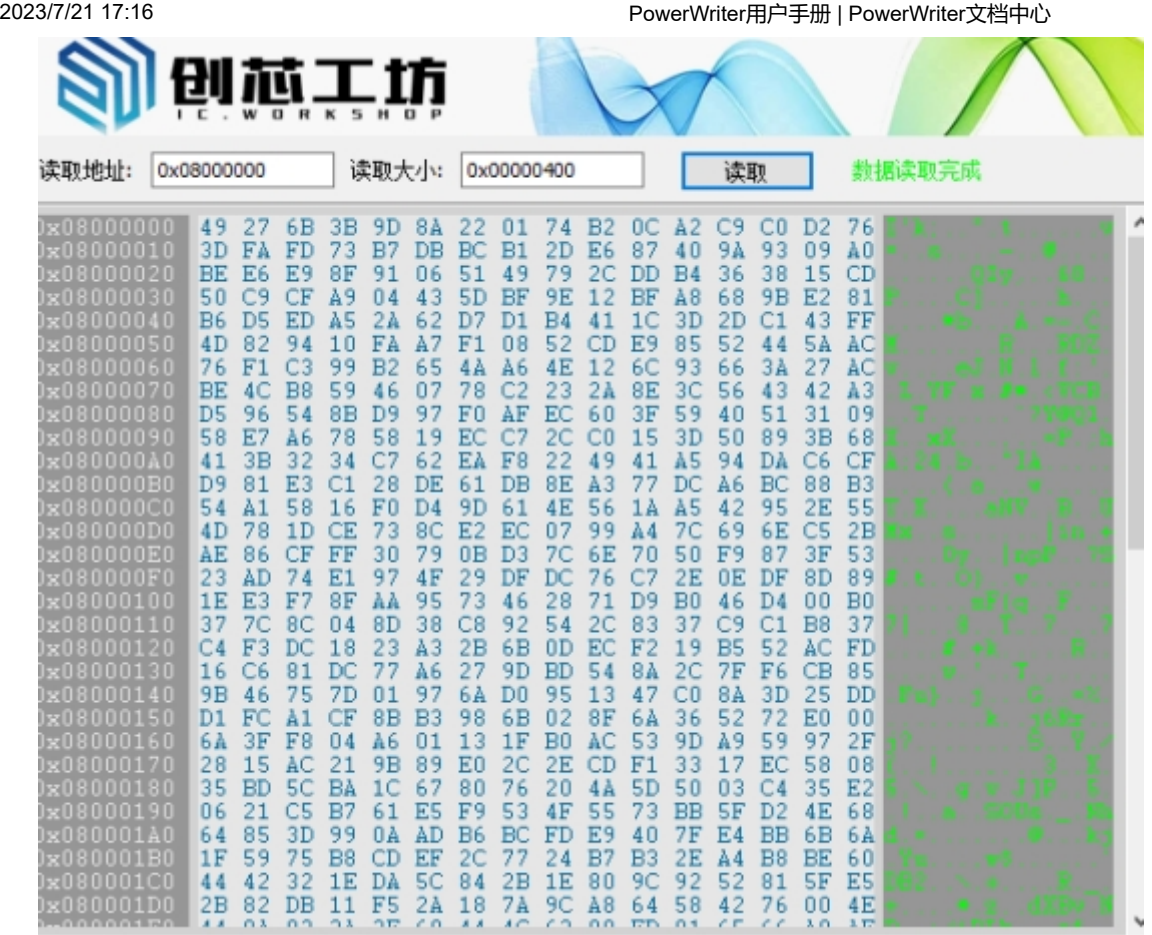

#### 读取芯片内部的其他地址数据,结果显示如下所示:

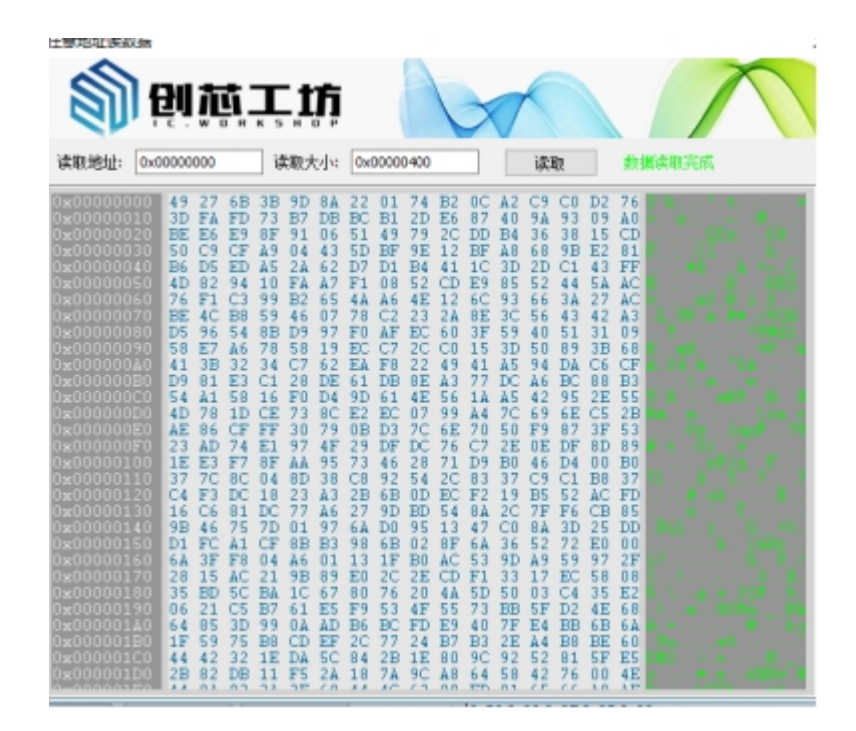

### **注意**

- 任意地址读数据依赖于你对当前使用芯片的熟悉程度,读取芯片内部的数据时,需要设 定好需要读取地址,以及大小。
- 读数据可能因为权限问题,或者是由于跨模块时读取数据会导致失败。 $\bullet$

#### **读取最后一次离线操作结果**

在使用PowerWriter进行离线生产时,遇到错误,针对PowerWriter没有显示屏的产品,通过此 功能,可以查看离线烧录错误的原因,

如下显示了烧录器未断开连接情况下进行离线烧录时的提示信息:

02/22-10:13:37:740> [0028] The writer needs to be disconnected from the online connection....

### **工具菜单**

PowerWriter 除了作为开发工具常用的调试器、烧录器等功能外, 为了降低使用难度, 同时集成 其他常用的工具,或者引导性的功能,包含:

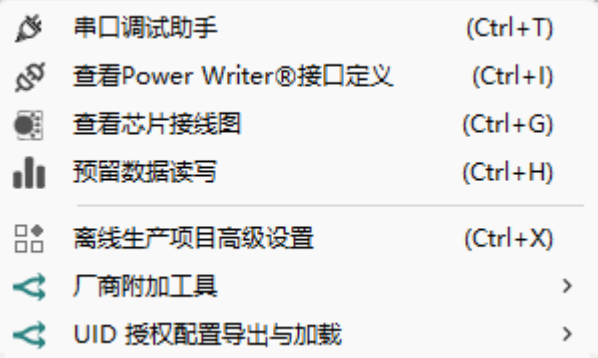

- 串口调试助手
- PowerWriter 接口定义
- 芯片接线图参考
- 预留数据读写
- 离线项目高级设计
- 厂商插件
- UID 授权信息导出与加载

#### **串口调试助手**

内置串口调试助手,并预设串口代理转发参数,PowerWriter 串口调试助手界面如下所示:

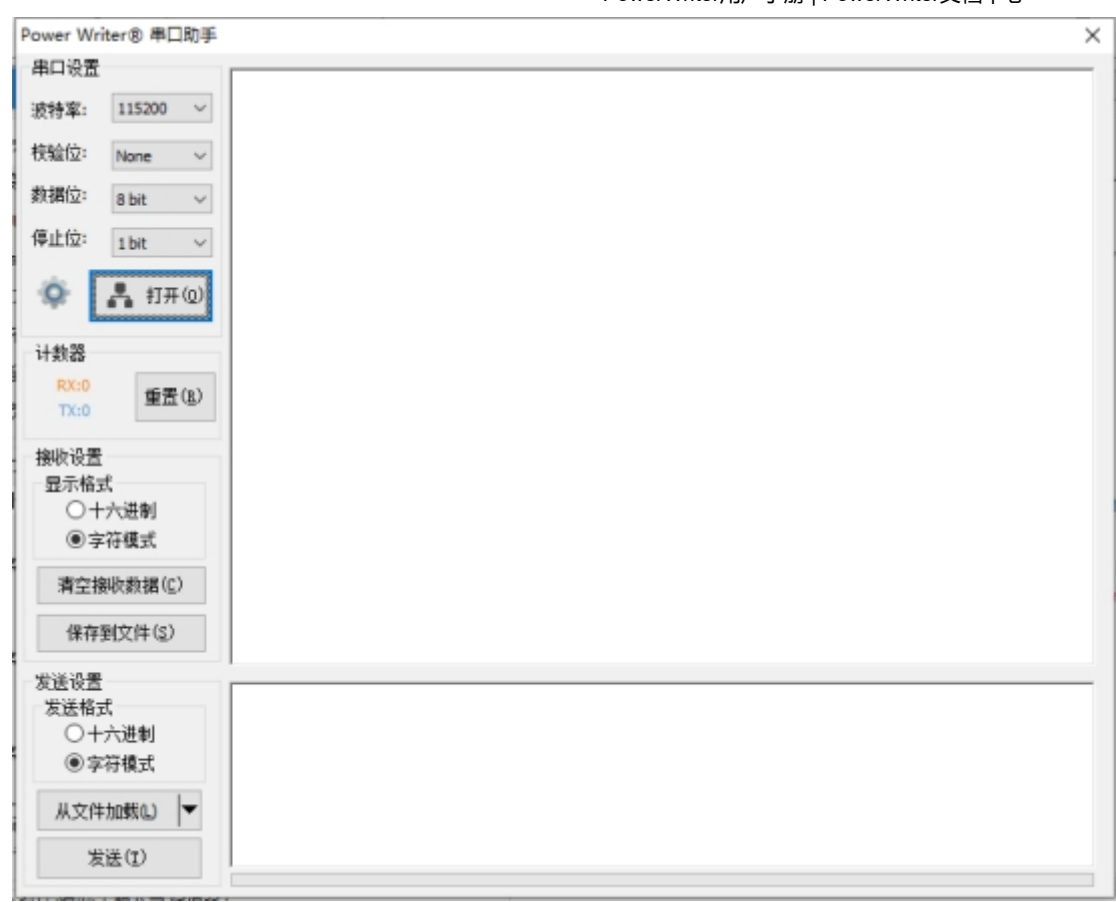

- **波特率**:设置串口的波特率,默认为 115200。
- **校验位**:是否对串口的数据添加校验位,默认为无,可选奇校验、偶校验。
- **数据位**:设置串口通信的数据位数,默认为8bit,可选7bit、6bit、5bit等。
- **停止位**:设置停止位位数,默认为1bit,可选1.5bit、2bit。
- 打开或者关闭: 连接或者断开PowerWriter 的串口。
- 计数器指示器: 计数器用于显示当前串口助手发送和接收数据的总数。
- **计数器指数器重置**:重置计数器。
- **接收显示格式**:可以设置为16进制显示或者是字符串显示形式。
- 16进制模式: 将会按照16进制显示接收到数据, 如下所示。

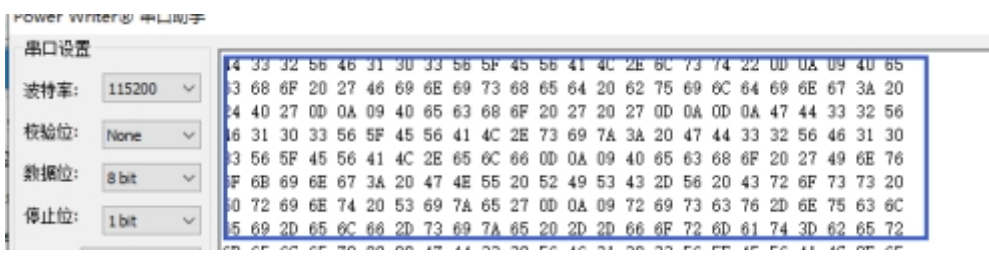

• 字符串模式(多字节) : 将会按照字符串的形式显示, 可以使用换行符, \r\n 或者 \n 显示换 行,如下图所示:

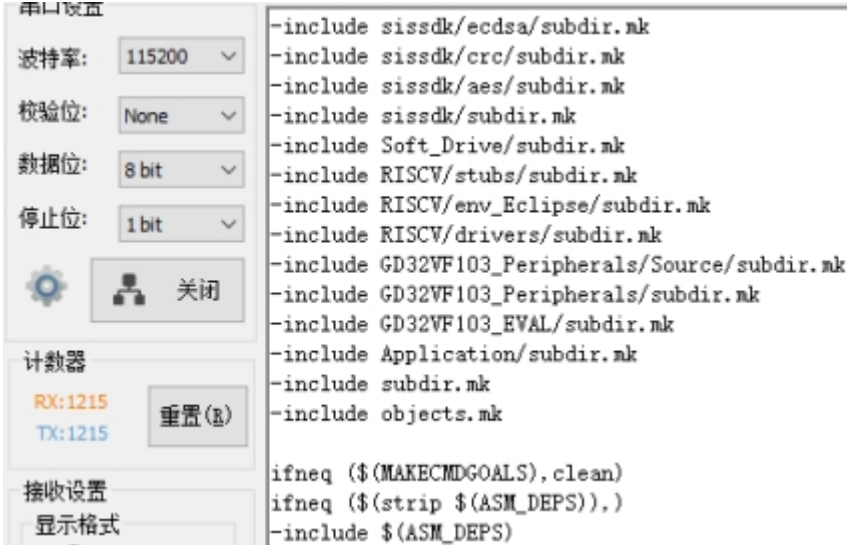

- **清空接收数据**: 清空接收到的所有数据。
- 保存到文件: 将接收数据保存到磁盘文件。
- 发送格式: 发送格式用于设置PowerWriter 串口助手用何种格式来发送加载的文件。
- **字符模式**:默认把加载的文件按照字符(RAW 数据)发送,不会进行额外解析。
- **16进制模式**:如果选择16进制模式,PowerWriter 串口助手将会将缓冲区的数据解析为16进 制字符串,地址从左到右,从上到下,如果高位缺失,则会丢弃此数值,如下图所示:

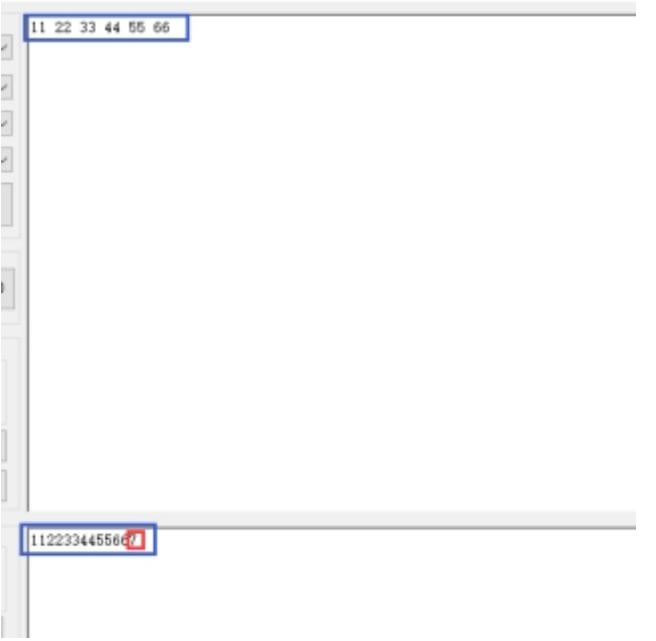

**从文件加载**:从文件加载默认会加载为二进制文件,并将发送格式也切换为16进制模式,这 样做的目的是,不对用户的文件进行任何解析,防止信息丢失,或者转换过程产生内容变 化,无法达到用户的预期,如需加载其他的文件,则需要点开按钮后面的小箭头,打开扩展 菜单,如下图所示:

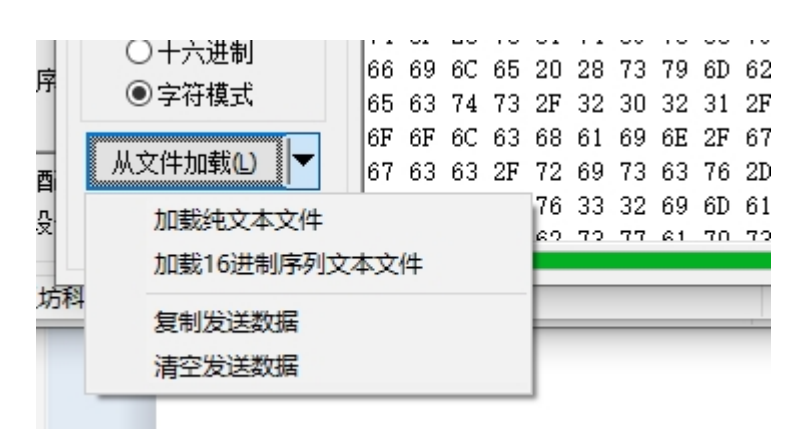

- **加载纯文本文件**:主按钮默认按照二进制的模式加载文件,通过此菜单,则可以加载纯文本 文件,并将发送格式改为字符串模式进行发送。
- **加载16进制序列文本文件**:可以通过此菜单加载16进制序列的文本文件,PowerWriter 将自 动对数据序列化。
- **发送**:将缓冲区的数据发送到PowerWriter 的TX引脚,发送过程可查阅进度。

#### **提示**

1: PowerWriter 的串口助手主要用于调试, 支持ASCII码和 UNICODE 编码, 暂无其他的 字符编码支持编码支持,如有其他编码支持的需求,请给我们提意见,或者使用第三方串口 工具。

2: PowerWriter 不同产品系列支持的波特率可能存在差异, 如果使用第三方串口工具, 请 通过PowerWriter 软件查看当前产品支持的波特率列表。

#### **查看PowerWriter 接口定义**

查询PowerWriter 的信号定义信息,点击菜单之后,将会弹出当前已连接的PowerWriter 产品类 型的接口定义,以及不同硬件版本之间的差异,也可查询整个产品系列的接口定义定义信号,如 下图所示:

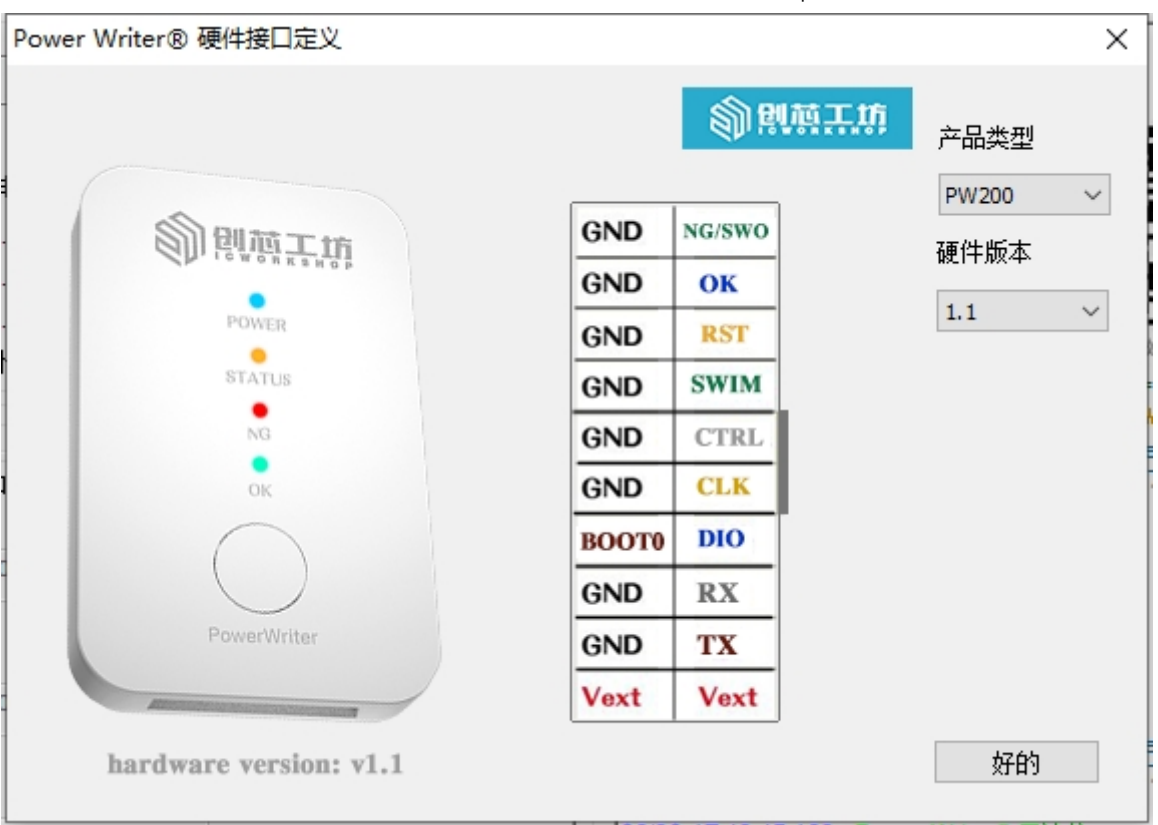

### **提示**

PowerWriter 接口定义可以查阅同类产品所有版本关于接口调整信息。

#### <span id="page-19-0"></span>**查看芯片的接线图**

PowerWriter 对已经适配的芯片,提供接线图参考,在不确定如何连接线材,来进行读写的情况 下,可以选择好芯片后,通过此功能快速查询当前芯片的接线图预览,如下图所示:

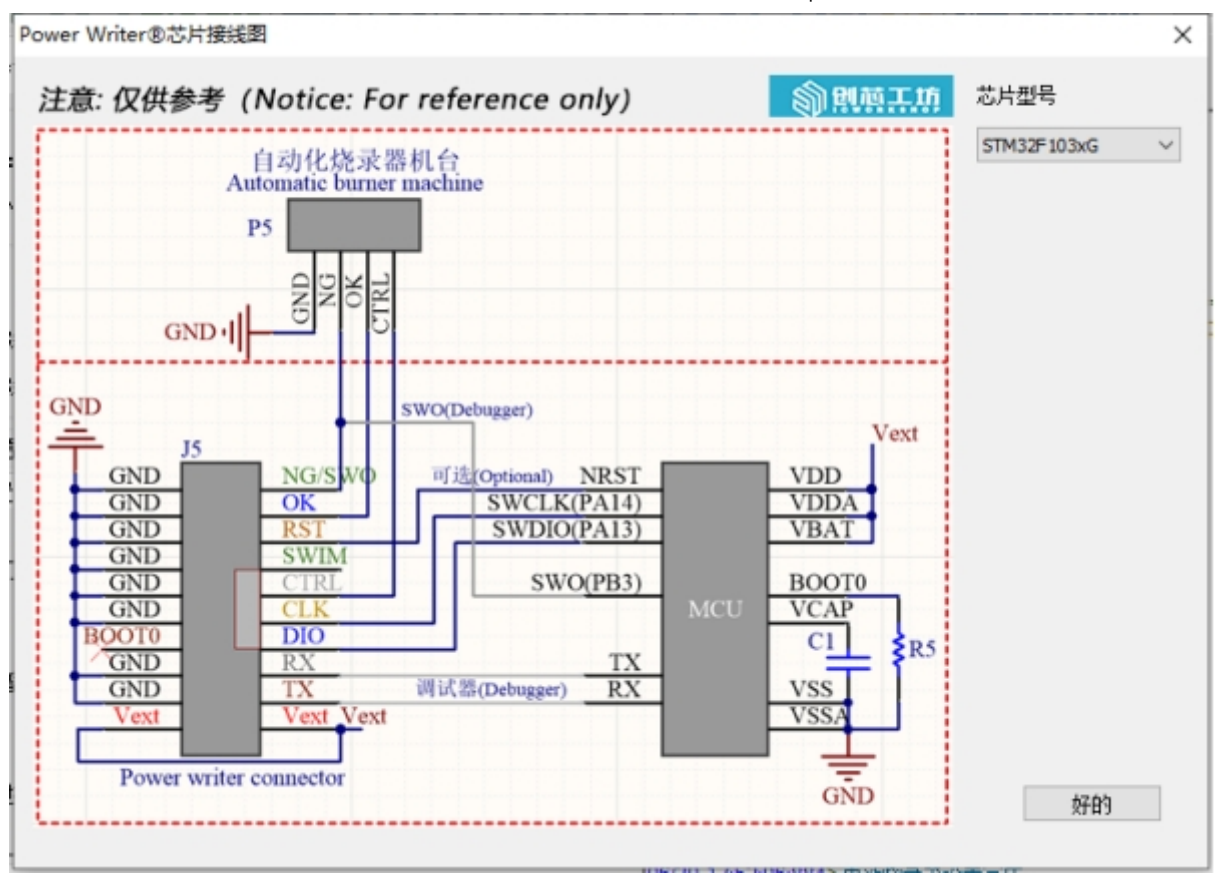

### **注意**

- 提供的接线图为缩略图, 只提供了最基础的接线、并没有完整提供芯片的整个最小系 统。
- 提供的接线图根据芯片厂家资料核对整理,仅供参考,如有疑问,请及时与我们反馈。  $\bullet$
- 芯片接线图默认会显示当前选择的芯片,也可以通过右侧的列表执行其他芯片查询。  $\bullet$

#### **预留数据读写**

PowerWriter 预留数据读写功能,用于标记PowerWriter 硬件, 最长为256 字节, 其功能界面如 下图所示:

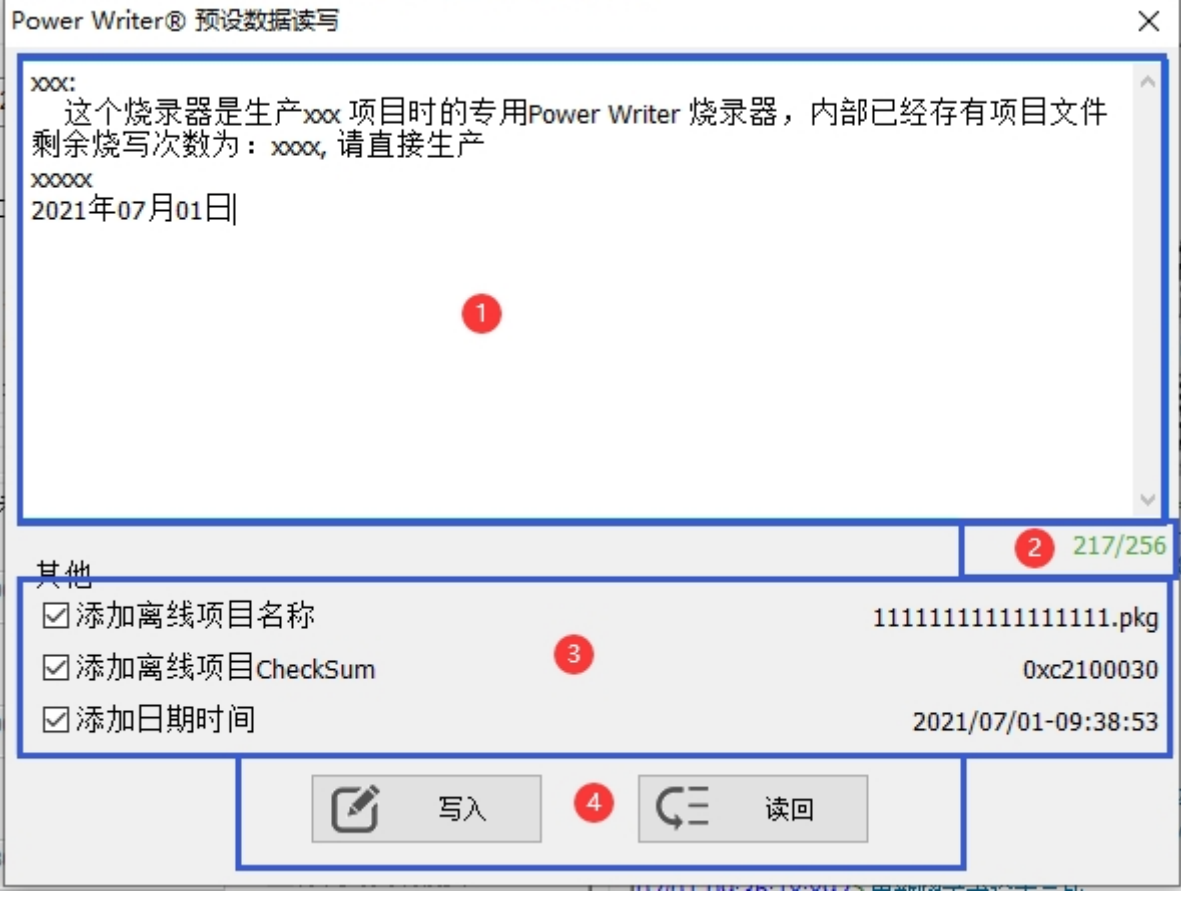

PowerWriter 预留数据读写功能

- **用户自定义编辑区**:自定义编辑区可以由用户自行编辑备注内容,编辑时,中右侧将会有空 间容量提示器,如上图所示。
- 用量提示: 实时提示当前数据区的使用量。
- **标准模板**:标准模板提供快速录入常规的信息,包含如下:  $\bullet$ 
	- **添加离线项目名称**:快速添加离线项目名称, (需要先保存离线项目)。
	- **添加离线项目Check Sum**:快速添加离线项目checksum (需要先保存离线项目)。
	- **添加日期时间**:快速添加日期时间记录。
- **写入和读回**: 写入到PowerWriter 或者 从PowerWriter 读回记录。

#### **离线生产项目高级设置**

除了硬件主机可以添加备注,也可以给项目文件添加备注,以及添加烧写权限设定,包含:离线 文件内注释、离线文件限定PowerWriter 序列号、离线文件限定UID 烧录范围等功能, 如下图所 示:

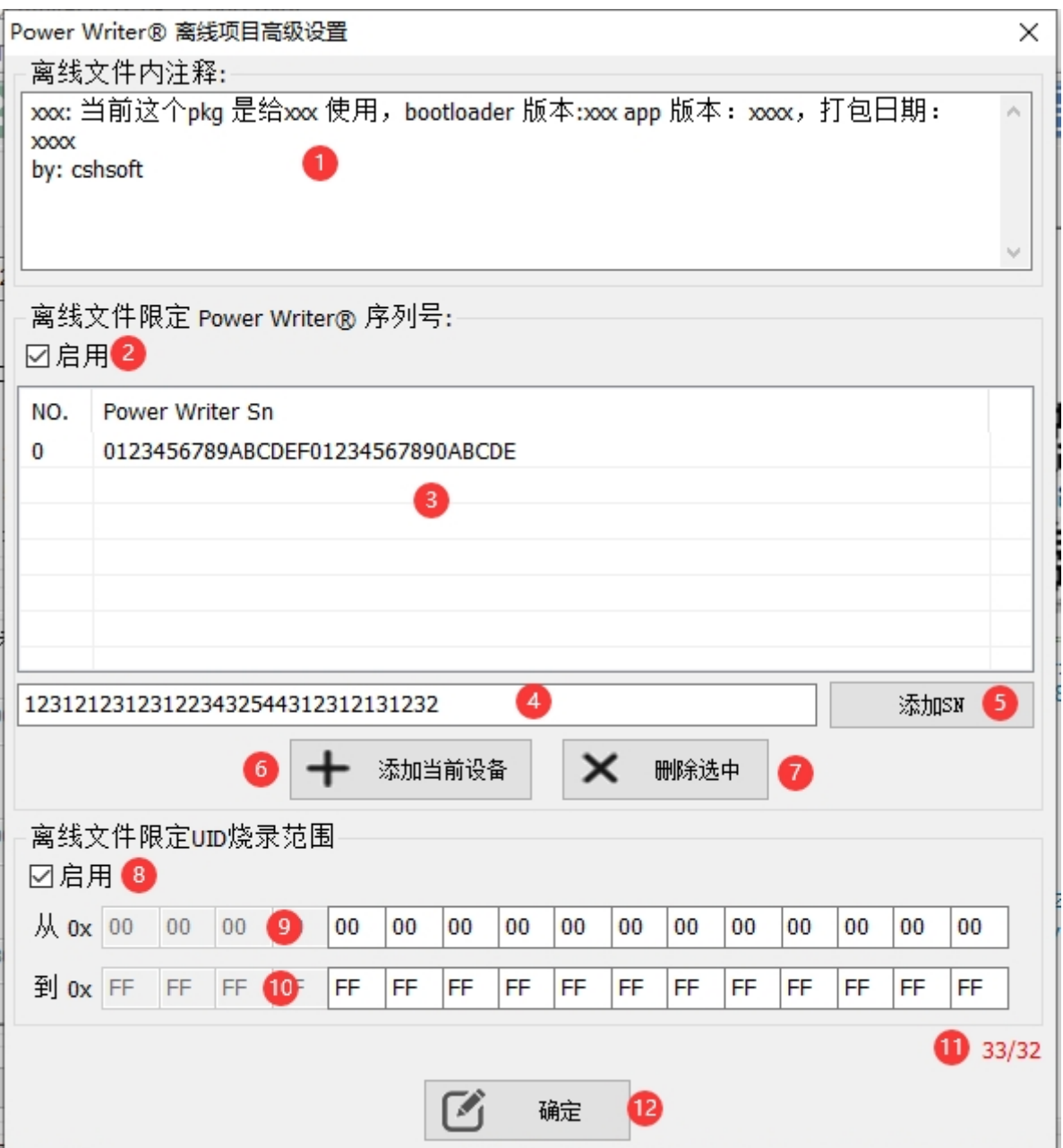

#### **PowerWriter 项目文件高级设置:**

- **离线文件内注释**:通过离线文件内注释功能,可以给项目文件编写注释信息,和预留数据读 写功能一样,区别在于:预留数据用于标记PowerWriter 主机,而离线文件内注释跟随项目 文件,而不跟随PowerWriter 主机,同样,注释长度最长 256 字节, 输入时支持提示器实时 显示用量。
- **离线文件限定PowerWriter 序列号**:
	- **启用**:功能启用开关,启动此功能后,当前的pkg 文件只能用于列表中指定的 PowerWriter 烧录器烧录。
	- **序列号列表**:绑定项目文件的SN列表,列表中的烧录器可以烧录当前的项目文件,其他 PowerWriter 烧录器无法烧录 文件。
- **SN 序列号**:SN 序列号编辑框,用于再此输入对应烧录器的SN,然后即可添加到列表 中。
- o **添加SN**: 将当前的SN 序列号添加到序列号列表, 格式错误将会有提示。
- **添加当前设备**:快速添加当前连接的设备。
- **删除选中**:删除序列号列表中选中的SN,支持多选。

#### **提示**

PowerWriter 的SN 为32位 16进制字符, 如果格式不对, 将会无法添加, 此外, 输入的时候将会有输入长度提示。

- **离线文件限定UID 烧录范围:**
	- 。**启用**: 功能开关, 启用或者关闭, 启用此功能时, pkg 文件将只能烧录 UID 指定范围内 的芯片,超出范围,将会报错。提示Error: UID Limit。
	- **从0x~**:限定UID 范围的 低位UID 信息,默认为0x00。
	- **到0x~**:限定UID 范围的 高位 UID 信息,默认为0xff。

#### **注意**

- a. 低位UID 表示任意数据用0x00 代替, 因为任何一个数值都 > = 0x00。
- b. 高位UID 表示任意数据用 0xff 代替, 因为任何一个数值都 <= 0xff。
- c. UID 限定功能只有在当前所选芯片有 UID 信息时才能开启,如果是无UID 的 芯片,将会是灰色禁用状态。
- d. UID 限定会根据当前选选芯片,自动确定UID 的长度,大部分芯片的UID 均为 12位, 少数部分芯片的UID 为8位, 或者是16位, 请留意。

#### **厂商特定功能**

厂商特定功能属于PowerWriter 的插件接口,用于扩展部分厂家的特定功能,此部分功能不通 用,属于厂家在PowerWriter 上的扩展功能,在特定的芯片情况下,才会使能,这部分内容请咨 询芯片厂家关于PowerWriter 中定义的使用方法和参数,目前包含了一部分厂家的特定功能, 如 下所示:

- 4 SINOMICON 量产检查
- ∩ Nuvoton 扩展设置
- 网 CX32(恒烁) NVR 筛选
	- HK32(航顺) NVR 筛选
	- 扩展功能: Nuvoton 扩展设置

请参考 [Nuvoton FAQ 参考](http://localhost:3000/docs/faq/powerwriter/advance/nuvoton-spec)

### **提示**

扩展功能在FAQ 中内容详细列出扩展功能的使用方法。

- 筛选功能:
	- SINOMICON NVR 筛选
	- CX32 NVR 筛选
	- HK32 NVR 筛选

### **特别提示**

厂家插件功能从菜单中移到了工具栏的最右侧厂家扩展插件按钮,见:**[扩展插件](#page-38-0)**

#### **UID 授权配置导入和导出**

UID 授权配置可以导出或者加载 UID 授权 配置节点,在授权控制方面,合作项目开发上更加便 捷,比如库用户开发者要求项目在烧录时,必须指定一种合适的授权方法,但是用户固件可以由 开发者自行添加,这种合作开发项目的方式,在PowerWriter 上可以得到支持,导入导出功能, 在签名与授权页面一般选择模式为**锁定模式。**

### **提示**

导入和导出UID授权配置信息,可以设置密码对数据进行保护,对数据进行自定义密码加 密,如果设置无密码模式,可以直接加载,配合授权与签名中加密模式为锁定模式时,加载 UID 授权配置也无法查看到配置信息。

#### **测试与生产**

PowerWriter 支持运行测试或者生产固件, 默认提供两种类型生产测试固件的导入方式: SRAM 测试固件和Flash 测试固件,显示如下所示:

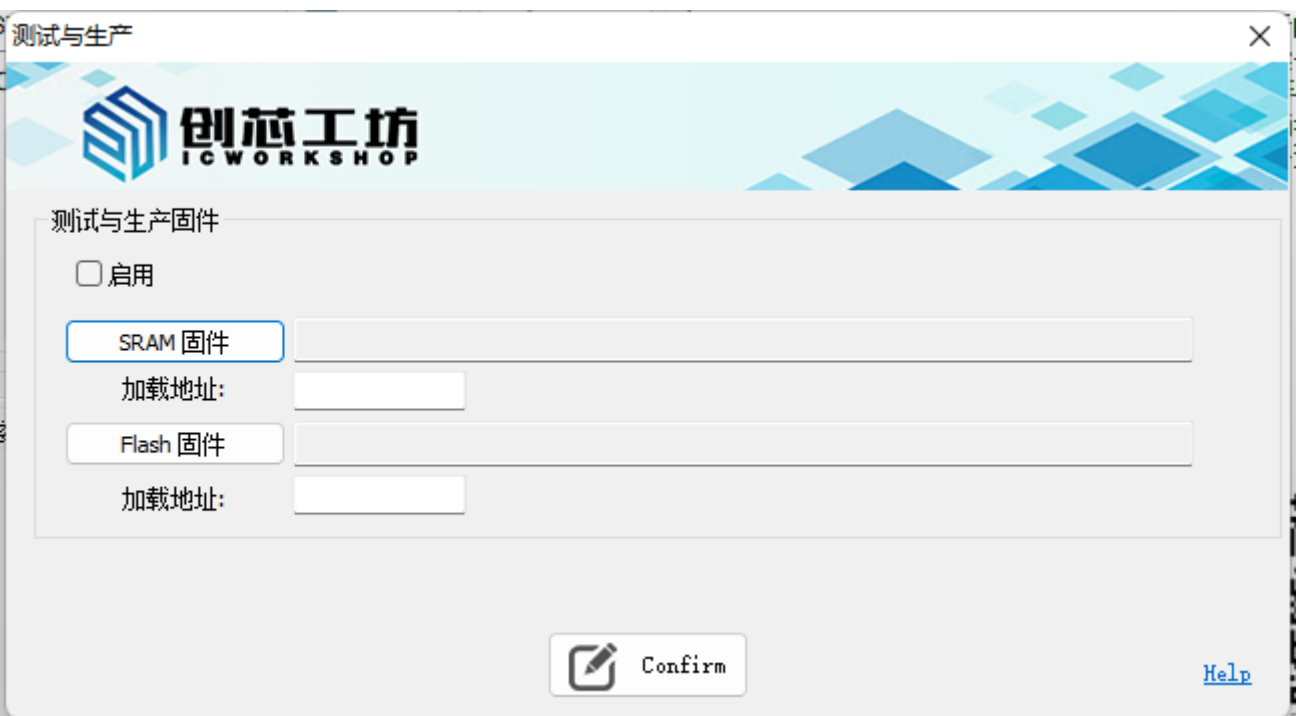

- **启用:** 开启测试固件导入功能。
- **SRAM固件**:导入生产测试的SRAM固件
	- **加载地址:**填写SRAM固件的加载地址
- **Flash 固件:**导入生产测试的Flash 固件
	- **加载地址:**填写Flash固件的加载地址

### **特别注意**

[生产测试功能通过 AT 接口执行生产测试,AT 命令接入指南请参考:](https://docs.powerwriter.com/docs/powerwriter_for_arm/reference/ATCommand) **PowerWriter AT 命令 接口**

### **设置菜单**

#### **首选项**

系统设置包含消息框提示设置和行为偏好设置。

#### **消息提示框设置**

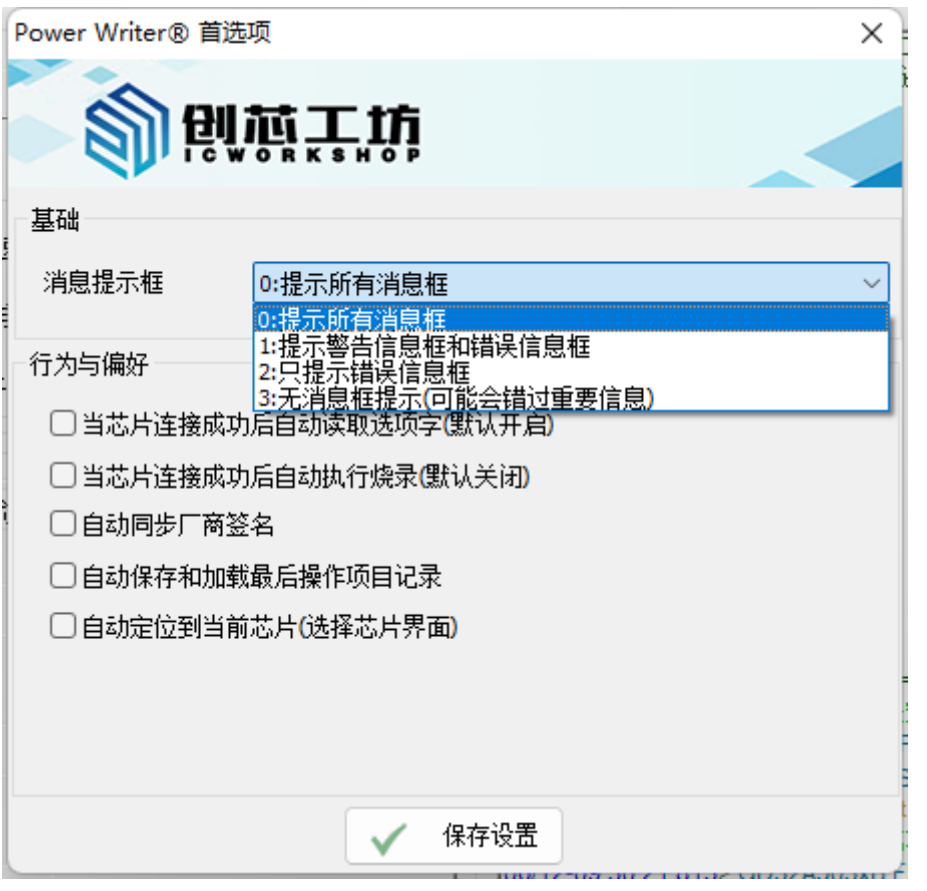

PowerWriter 消息框提示设置:

- 0级:提示所有消息框。
- 1级:提示警告信息框和错误信息框。
- 2级:只提示错误消息框。
- 3级:无提示 (可能错过重要消息)。

#### **提示**

注: 消息框提示设置的是弹窗, 所有的日志都可以在日志栏中查看, 与当前设置并不关联。

#### **行为与偏好**

- 当芯片连接成功后自动读取选项字(默认开启): 此功能可以设置于在线模式, 自动读取芯片的 模式,开启时,芯片在连接时,自动读取选项字节到PowerWriter客户端软件,如果不需要 此功能,可以选择关闭。
- 当芯片连接成功后自动执行烧录(默认关闭): 此功能可以设置于在线模式, 用于批量烧 录, 此功能开启时, 当客户端识别到芯片成功连接时将自动执行烧录操作, 如果不需要此功 能,可以选择关闭。
- 自动同步厂商签名:此功能用于设备pwlink2 lite,由于该设备在生产时默认签名几家芯片厂 家,若需要其他已适配但pwlink2 lite未签名的芯片厂家,则需进行在线配置,此功能开启 时,pwlink2 lite将自动同步网页的在线配置。
- 自动保存和加载最后操作项目记录:开启此功能后,Powerwriter客户端软件将自动保存最后 操作项目记录,并在下次设备上电且连接上客户端时,自动加载上次最后操作项目。
- 自动定位到当前芯片(选择芯片界面): 此功能开启后, 切换到选择芯片界面时, 将自动定 位到当前芯片所在位置。

#### **设备首选项**

设备首选项中包含PowerWriter 硬件设备中的默认设置,界面显示如下所示:

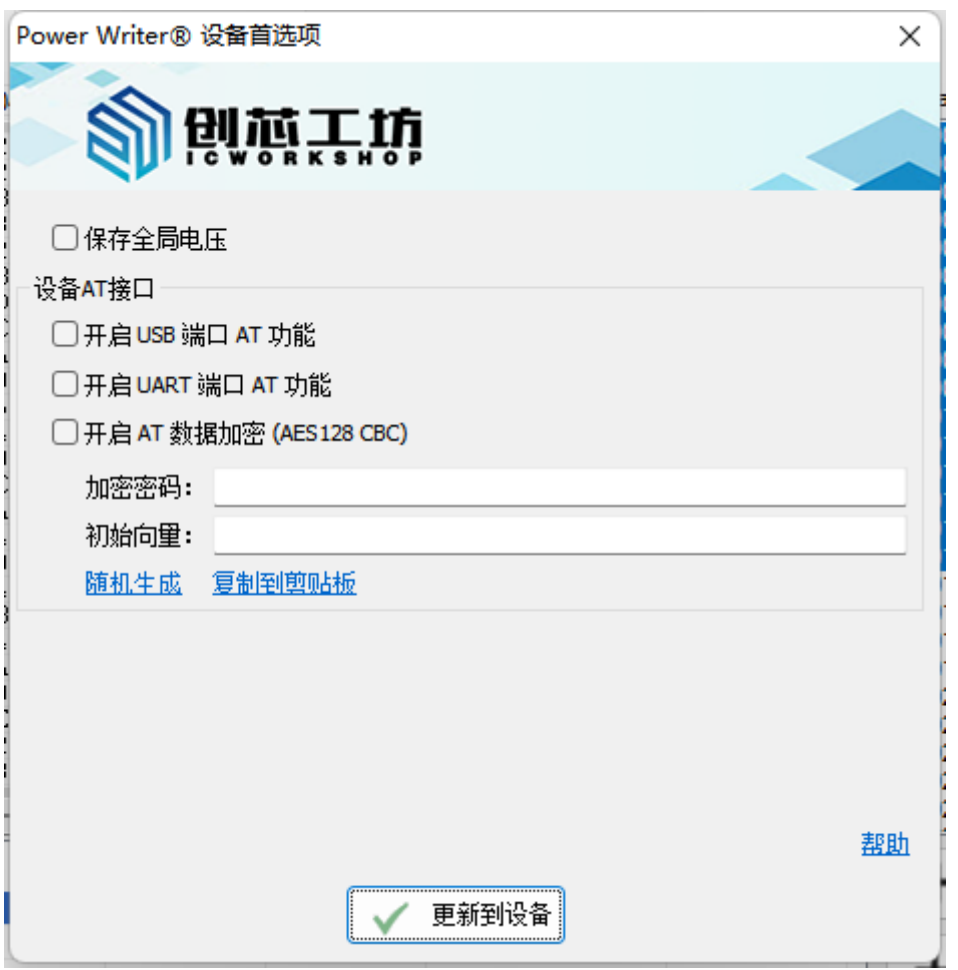

**保存全局电压:** PowerWriter 的默认输出电压为 3.3V,可以使用PowerWriter 软件设置输 出电压为 1.8V 或者 5.5V 或者为外部参考电压, 但是如果PowerWrietr 设备断电, 则默认不 保存输出电压设置,如果需要掉电保存PowerWriter 设置的输出电压,则需要开启此功能, 并更新到设备。

### **特别注意**

- 开启此功能的情况下, PowerWriter 上电后, 会默认设置输出电压为上次设置的值, 在 给低压系统供电时,请特别留意PowerWriter 的输出电压,不要超过目标系统的耐压 值,避免电压差异过大对目标芯片(系统)造成损坏。
- 在离线烧写数据时,电压的取值会优先采用 Pkg 项目的预设值。

**设备AT接口:**

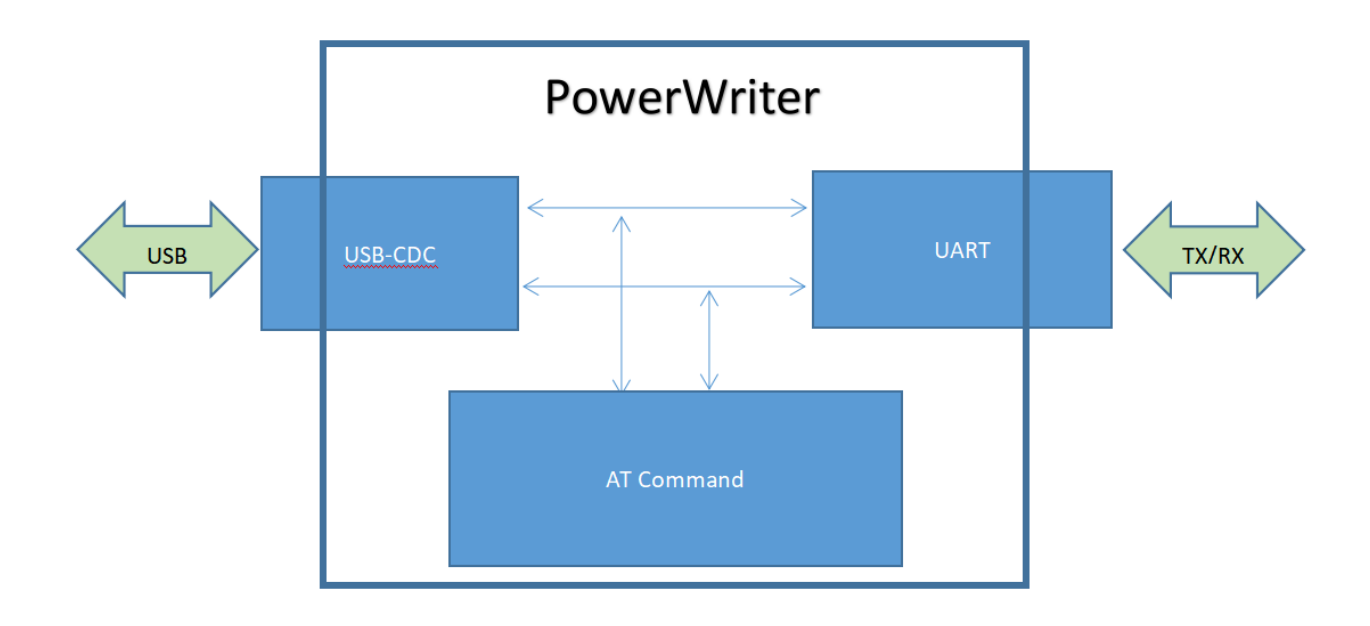

开启PowerWriter AT 功能后,可使用PowerWriter 提供的 AT 命令接口,对PowerWriter 的行为进行控制,实现将PowerWriter 集成到各种各样的产品应用中,硬件原生AT 接口:可 实现任意系统。或者硬件平台环境的深度集成,并提供最高的响应效率。

- **。开启USB 端口 AT 功能:**开启 PowerWriter USB CDC 端口为 AT 命令接口, 此时, 外 部设备可通过PowerWriter USB 端串口实现对PowerWriter 的控制权,主要用于二次开 发的Windows 、Linux、MacOS 等桌面系统软件实现对PowerWriter 设备的控制, 也 可以集成到其他可驱动USB CDC 的其他系统中。
- 开启UART 端口 AT 功能: 开启PowerWriter 输出 UART 端的 AT 命令接口, 此时, 外 部设备通过 PowerWiter 的输出UART (TX/RX) 实现对PowerWriter 的控制, 主要用 于脱离桌面系统,需要集成PowerWriter 到硬件系统(嵌入式系统)中的使用情形。
- **开启AT 数据加密:**

AT 命令接口属于开放式接口,默认不加密收发数据,但是对于数据安全要求较高的生产 环境中,需要对传输的数据进行保护,避免数据泄露而造成损失,如需加密文件数据, 关键密文交换,则需要开启加密功能,AT 命令接口提供的加密算法为 **AES128bit -CBC** 加密,填充模式为 0 填充,需要对齐到16 字节, (AT 命令默认已对齐)。

- **加密密码:**CBC 模式的加密密码, 16 个字节。
- **初始向量:**CBC 模式的初始向量,16个字节。
- **随机生成:** 随机生成 AT 命令的加密密码。
- **复制到剪贴板:** 复制加密的密钥信息到系统剪贴板。
- 更新到设备: 将当前设置同步到PowerWriter 设备中

#### **提示**

- AT 命令功能只有在 PowerWriter 空闲状态下有效 (未连接到PowerWriter 软件)。
- USB-CDC、UART 端口中任意一个开启 AT 命令,都会导致PowerWriter 内置的透传功 能关闭 (USBCDC <-> UART)
- AT 命令的串口波特率, 如果开启了USB-CDC 的波特率, 则UART 的波特率跟随 USB-CDC,确保两者速率一致,而不会导致缓冲区溢出风险,如果只单使用 UART 作为AT 命令接口,默认波特率为 **9600**,可通过 AT 指令更改默认的波特率(新波特率必须是 PowerWriter支持的类型 )。
- AT 命令的加密密码只可更新, 不可读取, 如忘记密码, 只能重新设置。确保系统和 PowerWriter 一致,并保持加密模式一致(**CBC**)。
- 部分品牌无法使用 UART 端 AT 命令功能, (在烧录数字到目标芯片时, 需要使用ISP 功 能更新目标芯片数据)

### **关于加密算法的补充**

问题1: 为何选择AES作为AT 加密算法?

AES 加密算法有着较高的安全性以及运算性能,且被广大开发者熟知,且部分MCU 带硬件 AES, 容易快速入手

问题2: 为何使用CBC?

CBC 模式相对于ECB 的字典模式, 安全性较高, 对于CFB, CTR等其他模式使用起来相对简 单,且更常用

问题3:什么情况下需要开启加密

如有使用AT指令传输部分关键敏感数据,比如文件数据,或者是密码信息,则需要开启加密

AT 命令接入指南请参考: **[PowerWriter AT 命令接口](https://docs.powerwriter.com/docs/powerwriter_for_arm/reference/ATCommand)**

#### **语言设置**

PowerWriter 默认提供两种语言选择,中文和英文,软件在首次启动时,会自动根据系统的语言 设定默认语言,在简体中文系统中会默认选择简体中文,其他非简体中文操作系统,默认将会选 择英文界面,如果想更改软件的显示语言,可以在此处进行设置。

- 中文:设置为中文语言界面。
- 英文:设置为英语语言界面。

#### **提示**

- 切换语言时需要重启PowerWriter软件。
- 软件在初次使用时自动检测系统语言,如系统为简体,显示中文,其他情况下,显示英 文界面,可以通过菜单手动切换。
- 暂未提供其他语言。  $\bullet$

#### **窗口置顶**

通过窗口置顶设置,设置PowerWriter软件为桌面 Z 序的最顶端。

### **注意**

设置窗口置顶会将PowerWriter 我的主窗口设置在最顶端,在绝大部分情况下,不推介使用 此方法,只有在少数情况下,如有此类需求,可以设置窗口为最顶端。

#### **帮助菜单**

帮助菜单显示常用帮助信息,比如软件手动升级,跳转创芯工坊官方网站,查看用户手册,以及 查看发布信息。

#### **安装驱动**

如果软件找不到驱动程序,并且自动检测安装驱动也失败,PowerWriter软件无法连接硬件,可 通过点击**菜单->帮助->安装驱动**来手动尝试驱动程序。

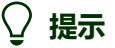

自助驱动问题解决方法,请参考 [常见驱动问题解决方法参考](http://localhost:3000/docs/faq/powerwriter/base/error-connect-writer)

#### **固件升级**

固件升级在连接PowerWriter 烧录器时自动提示,如检测到新版本,则会提示升级。意外关闭取 消后可手动点击固件升级菜单,如果发现固件有新版本,将会对重新弹出升级对话框,提示对固 件讲行升级,如图所示:

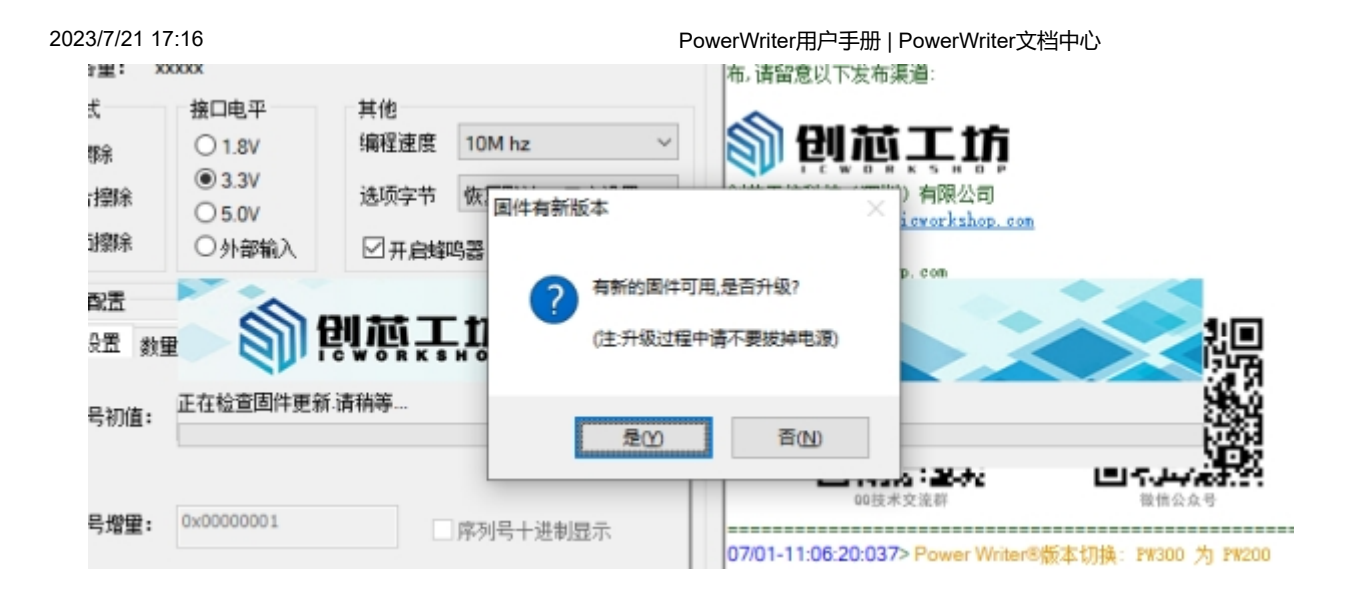

#### **软件升级**

在启动软件时自动检测更新,如果检测到新版本,则会提示升级。意外关闭之后,也可以通过手 动点击菜单讲行升级检测,如图所示:

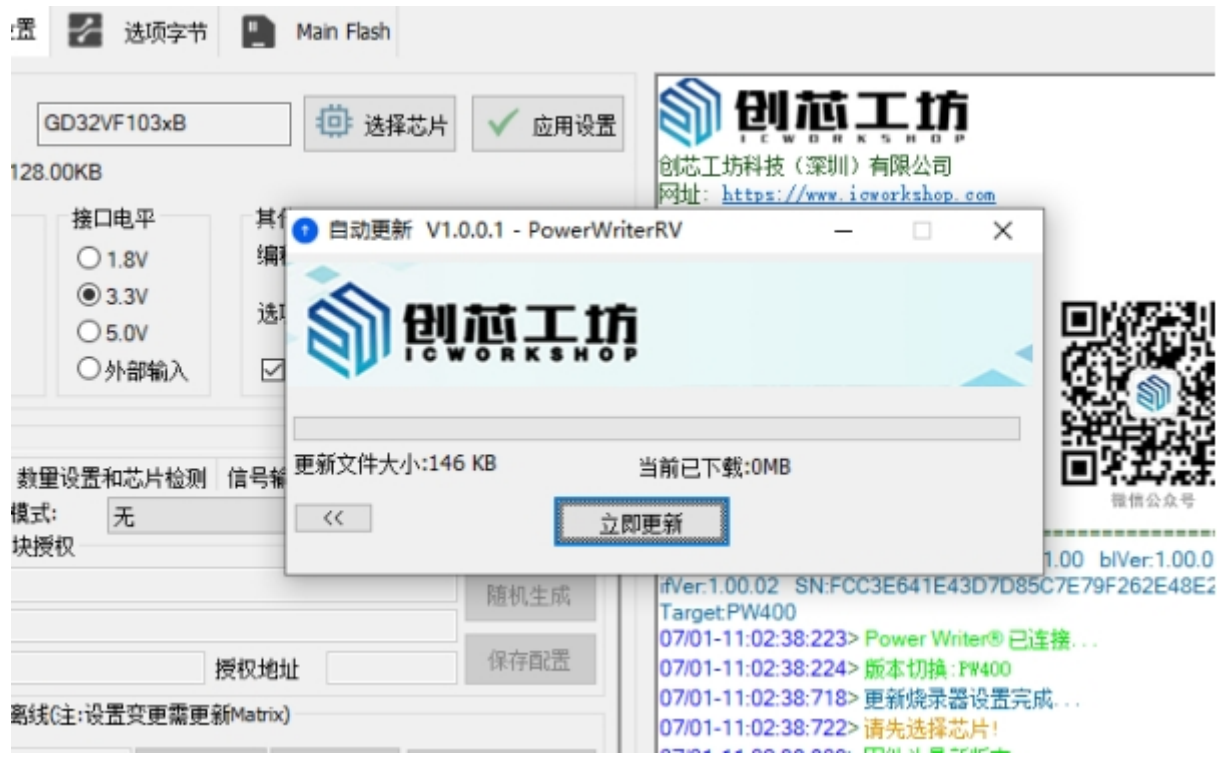

#### **官方网站**

通过点击菜单可以快速达到创芯工坊官方站点: https://www.icworkshop.com。

#### **用户手册**

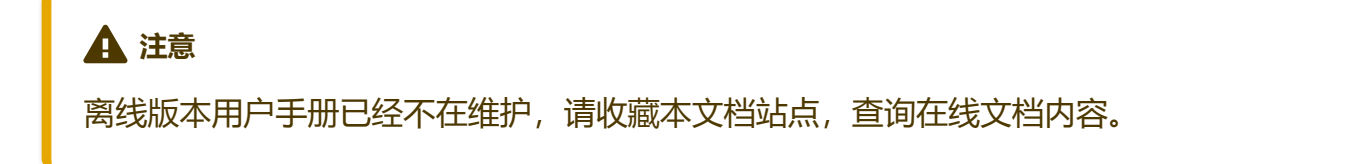

#### **关于**

关于菜单可以查看PowerWriter 应用软件的发布信息,以及创芯工坊的用户协议。

# **工具栏**

本章节将介绍工具栏的功能,工具栏作为常用功能的快捷入口设立,如图所示,从左到右分别包 含如下功能:

- 从磁盘加载项目文件
- 保存项目到磁盘
- 从磁盘加载当前Tab页数据
- 保存当前Tab页数据到磁盘文件
- 保存项目到磁盘并加载到PowerWriter
- 读取PowerWriter 离线项目保存到磁盘并加载
- 查空当前Tab 页数据
- 擦除当前Tab 页数据
- 读取当前Tab 页数据
- 写入当前Tab 页数据
- 校验当前Tab 页数据
- 全功能在线写入所有数据
- 复位目标芯片,让芯片运行
- 读取芯片ID  $\bullet$
- 芯片任意地址数据读取  $\bullet$
- 获取最后一次离线操作结果  $\bullet$
- 打开串口助手  $\bullet$
- 查看芯片接线图
- 离线项目高级设置  $\bullet$
- PowerWriter OEM 版本选择列表  $\bullet$

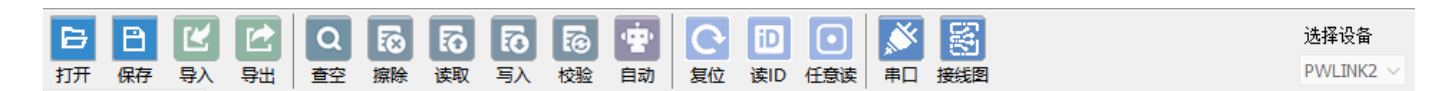

工具栏

# **从磁盘加载项目文件**

打开项目按键功能同菜单: **[加载项目](#page-3-0)**

### **保存项目到磁盘**

保存项目按键功能同菜单: **[保存项目](#page-1-0)**

### **从磁盘加载当前Tab 页数据**

加载文档到当前TAB页,属于动态功能,可以单独保存每一页Tab的配置数据和加载上次保存的数 据,详细的支持特性如表所示:

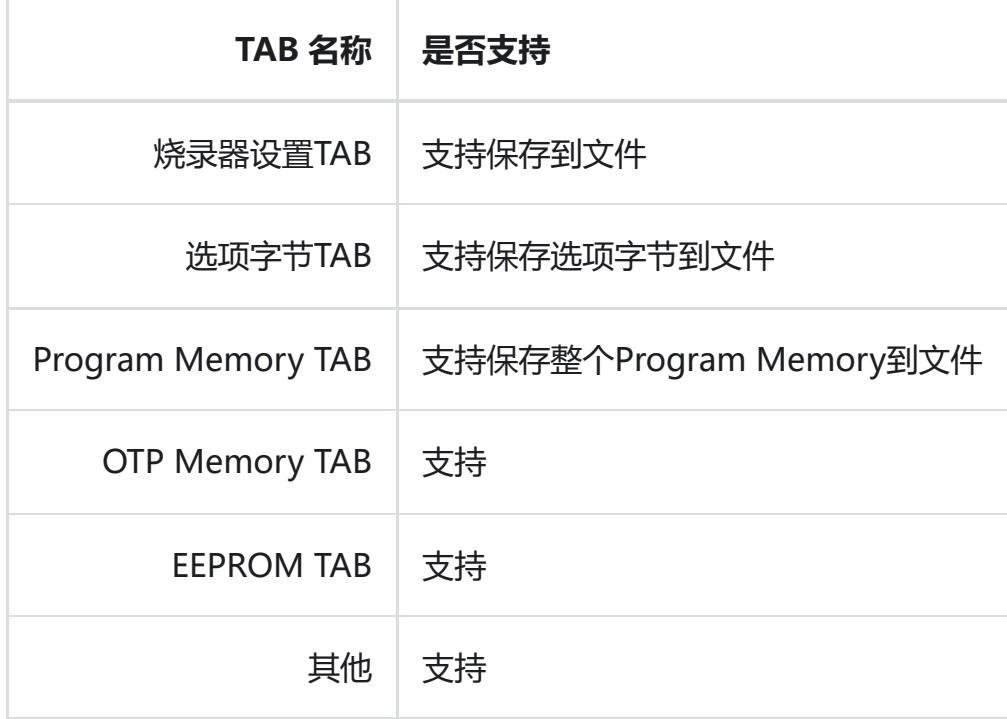

# **注意**

- 烧录器设置从文件加载时,需要输入上次保存烧录器设置的文件密码,否则将无法加载, ,格式为pkg 格式。
- 选项字节的加载支持PowerWriter 定义的Hex,bin,S19格式, 非PowerWriter 导出的格 式无法支持。
- Program Memory 加载文件是加载到缓冲区, 不显示分段固件信息。

### **保存当前Tab页数据到磁盘文件**

保当当前TAB页到文档,是一个非常实用的功能,可以单独保存每一页Tab的配置数据和加载上次 保存的数据,详细的支持特性:

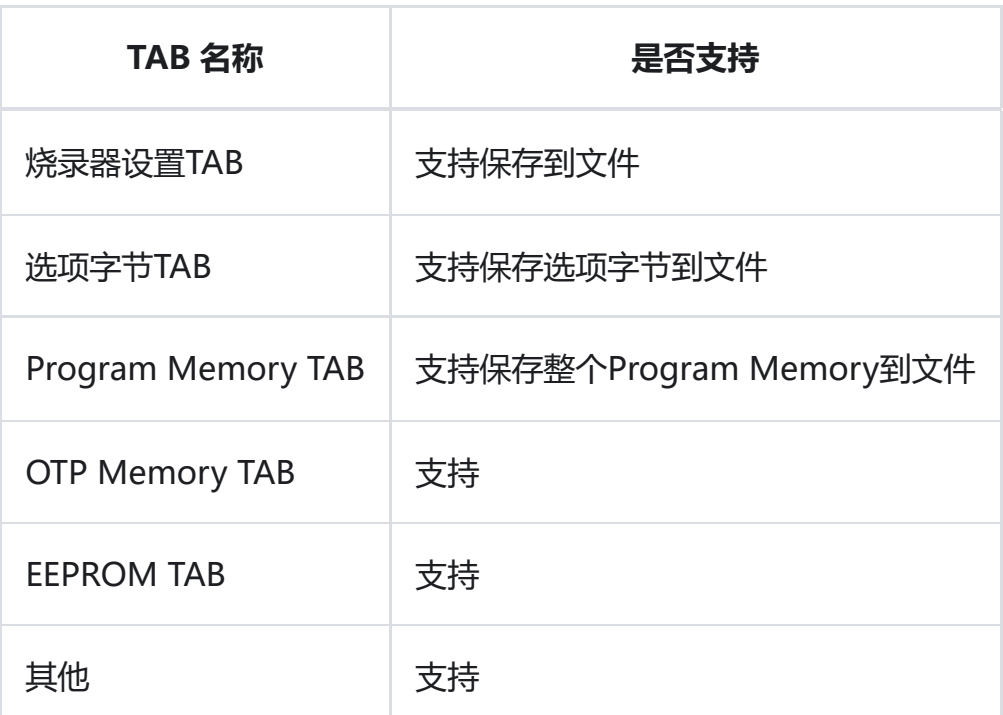

### **注意**

- 烧录器设置保存到文件时,需要填写烧录器设置的文件密码 (如果有), 格式为pkg 格 式。
- 选项字节的保存支持PowerWriter 定义的Hex,bin,S19格式。
- 保存 Program Memory 到文件是保存的是缓冲区, 不显示分段信息, 如果需要分段, 请使用保存项目到文件,同样支持Hex,bin,s19格式。

# **保存项目到磁盘并加载到PowerWriter**

此功能同菜单: **[保存并离线加载](#page-3-1)**。

### **读取离线烧录档保存到磁盘并加载**

此功能同菜单: **[离线读取并保存](#page-4-0)**。

# **查空当前TAB页数据**

当前TAB 页查空功能支持查空 当前TAB页面的数据,详细的支持特性如图表所示:

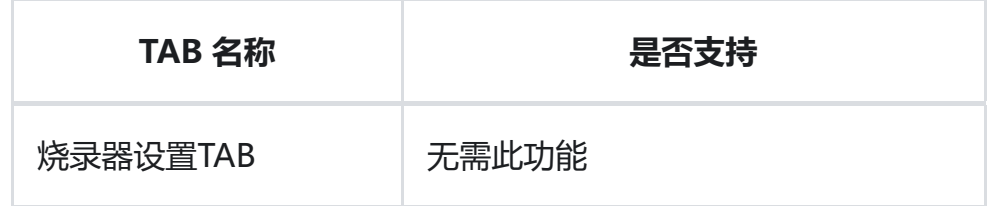

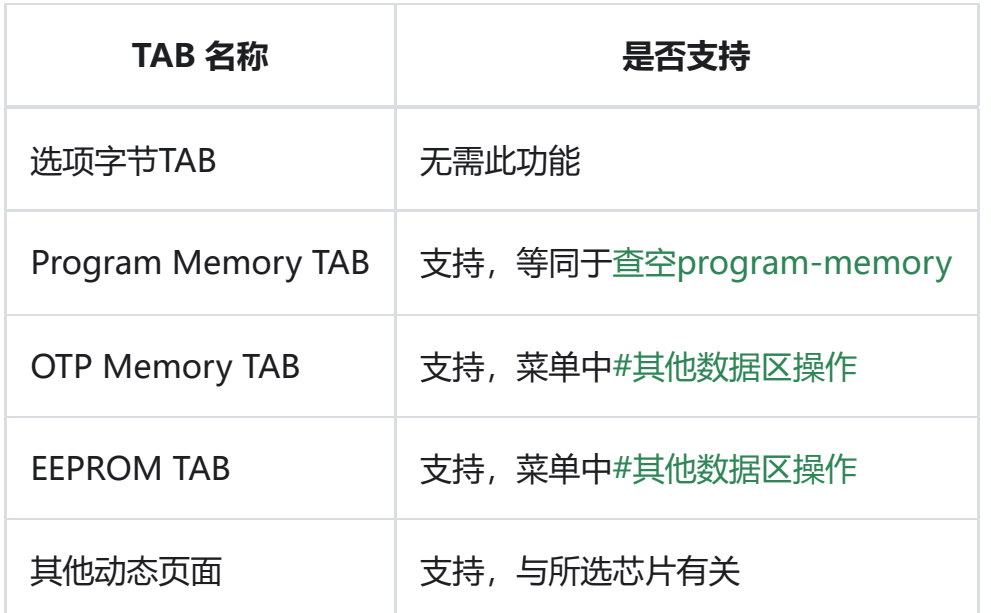

### **擦除当前TAB页数据**

当前TAB 页擦除功能支持擦除当前TAB页面的数据,详细的支持特性如表所示:

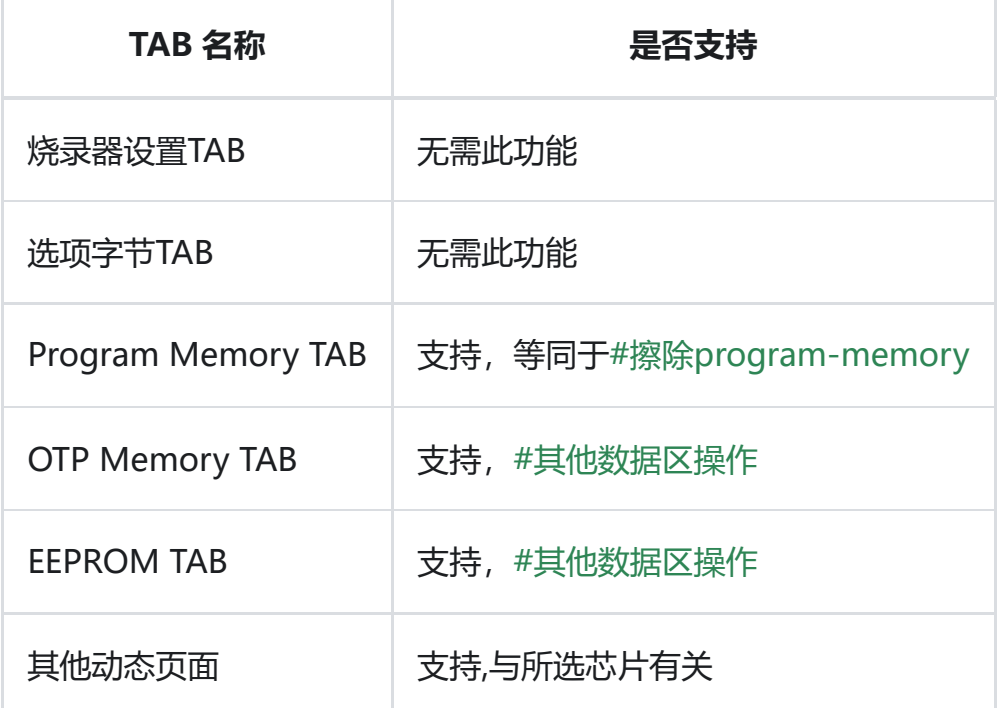

# **注意**

部分芯片擦除后数据为0x00,绝大部分芯片擦除后数据为0xff。

# **读取当前TAB页数据**

当前TAB 页写入功能支持写入当前TAB页面的数据,详细的支持特性如图表所示:
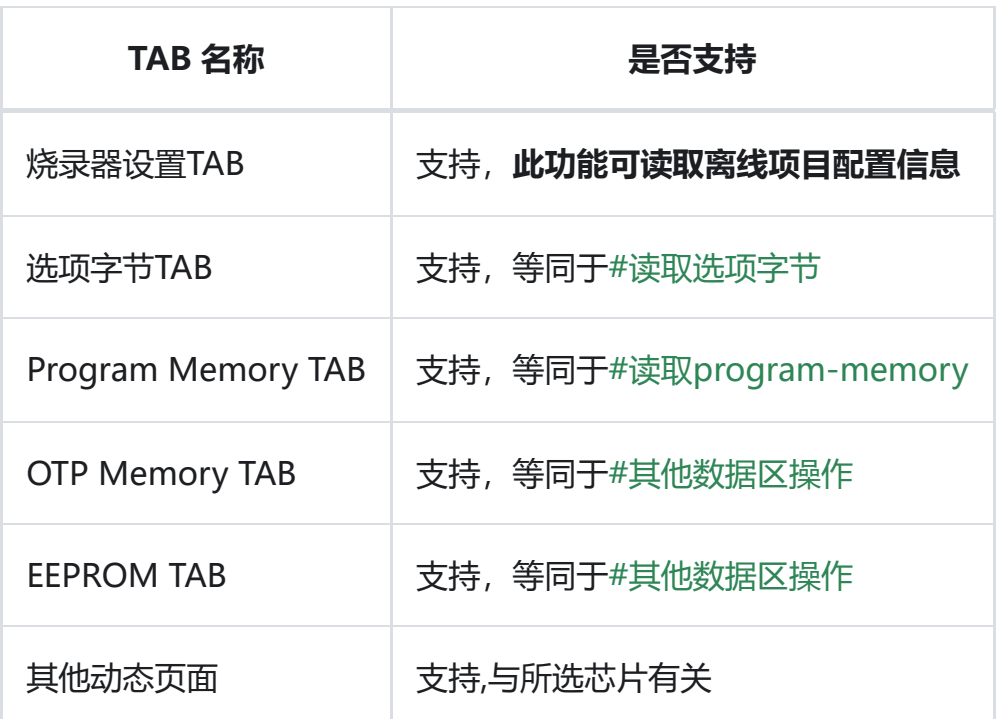

# **注意**

- 烧录器设置TAB 页面读取,将会读取烧录器的设置到PowerWriter 软件,但是部分安全 相关信息将不会同步到PowerWriter。
- 可以通过此功能读取离线烧录项目文件离线剩余次数。

# **写入当前TAB页数据**

当前TAB 页写入功能支持写入当前TAB页面的数据,详细的支持特性如图表所示:

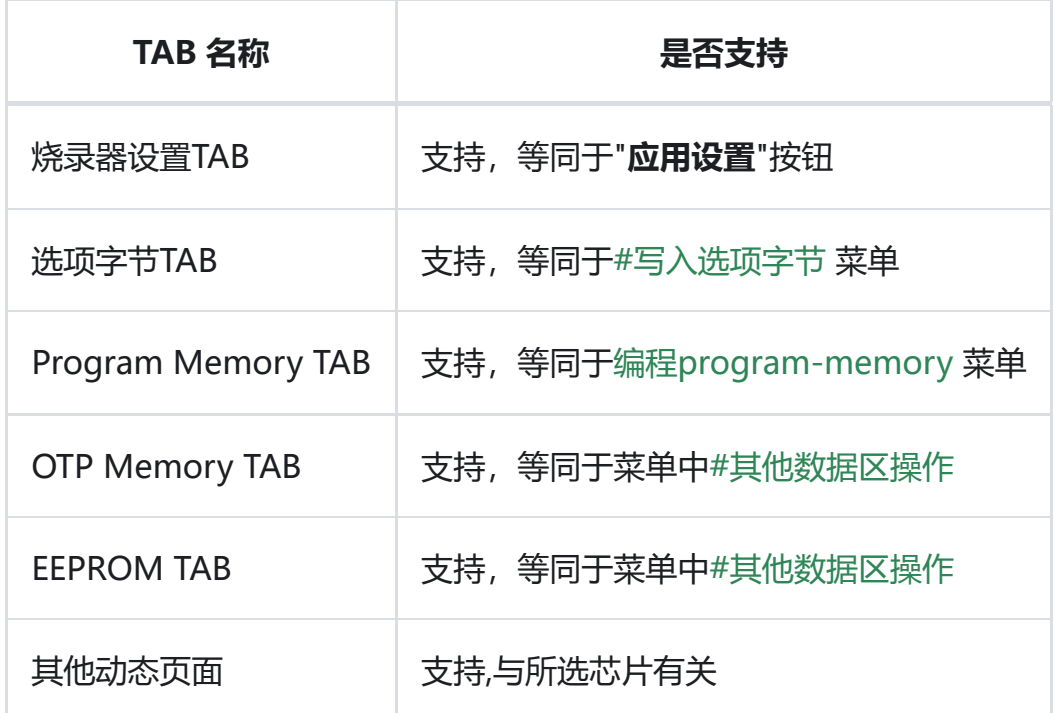

## **校验当前TAB页数据**

当前TAB 页校验功能支持校验当前TAB页面的数据,详细的支持特性如图表所示:

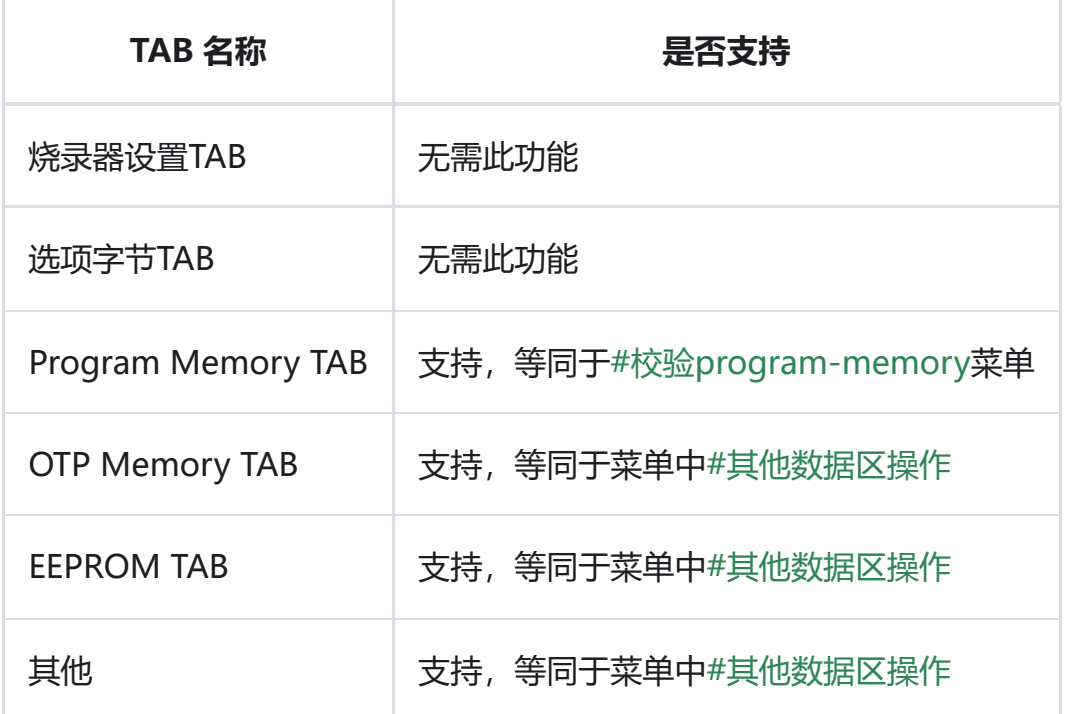

## **全自动在线写入所有数据和设置**

等同于菜单项中[的全功能自动编程](#page-10-2)。

# **复位目标芯片**

等同于菜单项中[的复位目标芯片](#page-10-3)。

## **读取CID**

等同于菜单项中的[:读取CID。](#page-12-0)

### **读取芯片任意地址数据**

等同干菜单项中的[:任意地址读数据](#page-13-0)。

## **获取PowerWriter 最后一次离线操作结果**

等同于菜单项中的[:读取最后一次离线操作结果](#page-15-0)。

## **打开PowerWriter 串口助手**

等同于菜单项中的: 串口调试助手。

## **查看芯片接线图**

等同于菜单项中的[:查看芯片接线图。](#page-19-0)

# **扩展插件**

此功能由菜单中 **[厂商特定功能](#page-23-0)** 合并而来, 如果当前所选芯片出现插件按钮, 则存在插件功能, 插 件功能的使用方法,可以FAQ中找到,也可咨询对应芯片厂家获取使用方法(如未在FAQ中找到文 档)。

## **PowerWriter OEM版本切换**

PowerWriter客户端属于融合客户端,同一类型的产品,用同一个客户端,不同的PowerWriter 产品会有OEM版本差异,不同的烧录器在部分功能上也有差异,如PWLINK 没有离线功能,则对 应的菜单离线功能是禁用的,用户可以通过此列表找到对应的版本,执行切换,然后打包项目。

## **注意**

- 如果PowerWriter 处于连接状态, 将会自动匹配到对应的OEM 版本, 并且为不可选状 态。
- 如果PowerWriter 处于断开状态, 才是可以手动切换的状态。
- 打开软件默认为PW200的OEM, 如果需要切换到PW300 或者其他型号进行打包, 请手 动切换到PW300。
- 不同OEM版本之间不能混用同一个项目文件!

# **PowerWriter Tab 标签页**

PowerWriter 包含数个标签页,其中包含固定的三个标签页:烧录器设置和选项字节,以及 Program Memory 标签,以及包含数个动态的标签页(根据所选择的芯片自动识别): OTP Memory 和EEPROM 标签页等, 以下章节将详细介绍各个标签页的设置和使用方法。

## **烧录器设置Tab标签页**

烧录器选项标签页作为PowerWriter 最重要的部分,包含了PowerWriter 数十项常用功能,本节 内容较为重要,请仔细阅读其中的功能说明,烧录器选项Tab 如图所示:

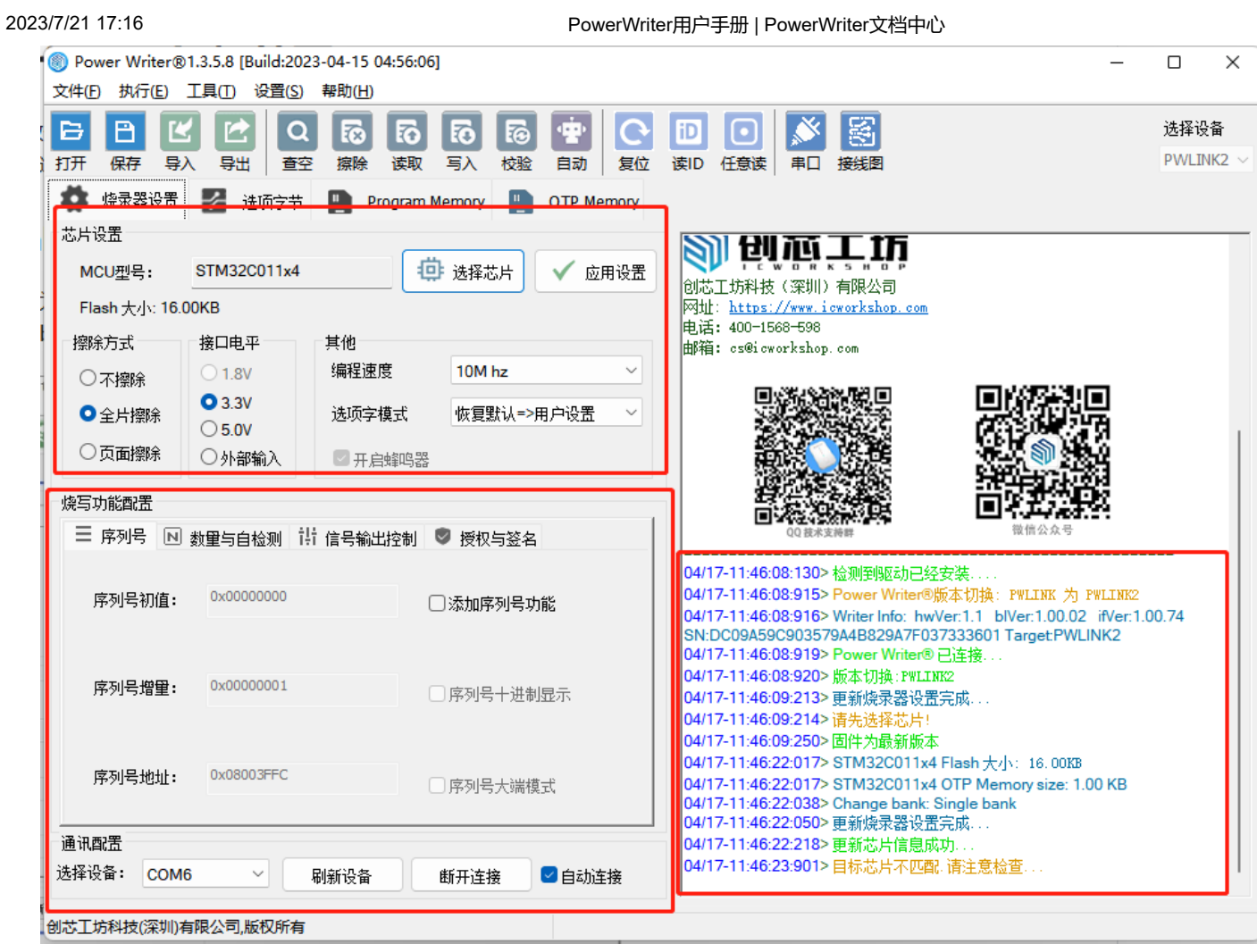

**烧录器设置Tab 又分为**:芯片设置、烧写功能设置、日志窗口三大部分,以下将对三大功能区域 进行详细地介绍。

### **芯片设置**

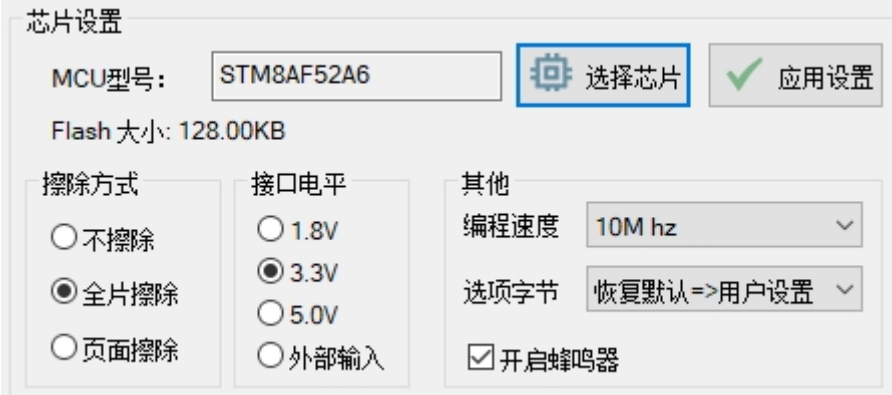

芯片设置部分包含芯片设置的常用基础功能,包含:

- **MCU 型号**:显示用户当前选择的MCU 型号。
- **选择芯片**:使用PowerWriter前需要选择对应的芯片,PowerWriter 会逐步增加常用芯片厂 商芯片的适配,并对每个厂商芯片的更新进行追踪,确保适配厂家市面上可以买到的芯片在

PowerWriter中都能找到,点击选择芯片后将会弹出芯片选择对话框,左侧为芯片品牌分 类,中间系列,右侧是芯片型号列表,也可通过左下方输入框进行芯片型号的快速查找,如 图所示:

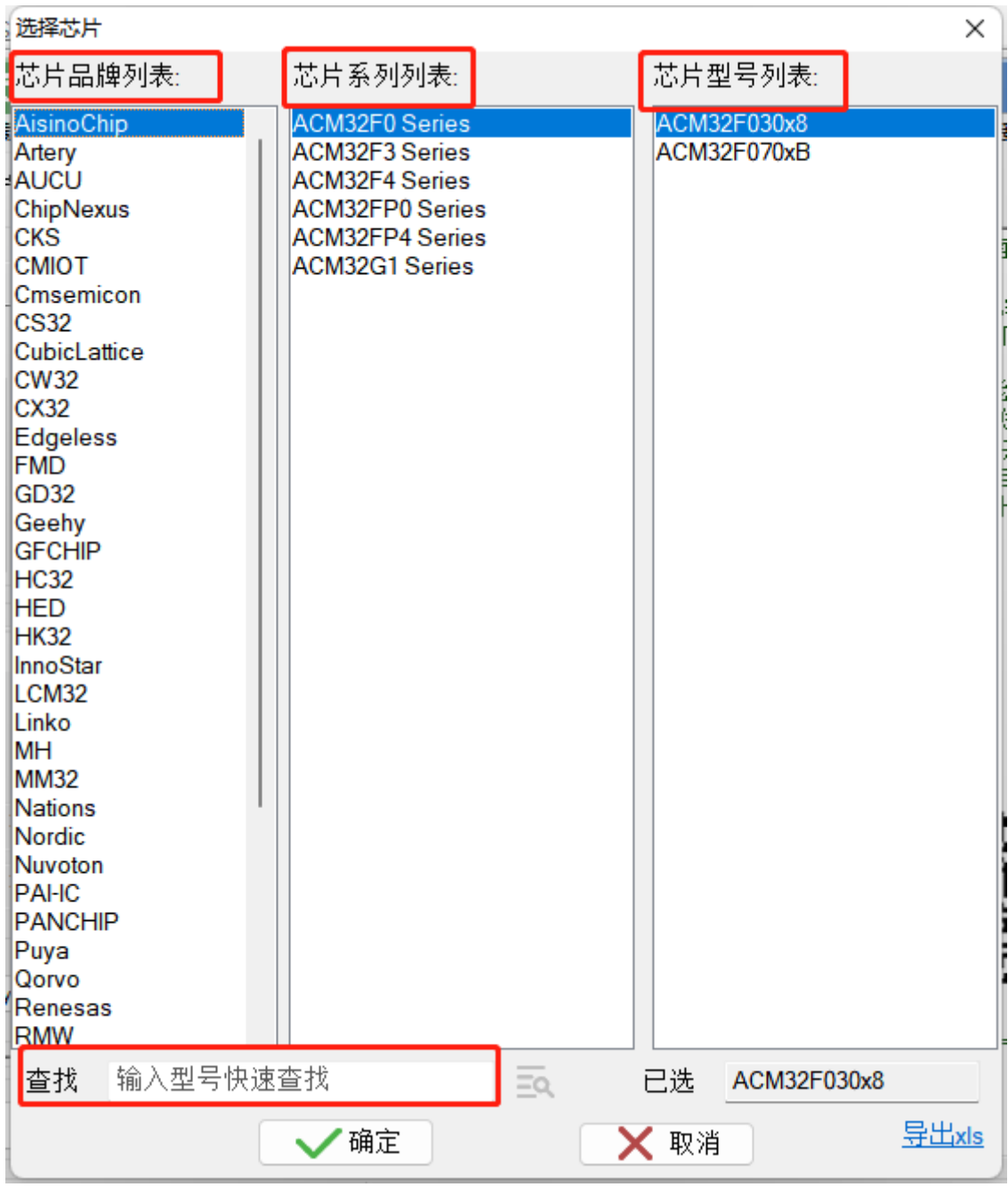

- **应用设置**:当修改了PowerWriter 的相关设置,需要手动点击一次将配置同步到 PowerWriter 硬件端。
- **擦除方式**:擦除方式用于设置用于离线烧录时 PowerWriter 的擦除方式,默认为全片擦除。

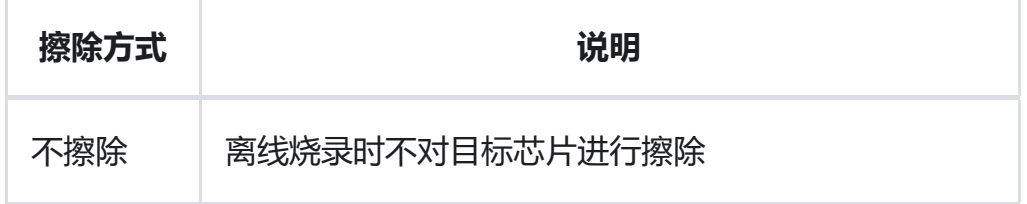

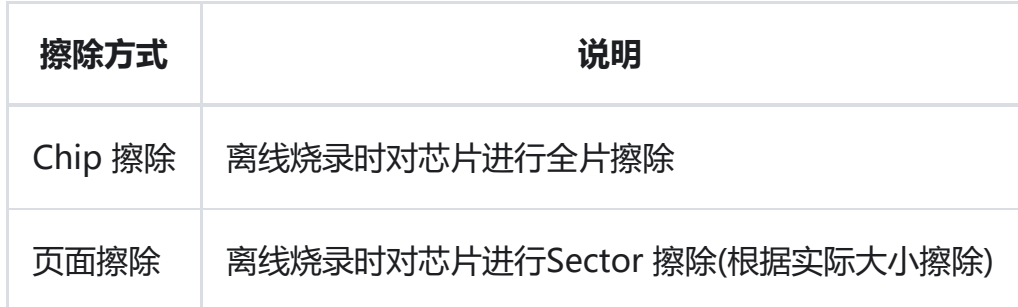

• 接口电平: PowerWriter 支持四种不同的电平匹配方式, 见表:

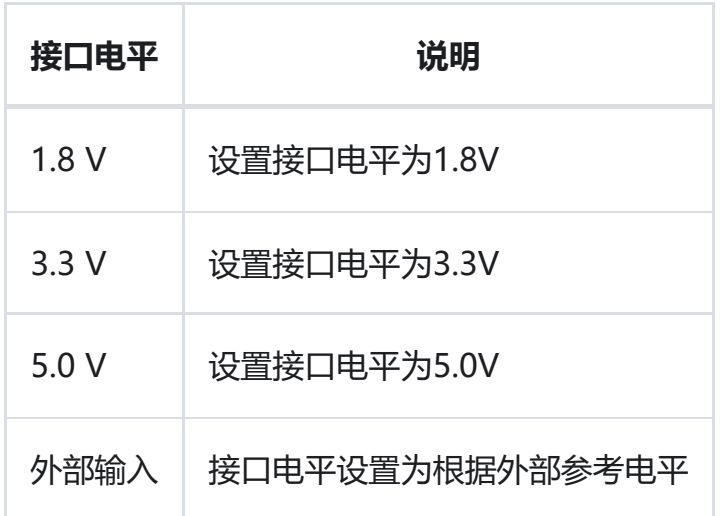

### • 其他: 包含速度调节、选项字节更新方式、蜂鸣器选择方式: 见下表3.1.4.1.1-6 所示:

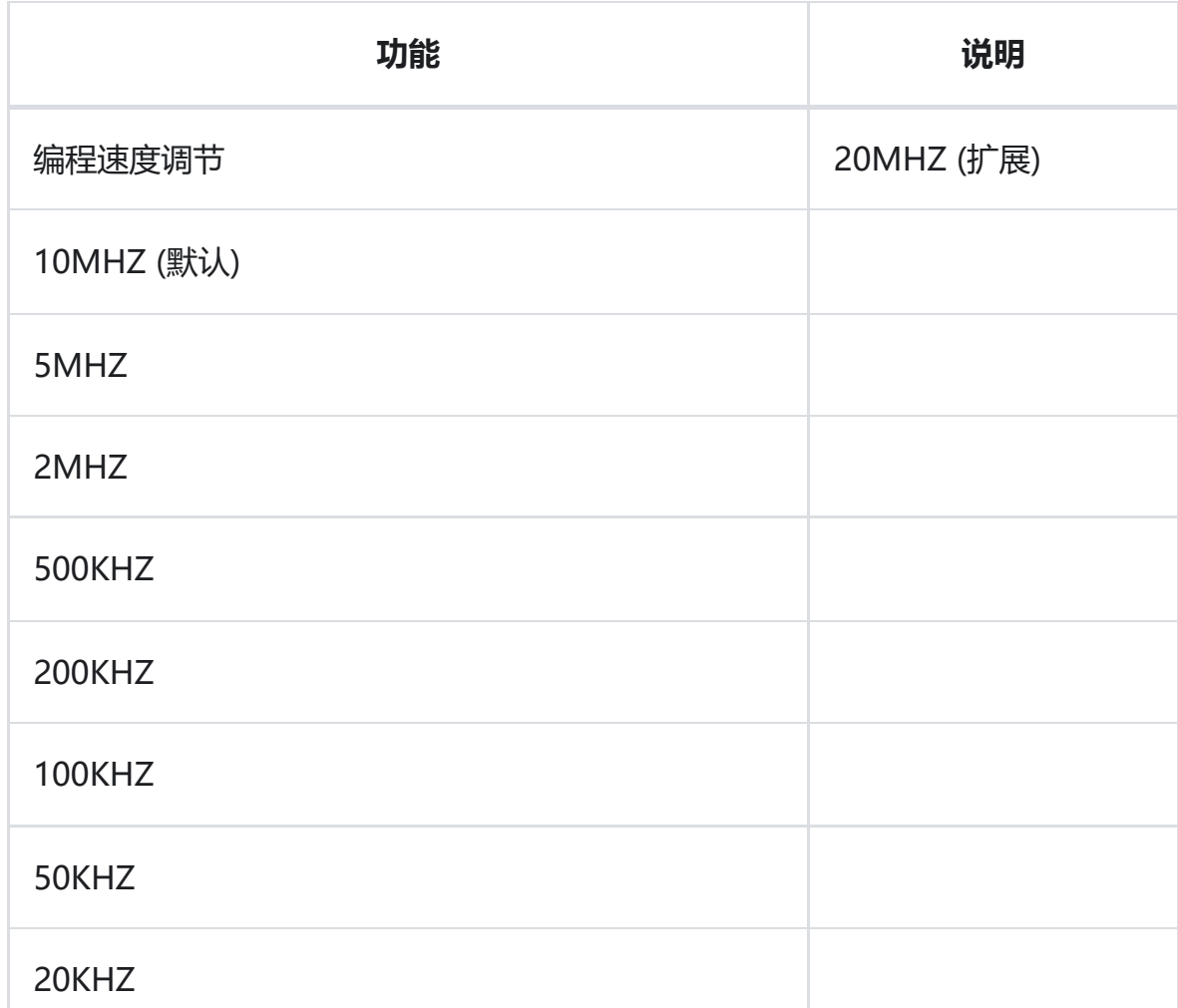

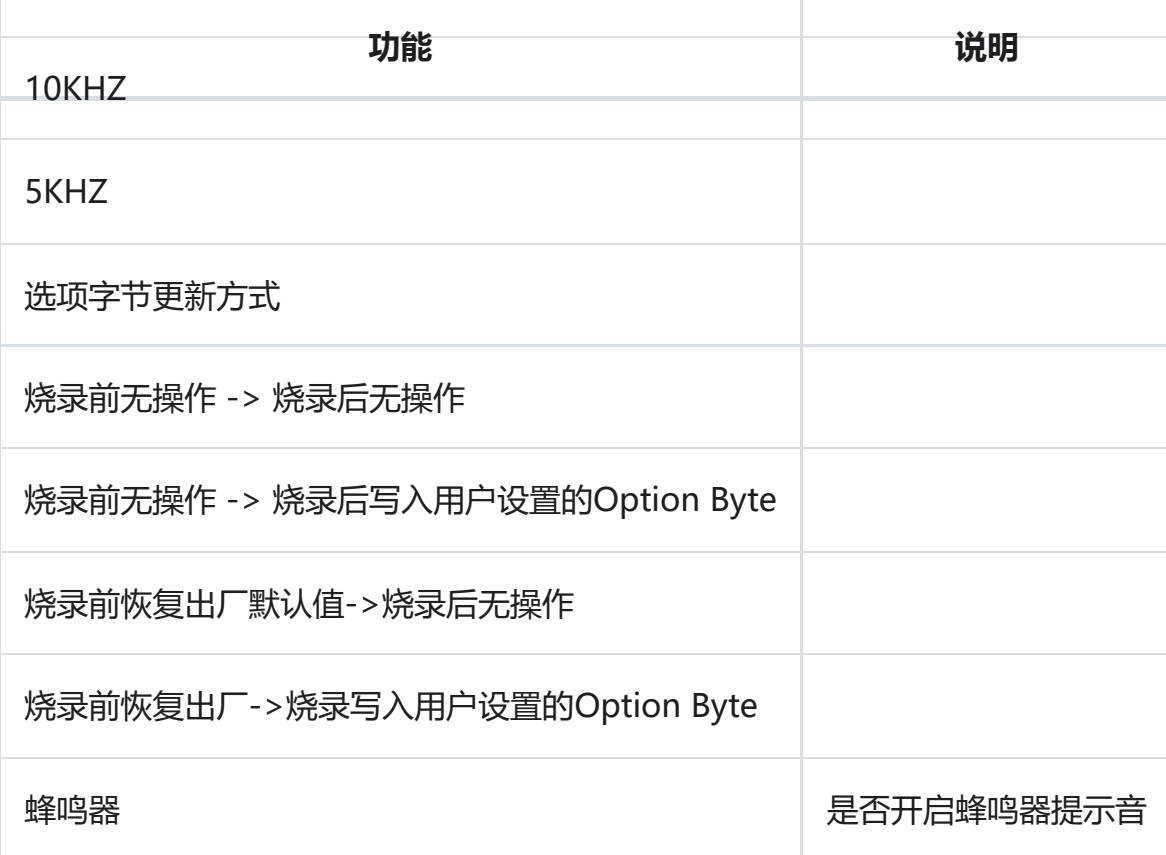

### **提示**

- 较高的编程速度,对生产环境有更高的要求,在实际的测试中,PowerWriter 理论上任 意速度调节,但是为了方便用户进行选择,我们进行了优化显示,提供常用的编程速度 选择。
- 20 MHZ 的编程速度为扩展速度, 如果实际生产环境支持这么快的时钟, 也可以尝试切 换到 20 MHZ 的时钟速度,来提交生产效率。更高的速度,将会在未来开发的 PowerWriter Pro/企业版上采用。
- 选项字节中的恢复出厂:可用于将芯片恢复出厂设置,而不写入数据,对于回收利用的 芯片也同样友好。
- 芯片的分类格式以Flash 容量为准, 例如 STM32F071xB, x表示可以代表任何的封装类 型。
- PowerWriter 支持导出当前支持的所有芯片列表,在芯片选择对话框的右下角有一个导 出xls 的按钮,见上图,点击此按钮后,将可以导出PowerWriter 支持的所有芯片列 表。

# **注意**

- 当选择芯片时, 会自动同步设置到烧录器。
- 当烧录器自动连接时,会自动同步设置到烧录器。
- 应用设置之后, PowerWriter 将重新连接目标芯片, 并同步当前芯片的选项字节到 PowerWriter 应用软件端。
- 为何PowerWriter 没有Bank擦除:
	- 。PowerWriter 对Bank自动化处理,无须用户选择Bank 1 还是Bank 2, 无论是单 Bank 还是双Bank, Memory Mapping 的地址为同一个地址, 区别在于扇区表的 大小不一样,而PowerWriter 支持完整的Sector类, 参考Program Memory 的 Flash 扇区映射表即可看到Bank 切换时, Sector 表的动态切换, PowerWriter 对 于Bank 的擦除默认使用Sector擦除来替代。
- 选择外部输入时, 需要外部接入VDD 到PowerWriter VEXT 引脚, 以让PowerWriter 检测接口电平信号,来确定信号的逻辑电平。

### **烧写功能配置**

烧写功能配置用于配置PowerWriter 附加功能,包括软件序列号的设置、离线烧录次数以及自动 检测配置、信号输出控制、以及创芯工坊的签名功能。

#### **序列号**

PowerWriter 支持设置软件序列号, 序列号长度为4字节, 为了保持统一, 序列号存储在Flash 中,序列号设置界面如图所示:

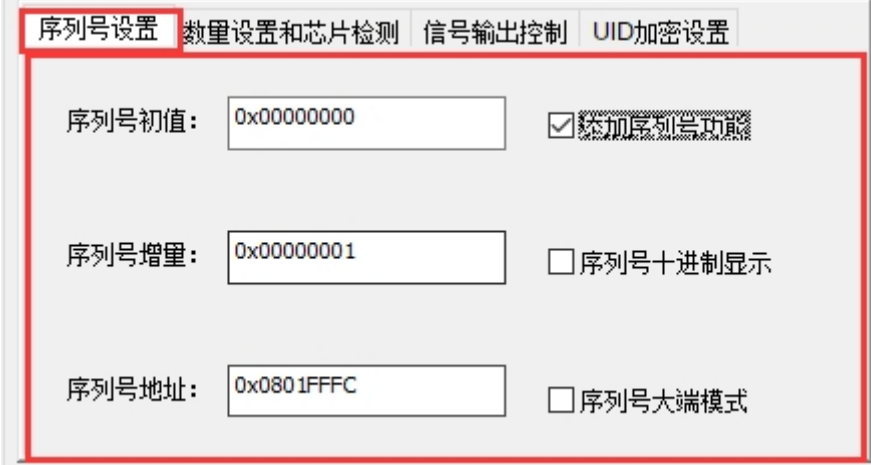

**选项如下**:

- 序列号初值:设置序列号的初始值,默认为0x00000000。
- 序列号增量:设置序列号的增量,默认为0x00000001。
- 序列号地址: 设置序列号在Flash 中的地址, 默认为当前芯片的最末尾地址 4 的位置, 如图 128Kb 的芯片,地址在0x0801FFFC。
- 添加序列号功能:序列号功能的开关。
- 序列号10进制显示:切换序列号显示为10进制,默认为16进制。

序列号大端模式:序列号使用大端模式写入,默认为小端模式。

### **提示**

补充:大小端的资料请参考百度百科的描述,[数据大小端百科。](https://baike.baidu.com/item/%E5%A4%A7%E5%B0%8F%E7%AB%AF%E6%A8%A1%E5%BC%8F/6750542?fr=aladdin)

参考视频:[离线烧录时怎么设置序列号](https://www.bilibili.com/video/BV15q4y1J76B/?spm_id_from=333.337.search-card.all.click&vd_source=08e4d0e831401ba8ee8944eae4429591)

#### **数量与自检测**

PowerWriter 支持离线量产, 设置离线量产的烧录次数, 默认长度为4字节长度, 界面显示如图所 示:

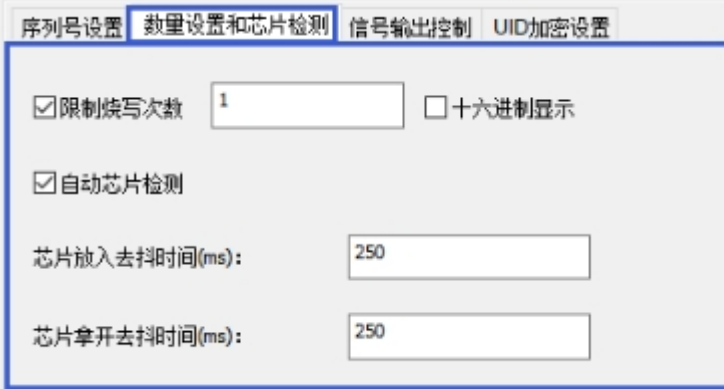

选项如下:

- 限制烧写次数:设置离线量产的次数,默认为0x00000001,同时可以切换是否需要开启或者 是关闭离线次数限制。
- 自动检测芯片:当开始此功能后,PowerWriter 将自动检测芯片是否放入或者是芯片是否已 拿走,无须再额外按烧录按键,或者是通过CTRL 给信号。
- 芯片放入去抖时间: 当PowerWriter 检测到芯片时, 等待一段时间在执行烧录的后续操作, 防止因为抖动而导致数据烧写失败或者是错误,默认为250ms。
- 芯片拿开去抖时间: 当PowerWriter 检测到芯片拿开时, 等待一段时间再次判断芯片是否确 定拿开,防止因为抖动而导致对同一个芯片执行重复烧录,默认为250ms。
- 16进制显示:切换显示模式,默认为16进制。

## **提示**

如果采用人工烧录遇到频繁的不良,或者重复烧录,可以尝试将去抖时间进行延长。

如果采用烧录机台记性烧录, 或者是测试架, 按压进行烧录, 由于抖动的问题相对较少, 可 尝试将去抖时间进行改小。

#### **信号输出控制**

Power 提供烧录时灵活的编程完之后信号输出控制, 如下图所示:

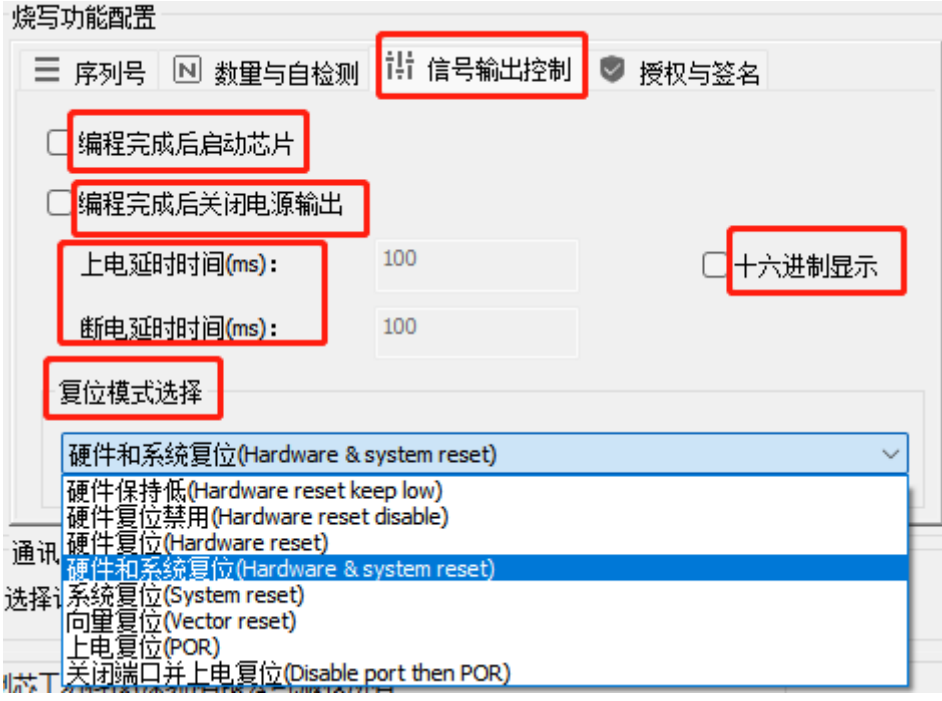

选项包含:

- **编程完成后启动芯片**:当编程完成之后,执行Reset and Run。
- **16进制显示**:16进制显示上电延时时间(ms)和断电延时时间(ms)。
- **编程完成后关闭电源输出**:当编程完成之后关闭电源输出,开启此选项后,每烧录完一颗芯 片,都会断一下点,当下次启动烧录的时候,再根据上电延时时间和断电延时时间执行供 电。
- 上电延时时间: 当给芯片上电之后多少ms 之后开始执行操作, 默认为100ms。
- **断电延时时间**: 当给芯片断电之后至少多少ms 之后开始执行下一次供电操作, 默认为 100ms。
- **复位模式选择**:当烧录完芯片后,将会从REST 引脚输出设定地输出信号类型,可以为如下几 种模式:
	- 。 硬件保持低电平: RESET 引脚一直输出低电平
	- 。 硬件复位禁用: RESET 引脚切换为浮空输入模式,相当于禁用了此功能
	- 。 硬件复位: RESET引脚输出复位信号
	- 。 硬件复位和系统复位: RESET 引脚输出复位信号、同时执行内核复位(软复位)
	- 系统复位:执行内核复位(软复位)
- 向量复位:执行Vector Reset (复位到中断向量表ResetHandler)
- 上电复位:自行上电复位(Power on reset)
- 关闭端口并上电复位:执行上电复位,并关闭协议端口(高阻态)

### **注意**

- (烧录完成后启动芯片、芯片自动检测) 和 烧录完关闭电源输出只能二选一, 原因在于当 关闭电源输出了,就无法启动芯片,也无法执行芯片自动检测。
- 烧录过程中的复位操作由PowerWriter 自动控制, 大部分芯片都可以执行under reset 复位功能,针对少部分芯片由于芯片本身的限制,需要硬件复位信号才可以复位,如果 不清楚芯片是否可以执行软件复位,建议在烧录芯片时将 RESET 引脚也接上。

#### **授权与签名**

UID加密设置是PowerWriter 提供的签名功能, 提供了随机的内置离线授权方法, 一键生成动态 的签名代码,同时提供在线授权服务器,支持第三方基于创芯工坊提供的授权服务器模板自建授 权服务器,支持在线非对称授权方案,支持离线ICWKEY ECDSA 非对称授权算法,下面章节将详 细介绍UID 授权算法的核心功能,授权设置界面如图所示:

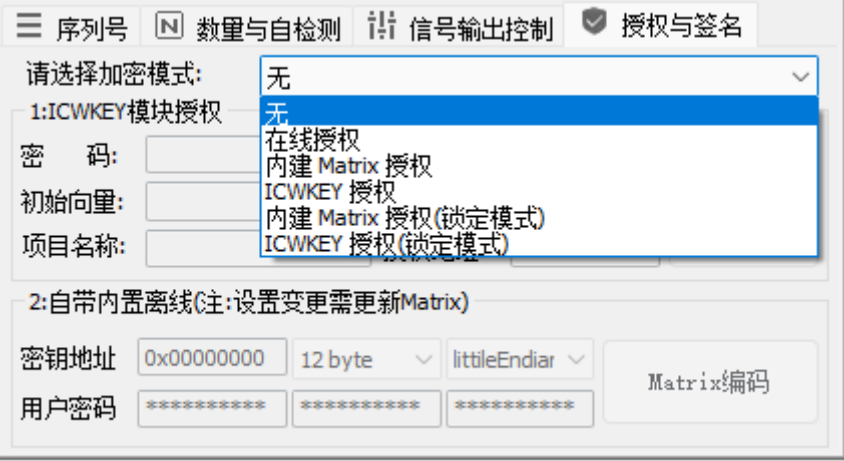

#### **提示**

参考视频:[powerwriter授权前情提要](https://www.bilibili.com/video/BV1bV411E74J/?spm_id_from=333.337.search-card.all.click&vd_source=08e4d0e831401ba8ee8944eae4429591)

#### **服务器在线授权方案**

在线授权方案功能由创芯工坊官方提供,此时的烧录器内部不存储离线固件,而是将固件提交到 创芯工坊的后台管理控制台以订单形式发布,客户再通过创芯工坊客户端实现远程量产烧录,烧 录芯片时需要全程联网,从授权服务器获取授权数据。具体的在线授权使用方法,请参考License Server 章节/ 创芯工坊后台章节 / 以及在线授权方案的应用指导章节部分内容。本节做了一个概

览介绍,为了更加充分的理解在线授权方案,下面演示了PowerWriter的在线授权流程,如图所 示:

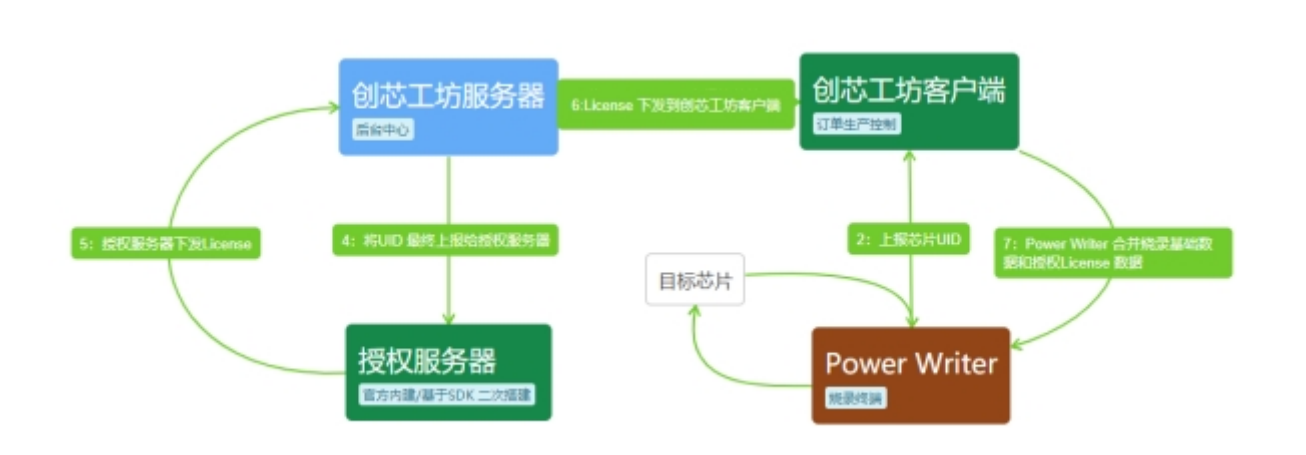

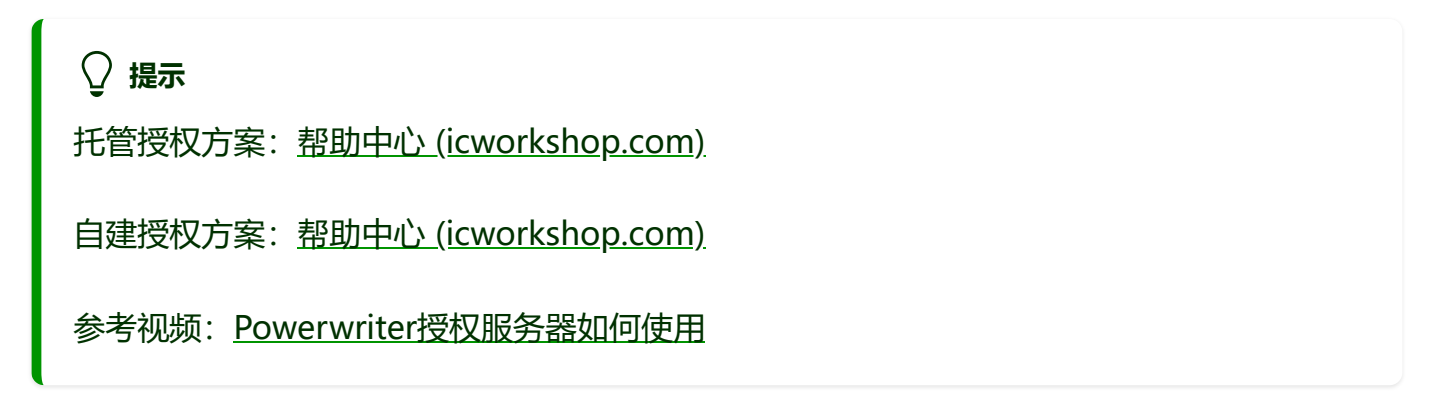

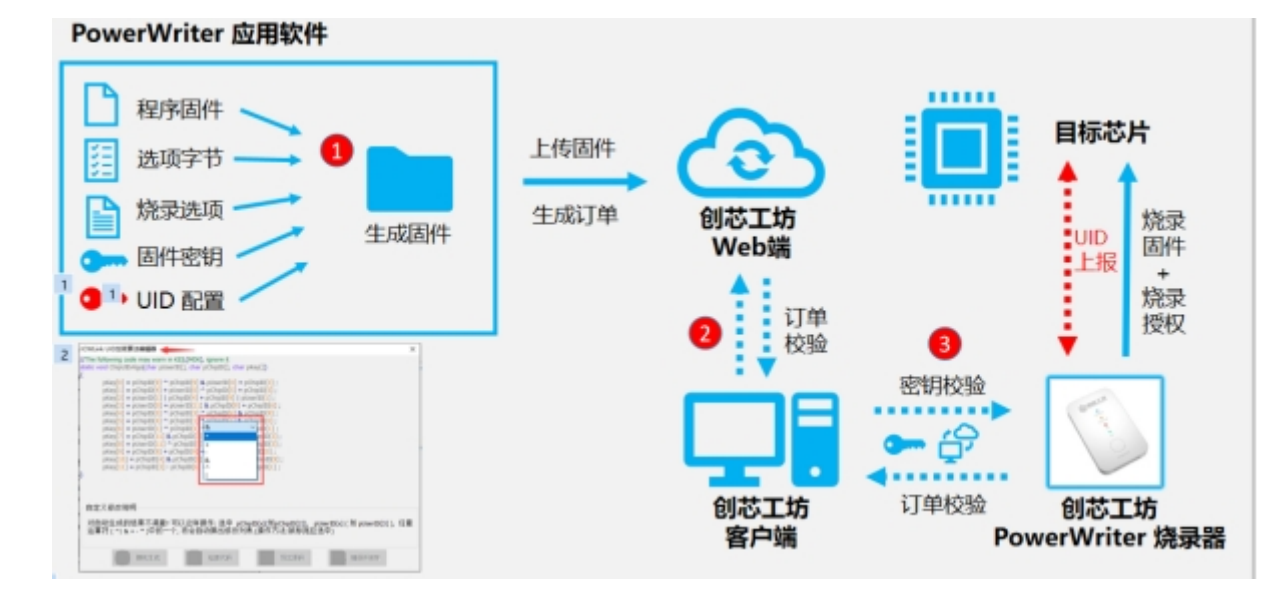

### **PowerWriter 内置离线授权**

PowerWriter 内置了基于随机矩阵算法的 UID 离线授权方法, 离线授权界面设置如图所示:

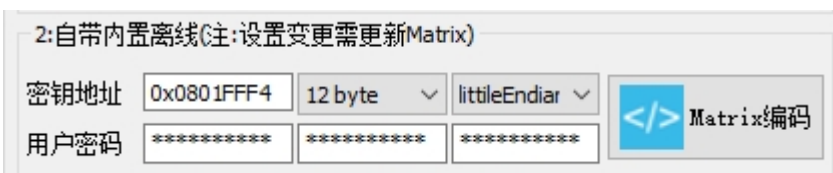

离线授权基础设置包含:

- **密钥地址**:密钥地址可以理解为存放授权信息的地址,他的默认地址设定为 芯片Flash 容量 12 的位置,上图是 STM32F071CB 的默认存储地址
- 用户密码长度: 这里可以填写用户设定密码长度, 默认为12字节, 可选4字节, 8字节长度, 未来这个功能将会升级为自动,匹配芯片UID长度。
- 数据存储模式: 数据存储模式分为小端模式和大端模式
- 用户密码(3组用户密码): 根据设定可以设定最多三种用户密码
- Matrix 编码: Matrix 编码定义了用户可以编辑的离线授权的加密矩阵, 如下图所示:

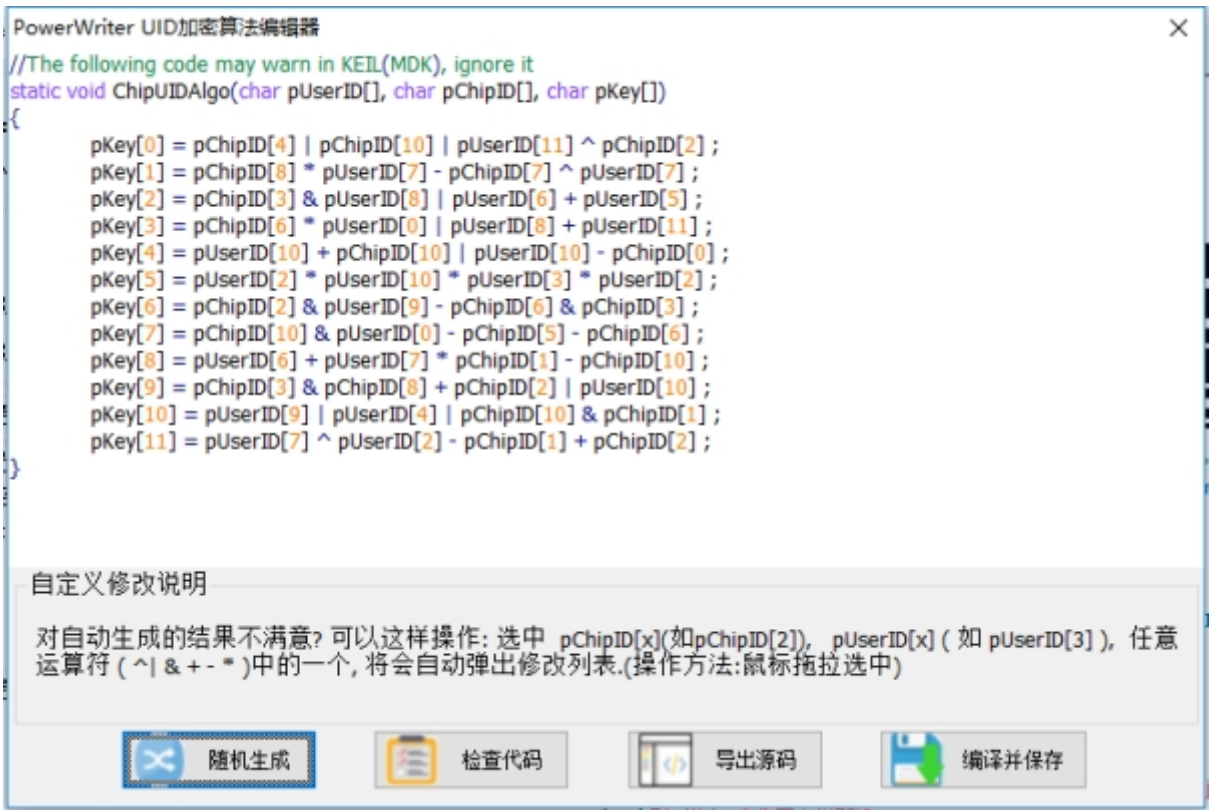

PowerWriter 离线授权随机矩阵主要包含三个区域,如下所示:

- · UID 加密算法编辑器代码编辑预览: 此区域提供了代码预览和代码快速编辑的功能, 通过随 机生成代码或者手动修改算法矩阵,都可以实时显示在此区域,如需手动编辑算法矩阵,请 参考自定义UID 修改说明的操作流程。
- 随机生成:随机生成功能将会生成随机矩阵数组。
- 检查代码:验证当前矩阵数组的强度。
- 导出源码:设置好的信息导出为源码 ( MDK 示例)。

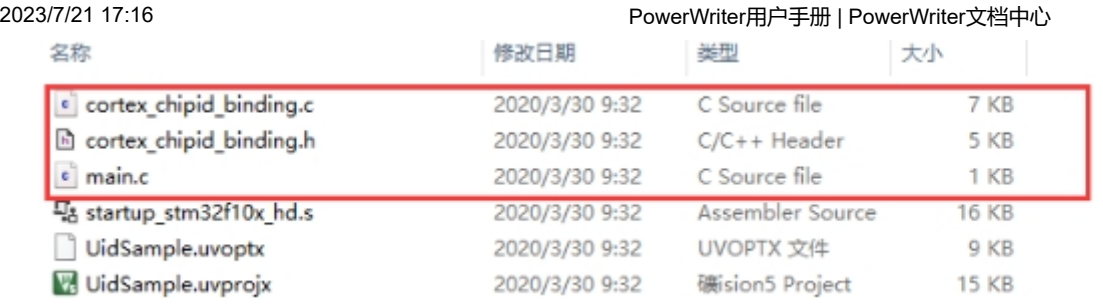

## 生成的项目文件见下图所示:

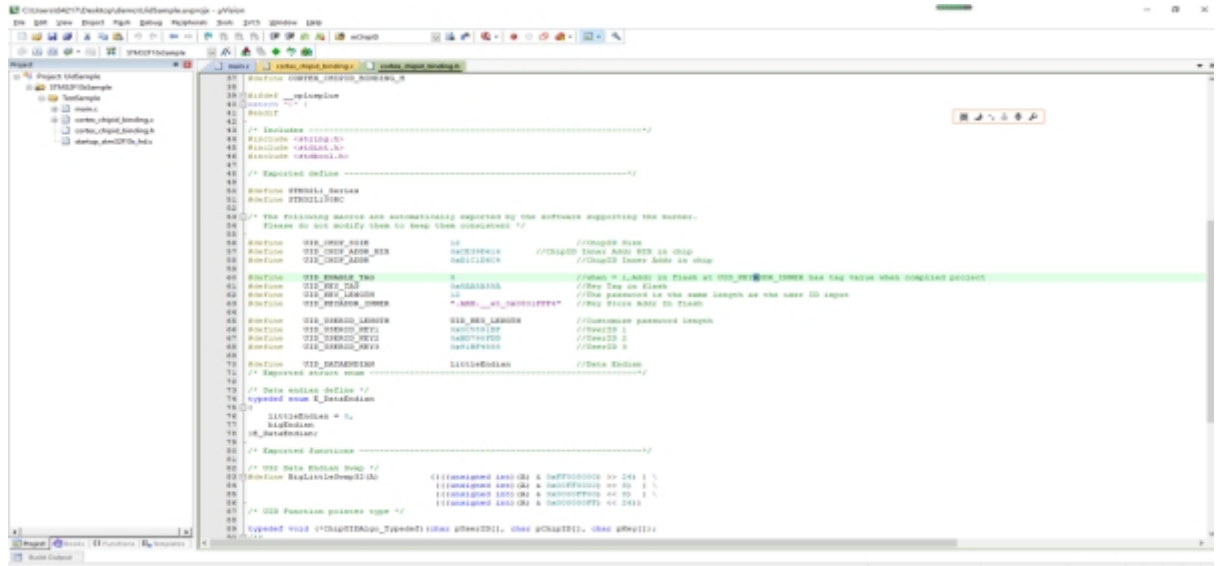

**cortex\_chipid\_binding.c:**芯片UID 签名代码源文件,以下说明 cortex\_chipid\_binding 中的代码组成结构:

**花指令**: 通过指令开启花指令, 花指令的作用是在原始的矩阵中混入一些无关的代码, 让反编译 看到的结果和预想中有出入,增加分析难度,此方法对于芯片保护级别只有0和1 两级的芯片尤其 有用,用过可以通过以下开关进行开启或者关闭花指令

#define ENABLE\_JUNK\_CODE 1 *//Enable/Disable junk code*

```
#define ENABLE_JUNK_CODE 1 //Enable/Disable junk code
#if ENABLE_JUNK_CODE
static char mJunkCodeVar[UID_KEY_LENGTH]; //junkCode for mix
//The following code may warn in KEIL(MDK), ignore it
static void ChipUIDAlgo(char pUserID[], char pChipID[], char pKey[])
{
    pKey[0] = pUserID[5] + pChipID[7] & pUserID[3] | pChipID[6];
    mJunkCodeVar[2] = pChipID[4] ^ pChipID[9] - pKey[11] ^ pKey[4] ;//junk
```

```
code,Your can remove or add your's junk code
    mJunkCodeVar[10] = mJunkCodeVar[11] + pUserID[0] * pUserID[1] & pChipID[8]
;//junk code,Your can remove or add your's junk code
    pKey[1] = pChipID[5] * pChipID[9] - pChipID[2] * pChipID[0];
    pKey[2] = pUserID[4] ^ pChipID[4] - pUserID[1] * pUserID[8] ;mJunkCodeVar[11] = pKey[3] | pChipID[10] | mJunkCodeVar[2] + pKey[2];//junk code,Your can remove or add your's junk code
    mJunkCodeVar[2] = pUserID[7] & pChipID[1] | mJunkCodeVar[9] + pKey[8]
;//junk code,Your can remove or add your's junk code
    mJunkCodeVar[10] = pUserID[9] & pUserID[7] * mJunkCodeVar[5] | pUserID[11]
;//junk code,Your can remove or add your's junk code
    pKey[3] = pUserID[10] & pUserID[7] + pUserID[2] | pChipID[1];mJunkCodeVar[3] = pChipID[1] | mJunkCodeVar[3] + pChipID[0] & pUserID[3]
;//junk code,Your can remove or add your's junk code
    mJunkCodeVar[2] = mJunkCodeVar[5] & pKey[8] | mJunkCodeVar[7] & pUserID[3]
;//junk code,Your can remove or add your's junk code
    mJunkCodeVar[8] = pKey[4] ^ pKey[8] * pChipID[8] * mJunkCodeVar[8] ;//junk
code,Your can remove or add your's junk code
    pKey[4] = pChipID[11] & pUserID[0] + pChipID[8] - pUserID[9];
    mJunkCodeVar[11] = pChipID[7] ^ mJunkCodeVar[6] + mJunkCodeVar[10] |
pUserID[6] ;//junk code,Your can remove or add your's junk code
    mJunkCodeVar[3] = pUserID[5] + mJunkCodeVar[4] - mJunkCodeVar[2] ^
pChipID[11] ;//junk code,Your can remove or add your's junk code
    mJunkCodeVar[2] = mJunkCodeVar[2] | pUserID[4] ^ mJunkCodeVar[9] + pKey[1]
;//junk code,Your can remove or add your's junk code
    pKey[5] = pUserID[6] * pChipID[10] * pChipID[3] | pUserID[11] ;mJunkCodeVar[5] = pKey[4] * pKey[4] + pChipID[3] ^ pUserID[1] ;//junk
code,Your can remove or add your's junk code
    pKey[6] = pUserID[0] - pChipID[1] + pUserID[10] | pUserID[2] ;mJunkCodeVar[10] = pChipID[11] * pKey[11] * pUserID[1] + mJunkCodeVar[6]
;//junk code,Your can remove or add your's junk code
    pKey[7] = pUserID[11] * pUserID[1] ^ pUserID[9] & pChipID[4] ;
    mJunkCodeVar[10] = pKey[4] - pKey[8] & pUserID[5] | pUserID[2] ;//junk
code,Your can remove or add your's junk code
    mJunkCodeVar[0] = pChipID[7] ^ pKey[3] - pChipID[4] ^ pChipID[0] ;//junk
code,Your can remove or add your's junk code
    mJunkCodeVar[1] = pChipID[5] ^ mJunkCodeVar[7] | pKey[7] - pKey[8] ;//junk
code,Your can remove or add your's junk code
    pKey[8] = pChipID[9] & pUserID[6] | pChipID[2] + pChipID[7];
    mJunkCodeVar[4] = mJunkCodeVar[5] | mJunkCodeVar[0] | pKey[4] + pChipID[7]
;//junk code,Your can remove or add your's junk code
    mJunkCodeVar[8] = pUserID[1] + pUserID[2] + pKey[10] - mJunkCodeVar[7];//junk code,Your can remove or add your's junk code
    pKey[9] = pUserID[7] - pUserID[4] * pChipID[6] ^ pChipID[11] ;pKey[10] = pChipID[3] \land pUserID[3] * pChipID[8] - pUserID[8];
    mJunkCodeVar[0] = pUserID[6] | pUserID[4] - mJunkCodeVar[2] + pUserID[8]
;//junk code,Your can remove or add your's junk code
```
2023/7/21 17:16 PowerWriter用户手册 | PowerWriter文档中心

```
mJunkCodeVar[11] = mJunkCodeVar[5] + pKey[0] ^ mJunkCodeVar[7] |
pChipID[11] ;//junk code,Your can remove or add your's junk code
    mJunkCodeVar[9] = pChipID[11] | pUserID[1] & pChipID[2] + pChipID[8];//junk code,Your can remove or add your's junk code
    pKey[11] = pUserID[5] & pChipID[10] | pChipID[5] + pChipID[0];
    mJunkCodeVar[0] = pKey[8] + pKey[0] ^ pUserID[9] + pKey[0] ;//junk
code,Your can remove or add your's junk code
    mJunkCodeVar[9] = mJunkCodeVar[0] & pUserID[11] + pChipID[8] + pKey[7];//junk code,Your can remove or add your's junk code
}
```
#### #else

```
//The following code may warn in KEIL(MDK), ignore it
static void ChipUIDAlgo(char pUserID[], char pChipID[], char pKey[])
{
    pKey[0] = pUserID[5] + pChipID[7] & pUserID[3] | pChipID[6] ;
    pKey[1] = pChipID[5] * pChipID[9] - pChipID[2] * pChipID[0];
    pKey[2] = pUserID[4] ^ pChipID[4] - pUserID[1] * pUserID[8];
    pKey[3] = pUserID[10] & pUserID[7] + pUserID[2] | pChipID[1];pKey[4] = pChipID[11] & pUserID[0] + pChipID[8] - pUserID[9];
    pKey[5] = pUserID[6] * pChipID[10] ^ pChipID[3] | pUserID[11] ;pKey[6] = pUserID[0] - pChipID[1] + pUserID[10] | pUserID[2] ;pKey[7] = pUserID[11] * pUserID[1] * pUserID[9] & pChipID[4];
    pKey[8] = pChipID[9] & pUserID[6] | pChipID[2] + pChipID[7];
    pKey[9] = pUserID[7] - pUserID[4] * pChipID[6] ^ pChipID[11] ;pKey[10] = pChipID[3] ^ pUserID[3] * pChipID[8] - pUserID[8] ;pKey[11] = pUserID[5] & pChipID[10] | pChipID[5] + pChipID[0];
}
```
#### #endif

#### **U32DataEndiaSwap**:32位数据大小端交换函数

```
/**
  * @brief Data Endian Swap in uint32
  * @note Please keep the burner and project consistent, do not modify it
  * @retval None
  */
void U32DataEndiaSwap(uint32_t * pBuffer, uint32_t size)
{
    int i;
   for(i = 0; i < size; i ++){
        pBuffer[i] = BigLittleSwap32(pBuffer[i]);
```
}

}

### **导出的变量:** 包括签名信息等。

```
/* store full chipID */
static char mChipID[UID CHIP SIZE];
/* initial chip id */
static uint32_t mChipAddr; //global
/* calc key compare with mKey */
static char mCalcKey[UID KEY LENGTH];
/* store full userID */
static char mUserID[] = {
#if (UID USERID LENGTH == 4)
    (UID_USERID_KEY1 & 0xff),((UID_USERID_KEY1>>8) & 0xff),
((UID_USERID_KEY1>>16) & 0xff),((UID_USERID_KEY1>>24) & 0xff),
#elif (UID_USERID_LENGTH == 8)
    (UID_USERID_KEY1 & 0xff),((UID_USERID_KEY1>>8) & 0xff),
((UID_USERID_KEY1>>16) & 0xff),((UID_USERID_KEY1>>24) & 0xff),
    (UID_USERID_KEY2 & 0xff),((UID_USERID_KEY2>>8) & 0xff),
((UID_USERID_KEY2>>16) & 0xff),((UID_USERID_KEY2>>24) & 0xff)
#else
    (UID_USERID_KEY1 & 0xff),((UID_USERID_KEY1>>8) & 0xff),
((UID USERID KEY1>>16) & 0xff),((UID USERID KEY1>>24) & 0xff),
    (UID_USERID_KEY2 & 0xff),((UID_USERID_KEY2>>8) & 0xff),
((UID_USERID_KEY2>>16) & 0xff),((UID_USERID_KEY2>>24) & 0xff),
    (UID_USERID_KEY3 & 0xff),((UID_USERID_KEY3>>8) & 0xff),
((UID_USERID_KEY3>>16) & 0xff),((UID_USERID_KEY3>>24) & 0xff)
#endif
};
/* Store the key calculated by the burner */
#if UID KEYADDR PLACEHOLDER EN
const static char mKey[UID KEY LENGTH]
attribute ((section(UID KEYADDR INNER)))
#if UID ENABLE TAG
=
{
    #if (UID_KEY_LENGTH == 4)
        UID KEY TAG & 0xff,(UID KEY TAG >> 8) & 0xff,(UID KEY TAG >> 16) &
```

```
2023/7/21 17:16                      PowerWriter用户手册 | PowerWriter文档中心
    0xff,(UID_KEY_TAG >> 24) & 0xff
        #elif (UID_KEY_LENGTH == 8)
                UID KEY TAG & 0xff,(UID KEY TAG >> 8) & 0xff,(UID KEY TAG >> 16) &
    0xff,(UID KEY TAG >> 24) & 0xff,
                UID_KEY_TAG & 0xff,(UID_KEY_TAG >> 8) & 0xff,(UID_KEY_TAG >> 16) &
    0xff,(UID_KEY_TAG >> 24) & 0xff
        #else
                UID KEY TAG & 0xff,(UID KEY TAG >> 8) & 0xff,(UID KEY TAG >> 16) &
    0xff,(UID KEY TAG >> 24) & 0xff,
                UID_KEY_TAG & 0xff,(UID_KEY_TAG >> 8) & 0xff,(UID KEY TAG >> 16) &
    0xff,(UID KEY TAG >> 24) & 0xff,
                UID KEY TAG & 0xff,(UID KEY TAG >> 8) & 0xff,(UID KEY TAG >> 16) &
    0xff,(UID_KEY_TAG >> 24) & 0xff
        #endif
    }
    #endif
    ;
    #else
        //no license placeholder
    #endif
```
**mChipID**: 用于存储芯片的UID,在启动的时候需要初始化一次,针对部分芯片UID 不连续的, 在初始化的时候合并成连续的数据存储。

**mChipAddr**:用于存储混淆过的芯片UID 地址信息,混淆过后无法在二进制代码中找到芯片的 ID地址信息。

**mCalcKey**:用于存储动态Matrix 编码的计算的结果,也就是存储正确密码。

**mUserID: 存储用户设定的密码信息。** 

**mKey**:存储PowerWriter 量产时写入的正确密码数据,在代码动态计算如果mCalcKey 和 mKey不匹配,说明此代码被非法拷贝,从而实现拒绝运行的目的。

void ChipUIDInitial(): 此函数用于初始化 UID 信息, 为了隐藏芯片的真实UID, PowerWriter 在导出源代码时, 会将UID CHIP ADDR 与 随机数 UID CHIP ADDR MIX 进行异或运算, 使其 在编译好的Bin 文件 hex 中不会显示真实的ID 地址, 然后在 ChipUIDInitial 中在动态初始化, 将 正确的UID 存储在内存中,此函数分为以下几个功能:

- 在代码运行时 计算UID 地址。
- 将UID 地址安全转移到另外一个变量。
- 检查UID 转移代码是否被非法篡改或者无效地址。

对于连续UID 地址和 非连续UID 地址拷贝到同一个UID数组中。

```
/**
  * @brief Initialization chip ID. Called at initialization time
  * Note: Please do not place ChipUIDAlgo_Calc in the same place as
ChipUIDAlgo_Check
  * @retval void
  */
void ChipUIDInitial()
{
    //restore real id Addr
    int i = 0;
        uint32 t chipIDAddr = 0;
    uint32 t mask = 0x0000000f;mChipAddr = UID_CHIP_ADDR;
    mChipAddr ^= UID_CHIP_ADDR_MIX;
    //Do not read directly from the address,you could use your's style
        for ( i = 0; i < sizeof(uint32 t) * 2; i++)
    {
        chipIDAddr | = mChipAddr & (mask \langle \times i * 4 \rangle;
    }
    //If it has been modified by decompiling, exit
    if (chipIDAddr == 0 || chipIDAddr == 0xfffffffff)
        return;
        //copy to array
#if ((defined STM32L1_Series) || (defined STM32L0_Series)) //offset
0x00,0x04,0x14
    for (i = 0; i < UID CHIP SIZE; i++){
        mChipID[i] = *(uint8 t *)chipIDAddr;
        if (i != 7){
            chipIDAddr++;
        }
        else
        {
            chipIDAddr += 0x0D;
        }
    }
#else
    for (i = 0; i < UID_CCHIP_SIZE; i++)
```

```
{
        mChipID[i] = * (uint8 t *)chipIDAddr;chipIDAddr++;
    }
#endif
}
```
**ChipUIDAlgo\_Calc**: 用于计算UID Matrix 矩阵计算,这里并非直接调用 Matrix 矩阵算法:

```
/**
  * @brief Calculate the key
  * Note: Before calling. Must have called ChipUIDInitial
  * @retval pKey
  */
char * ChipUIDAlgo_Calc()
{
  ChipUIDAlgo_Typedef func = ChipUIDAlgo;
    (*func)(mUserID,mChipID,mCalcKey);
    if(UID DATAENDIAN == bigEndian){
        U32DataEndiaSwap((uint32 t *)mCalcKey,sizeof(uint32 t));
    }
    return mCalcKey;
}
```
**ChipUIDAlgo\_Check**:此函数用于验证动态计算的结果和PowerWriter 的结果是否完全一致。

```
/**
  * @brief Check the key
  * Note: Before calling. Must have called ChipUIDInitial
  * @retval if key is same then retun true,Otherwise, return false
  */
bool ___inline ChipUIDAlgo Check()
{
        const char *mLicAddr = 0;
    int mLicAddrI32 = 0;
        ChipUIDAlgo_Calc();
    mLicAddrI32 = UID_KEYADDR_INNER_MIXED;
    mLicAddrI32 ^= UID_KEYADDR_MIX;
    mLicAddr = (char *)(mLicAddrI32);
```

```
return 0 == memcmp(mCalcKey, mLicAddr, UID KEY LENGTH);
}
```
### **cortex\_chipid\_binding.h**

```
#define STM32F0_Series //当前芯片的系列
#define STM32F071xB //当前芯片的型号
#define UID_CHIP_SIZE 12 //当前芯片ID的长度,默认都是12字节
#define UID_CHIP_ADDR_MIX 0xE4E23C7A //用于隐藏芯片ID 地址在代码中的位置
#define UID_CHIP_ADDR 0xFB1DCBD6 //芯片ID在内存中的地址
#define UID_ENABLE_TAG 0 //当为1时,将会对有占位符的授权地址填充
**UID_KEY_TAG**
#define UID_KEY_TAG 0x5AA5A55A //有占位符标记
#define UID_KEY_LENGTH 12 //用户输入的密码长度
#define UID_KEYADDR_INNER ".ARM.__at_0x0801FFF4" //授权数据再内存中的地址
#define UID_KEYADDR_PLACEHOLDER_EN 0 //是否在代码中开启授权数据占位符
#define UID_KEYADDR_MIX 0xF4A77775 //授权地址混淆随机数
#define UID_KEYADDR_INNER_MIXED (0x0801FFF4 ^ UID_KEYADDR_MIX) //授权数据存
储地址
#define UID USERID LENGTH UID KEY LENGTH //用户密码长度
#define UID_USERID_KEY1 0x097FA3EF //用户密码 1
#define UID_USERID_KEY2 0x438A3070 //用户密码 2
#define UID_USERID_KEY3 0xC3F2AB5E //用户密码 3
#define UID_DATAENDIAN littleEndian //数端序定义
```

```
main.c:测试入口
```

```
#include "cortex chipid binding.h"
void SystemInit()
{
    //don't call ChipUIDInitial() at here
   //...
}
int main()
{
    //Initial Chip
    ChipUIDInitial();
```

```
//user code
   //......
   //Check in your code
    bool ret = ChipUIDAlgo_Check();
    if(ret){
        //ok
    }else{
       //false
    }
}
```
• 编译并保存: 将设置好的PowerWriter 内置授权功能同步到PowerWriter 硬件。

# **注意**

如修改密钥地址、长度、端序、或者密码信息、需要**重新打开Matrix 编辑器**,重新点击编 译并保存, 避免出现信息不同步。

生成的Demo中实际需要使用的只有 cortex\_chipid\_binding.c 和 cortex chipid binding.h, 其他文件为辅助文件。

### **提示**

参考视频:[powerwriter内置Matrix自定义授权](https://www.bilibili.com/video/BV1X54y1579r/?spm_id_from=333.337.search-card.all.click&vd_source=08e4d0e831401ba8ee8944eae4429591)

[PowerWriter内置Matrix集成到项目流程](https://www.bilibili.com/video/BV1EQ4y1o7iH/?spm_id_from=333.337.search-card.all.click&vd_source=08e4d0e831401ba8ee8944eae4429591)

### **ICWKEY 授权工具进行授权**

PowerWriter 除了远程服务器在线授权、内置随机Matrix 随机授权算法授权之外,此外提供了更 加专业的授权工具ICWKEY,通过ICWKEY 可以实现非对称ECDSA (ECC 非对称加密算法)授权,可 以灵活将授权功能和PowerWriter 进行分离控制,并提供高强度的授权方案,针对对安全要求较 高的产品,大批量产品授权,实现灵活的授权控制方案,ICWKEY 授权方法整个授权流程如图 所 示。

PowerWriter & ICWKEY 授权方案需要用户基于ICWKEY 的SDK 和开发文档进行二次开发, ICWKEY 单独提供灵活的授权控制,以及完整的SDK 、文档和Sample Code。具体参考 《ICWKEY 用户参考手册RM0002.pdf》。

本节将概要介绍ICWKEY 在PowerWriter 端配置,ICWKEY 配置工具和ICWKEY SDK 二次开发的 基础流程。

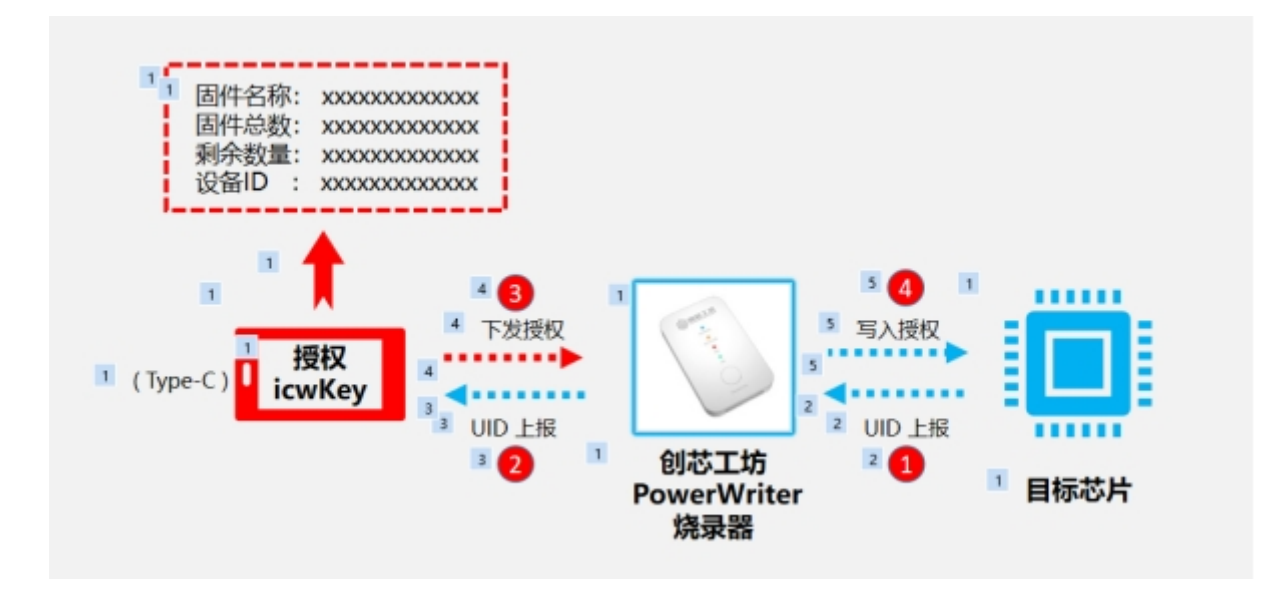

**ICWKEY 在PowerWriter 端配置:**PowerWriter 的ICWKEY 配置功能如图 所示:

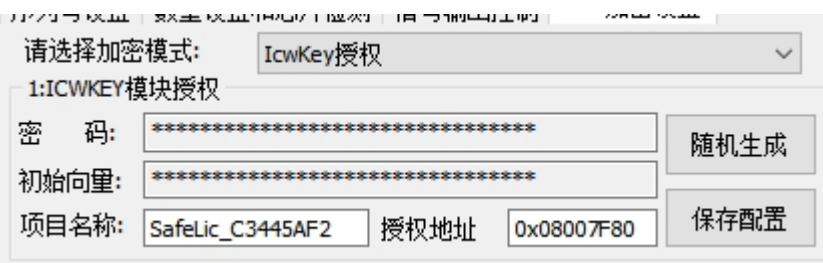

- **密码**:为了提供最高强度的通讯加密,PowerWriter 与 ICWKEY 的通讯采用AES128 CBC 模 式加密,密码配置在PowerWriter 端随机生成, 当密码框无焦点时认不显示密码, 密码可以 使用随机生成功能进行生成.不提供手动填入。
- **初始向量**:PowerWriter 和ICWKEY 的通讯除了 通信密码,同时提供一组初始向量,再通过 创芯工坊的滚码算法,实现高强度的加密。
- 项目名称: 此名称将和 ICWKEY 的屏幕显示项目名称保持一致, 默认格式为 :SafeLic XXXXXXXX, 如用户对默认的显示项目名称不满意。可以手动填写, 默认最多为16 个字节。
- **授权地址**:填写ICWKEY 在Flash 中的授权地址,PowerWriter 将根据用户填写的此地址, 写入授权信息到 目标芯片的Flash 地址中。开发方法请参考《ICWKEY 用户参考手册 RM0002.PDF》,此地址的默认值为芯片Flash 的末尾 - 0x80 的位置。在基于ICWKEY 开发 完成项目后基于MDK 导出的Mapping 信息找到授权的地址,在此处填写当前正确的授权地 址信息。
- **随机生成**:点击此按钮PowerWriter 将随机生成 **密码、初始向量、项目代码**。
- **保存配置**:当用户完成设置后,点击保存,此时ICWKEY 配置信息将会保存到缓冲区。(注: 此时点保存并非同步到PowerWriter, 同步到烧录器的方法统一通过离线加载并保存按钮菜

#### 单进行操作)。

**ICWKEY 端配置:**ICWKEY 提供了灵活的权限控制与授权控制,应用软件界面如下图所示。

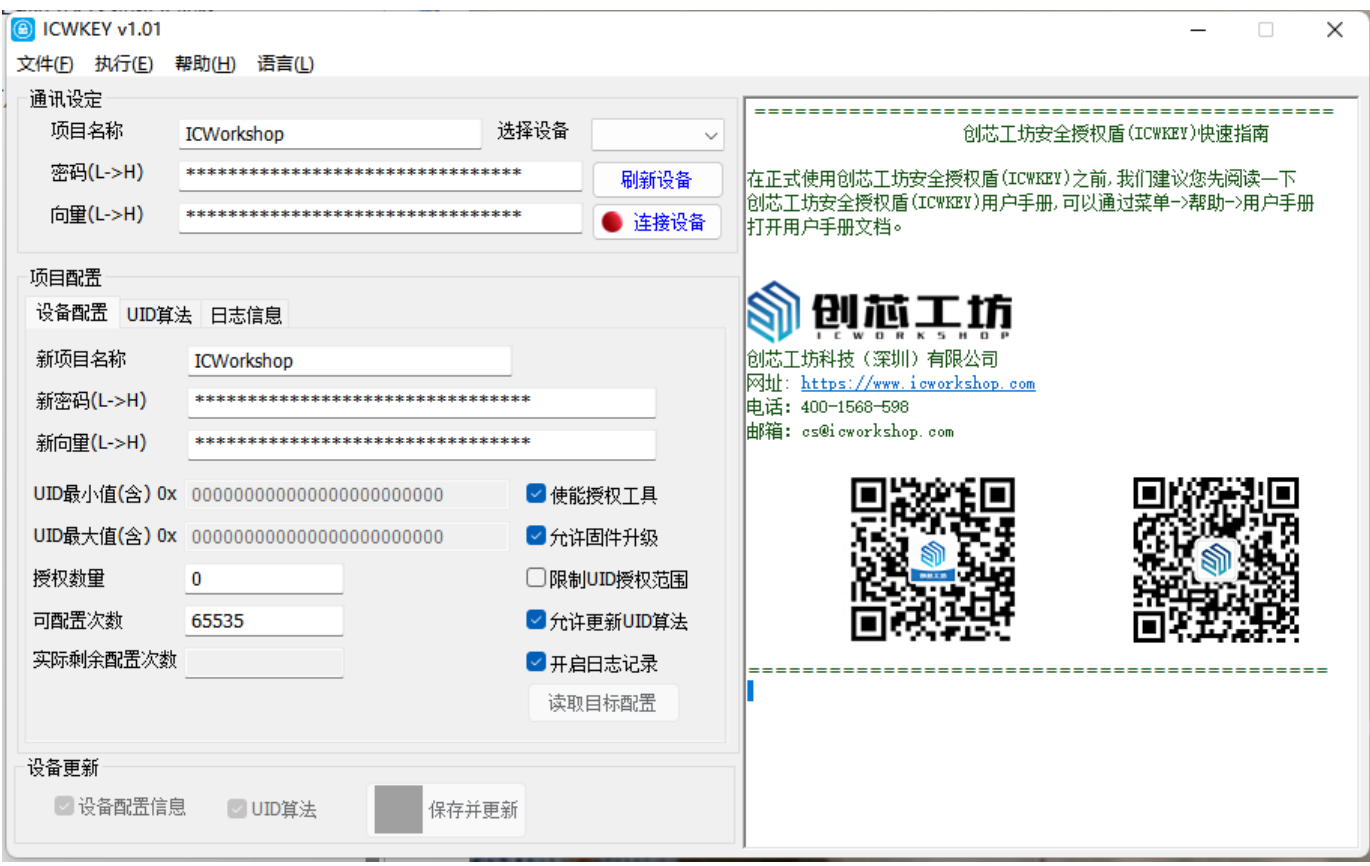

- 项目名称:同PowerWriter 端的项目名称,请保持一致。
- 密码:同PowerWriter 端的密码,请保持一致, 默认密码为 30313233343536373839414243444546等同于字符串的"0123456789ABCDEF"。
- 向量:同PowerWriter 端的向量,请保持一致。
- 选择设备:连上ICWKEY之后刷新设备即可看到设备。
- 刷新设备: 连上ICWKEY 之后刷新下设备。
- 连接设备:连接ICWKEY。

#### **设备配置**:

- 新项目名称:ICWKEY 默认的项目名称为ICWorkShop,需要改成和PowerWriter 端一致。
- 新密码:初次使用时,需要给ICWKEY配置新的通讯密码,否则进行授权时将会收到错误提 示。
- 新向量:初次使用时,需要给ICWKEY 配置新的通讯向量,否则授权是将会收到错误提示。
- 设备序列号:设定ICWKEY 的序列号。
- UID 最小值:开启限制UID 烧录范围时有效,限定UID 的授权范围。
- UID 最大值:开启限制UID 收录范围时有效,限定UID 的授权范围。
- 授权数量:可以授权的芯片数量。
- 可配置次数:默认ICWKEY 可以供10个项目使用,在首次配置时设置,后面不能再更改。
- 实际剩余次数: ICWKEY 还剩多少次可以用于配置。
- 使能授权工具:可以开启或者关闭授权功能。
- 允许固件升级:可以开启或者关闭固件升级功能。
- 限制UID 授权范围:开启或者关闭UID 范围限制。
- 允许写入UID 算法:开启或者关闭UID算法写入。
- 开启日志记录:开启或者关闭ICWKEY 的日志记录功能。

#### **UID算法**:

- 向量矩阵加密: 功能同PowerWriter 端内置的Matrix 授权功能。
- ECDSA 签名算法:ICWKEY 和PowerWriter 内置了,非对称加密算法ECC,采用高性能的 mbedtls 技术框架, 进行高度优化。产生签名的时间约为 300ms, 验签的时间大约为 700ms。
- 用户自定义:此模式下需要获得创芯工坊的授权,针对大客户,创芯工坊将开放ICWKEY配置 软件、协议文档、ICWKEY 硬件端源码、以及相关SDK 资料。

#### **日志信息:**

ICWKEY 提供读取授权日志的功能, 用于读取已授权的次数信息。

#### **测试授权:**

ICWKEY 提供测试授权的功能,用于测试授权的性能。

#### **日志栏:**

通过日志栏,可以实时看到ICWKEY 的日志信息,和PowerWriter 一样, 提供分色显示的日志浏 览,方便用户进行查阅。

#### **关于锁定模式的补充**

在授权与签名模式中,有锁定模式,锁定模式的特性如下:

- 在第一次启动项目时,所有的设置均为可编辑的模式。
- 在第二次加载项目时,所有的设置均为锁定模式,不可编辑,也不可查看。

#### **提示**

锁定模式配合UID签名信息导入和导出功能可以实现签名功能和主项目权限分离,主要用于 合作项目开发,库开发者管控权限,库使用者开发实际项目。

#### **通用MCU 高级软件保护算法**

**提示**

内测中,暂未开放。

### **提示**

参考视频:[powerwriter + ICWKEY授权工具介绍](https://www.bilibili.com/video/BV13f4y1Y7bf/?spm_id_from=333.337.search-card.all.click&vd_source=08e4d0e831401ba8ee8944eae4429591)

[powerwriter + ICWKEY授权的设置](https://www.bilibili.com/video/BV1oU4y1t7zk/?spm_id_from=333.337.search-card.all.click&vd_source=08e4d0e831401ba8ee8944eae4429591)

[ICWKEY授权工具配置软件讲解](https://www.bilibili.com/video/BV1ub4y1f7uc/?spm_id_from=333.337.search-card.all.click&vd_source=08e4d0e831401ba8ee8944eae4429591)

[powerwriter + ICWKEY源码讲解](https://www.bilibili.com/video/BV1a64y1d7DG/?spm_id_from=333.337.search-card.all.click&vd_source=08e4d0e831401ba8ee8944eae4429591)

[ICWKEY授权效果演示](https://www.bilibili.com/video/BV1n64y1y716/?spm_id_from=333.337.search-card.all.click&vd_source=08e4d0e831401ba8ee8944eae4429591)

### **通信配置**

PowerWriter 的通讯配置界面如下图所示:

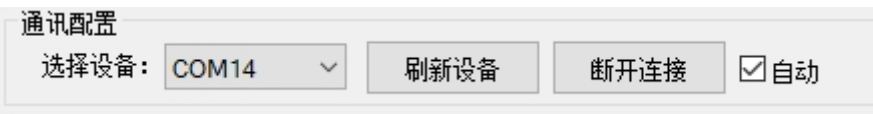

- 选择设备列表:此列表显示当前扫描到的PowerWriter 硬件设备。
- 刷新设备:用户可以手动点击此按钮来刷新设备列表。
- 断开连接:用户可以手动点击断开连接,断开与PowerWriter 的通讯。
- 自动: 默认勾选, 将自动管理PowerWriter 设备的连接和断开, 当插入PowerWriter 时, 尝 试自动连接到PowerWriter,当拔掉PowerWriter 时,将自动断开连接。

PowerWriter首次连接成功时, 将会自动执行固件检查, 获取并显示PowerWriter 信息, 如图所 示:

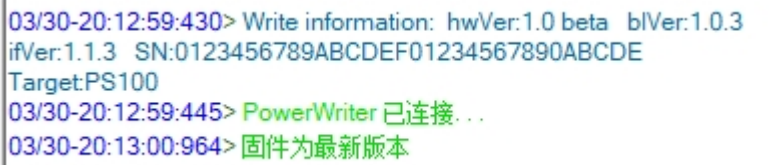

## **日志窗口**

PowerWriter 提供详细的日志操作列表,并使用不同颜色显示,日志窗口界面如图所示:

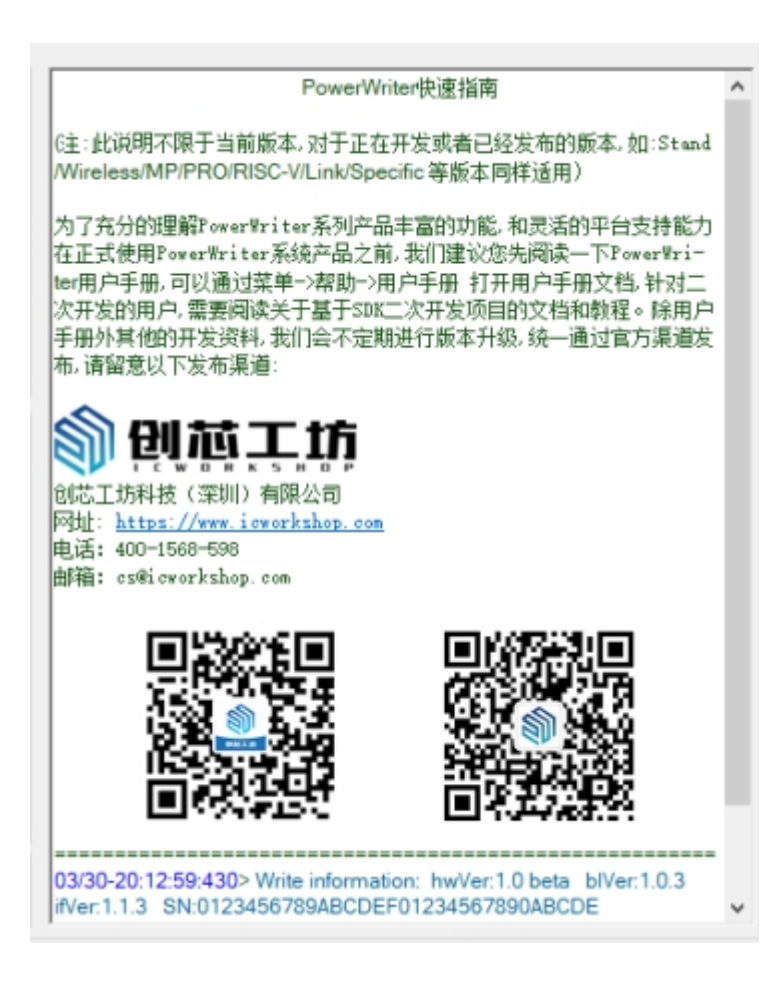

- 黑色:代表固定信息,如显示创芯工坊的官方联系方式。
- 送蓝色:代表一般性信息,如显示PowerWriter 的硬件信息。
- 绿色:代表操作成功信息,比如烧录成功。
- 浅红色:代表警告信息,或者是需要注意的信息。
- 红色: 代表错误信息, 看到红色信息时, 需要特别流程输出的内容, 只有当遇到比较严重的 错误才会出现此信息。

PowerWriter 的日志功能额外提供一个右键菜单, 见图所示, 提供清除日志, 和拷贝日志功能;

- 清除日志:点击此菜单将清除PowerWriter 的所有操作日志。
- 复制日志到剪贴板: 将日志以富文本格式拷贝到剪贴板, 用户可以粘贴到记事本,或者是粘贴 到Doc文档,当粘贴到Doc 文档时,将保留日志的原始排版信息。见图所示:

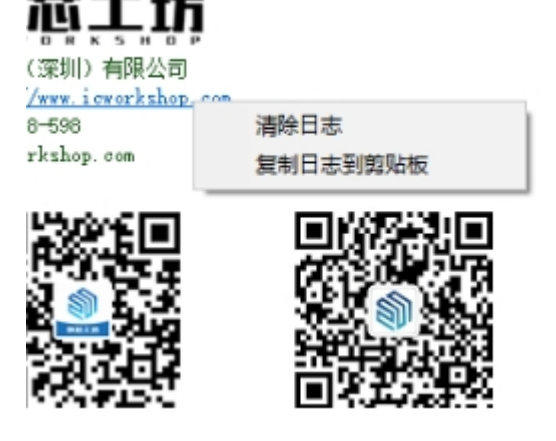

# **选项字节Tab 标签页**

PowerWriter 提供完整的选项字节定义, 所有数据均来自官方提供的用户手册, 选项字节窗口的 显示如图所示:

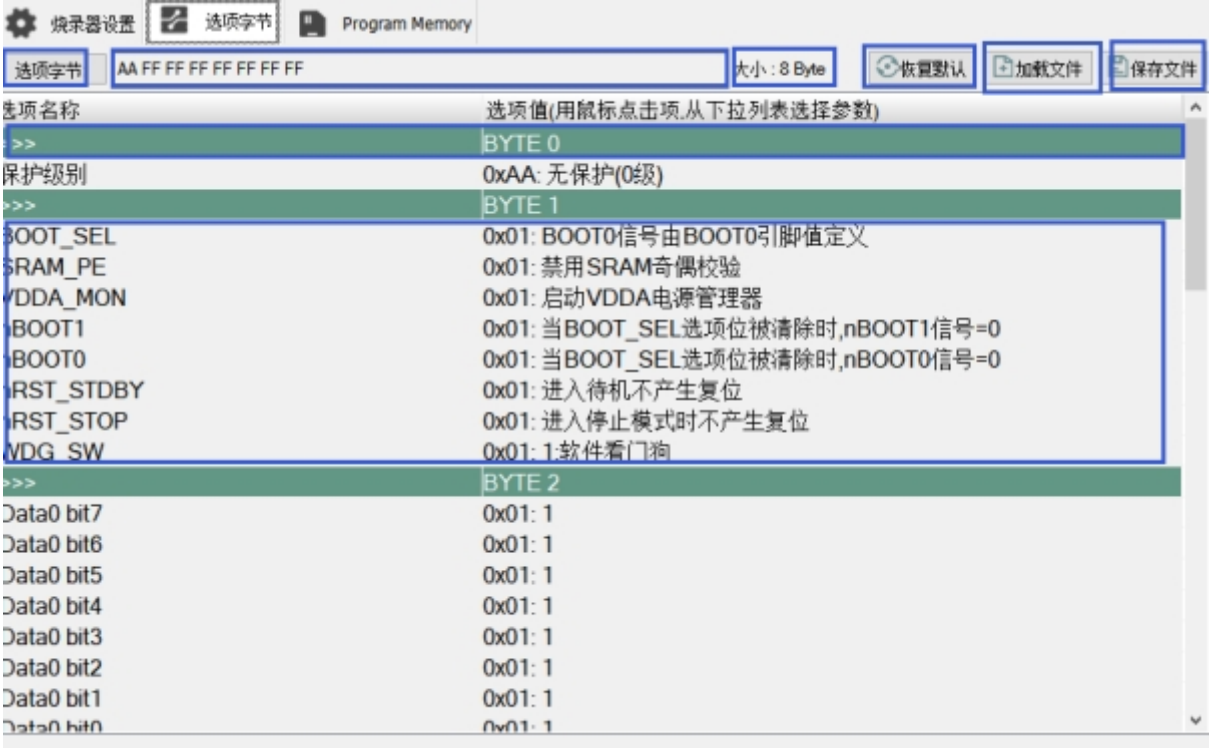

PowerWriter 提供每一个芯片的选项字节映射表, PowerWriter 的选项字节主要分为:

- **选项字节预览区:**选项字节预览区实时显示当前的选项字节设定,极大的方便开发者进行操 作,为了确保用户的设定不会输入非法数据,PowerWriter 暂不提直接修改选项字节的功 能。
- 选**项长度显示**: 选项长度显示了当前选项芯片选项字节的字节长度, 如 <sup>大小:8 B</sup>\*e 所示。
- **恢复默认:** 在调整选项字节过程中可以点击恢复默认将会恢复默认选项字节。  $\bullet$
- 选**项字节保存到文件:**选项可以保存到文件,支持hex,s19,bin 格式。
- **选项字节从文件加载:**选项字节也可以从已保存的文件中加载,支持hex, s19, bin格式。  $\bullet$
- 选项字节Byte指示器: Byte只是器如 **particle of the particle of the offering of the particle of the particle of the particle** 指示器直观地将选项字节序按照指示器分开,并用底色显示。
- **选项字节设置项:**选项字节设置项位于选项字节窗口的左侧,显示名称和Data Sheet 上保持 一致。
- **选项字节设置值:**选项字节设置的值,通过鼠标点击设置项的值,将会自动弹出选项字节设 置列表,列表中显示当前选项支持设置的值,如图所示。

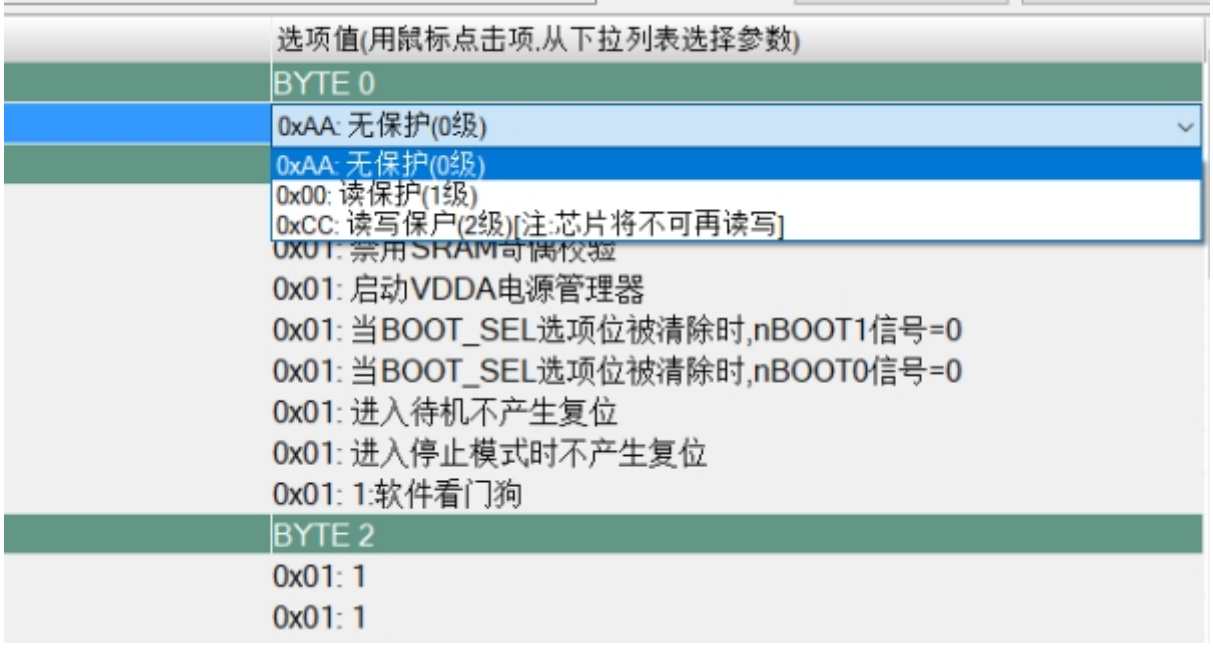

### **附加功能:**

选项字节的编辑方式除了提供单项值的设定之外,还提供缓冲区直接编辑功能,点击选项字节按 钮,如下所示,将会进入选项字节缓冲区编辑界面:

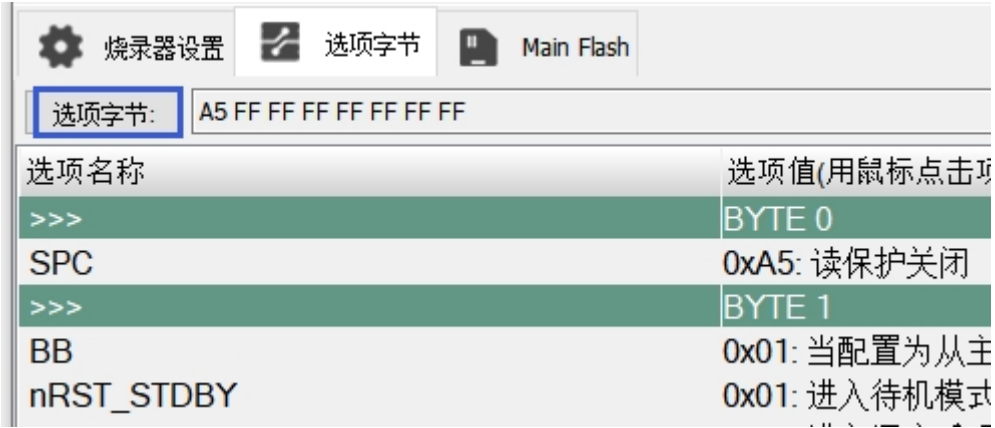

在选项字节缓冲区编辑界面可:

- 直接编辑缓冲区中的数值, 编辑完成后, 然后更新到选项字节缓冲区中。
- 从文件中加载选项字节,支持hex bin s19 格式文件。
- 将选项字节缓冲区保存到文件。

将修改后的选项字节应用到缓冲区。

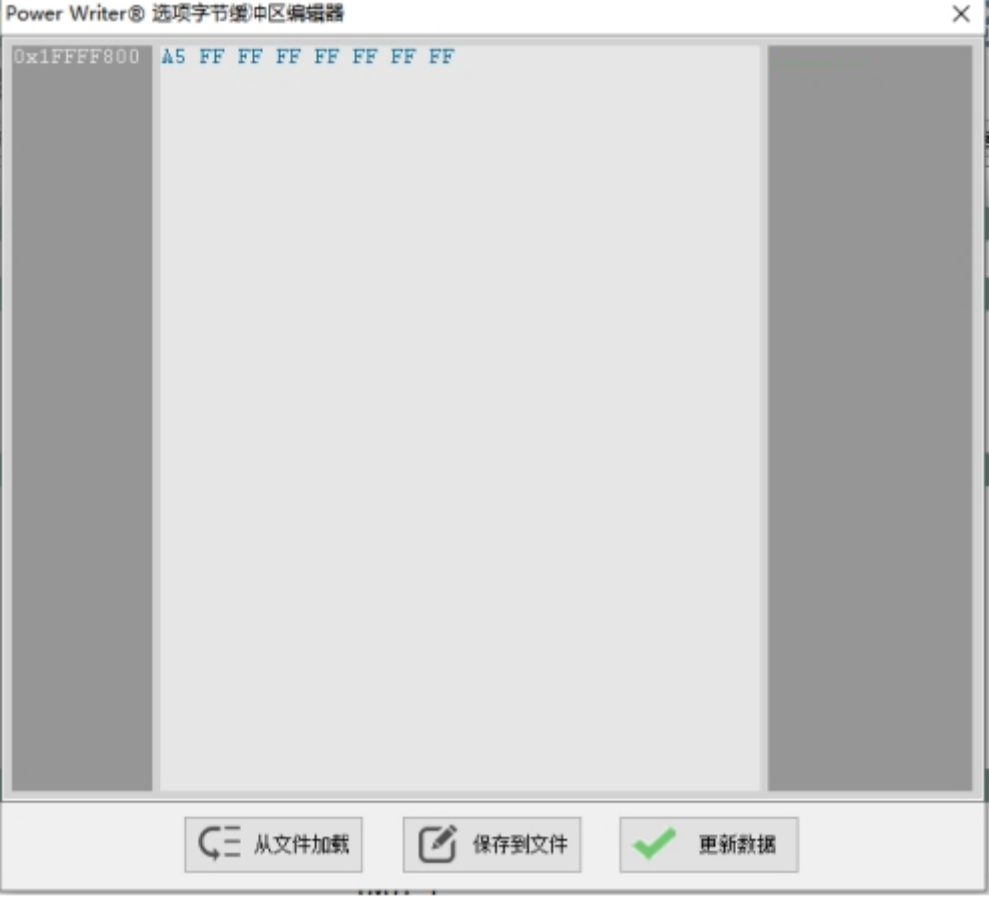

# **注意**

直接编辑选项字节缓冲区,提供了编辑选项字节的快速方法,但是容易导致编辑的值和芯片 设定不一致,所以在更新数据时,可能会提示如下的提示框,PowerWriter 将自动对非法的 选项字节进行修正:

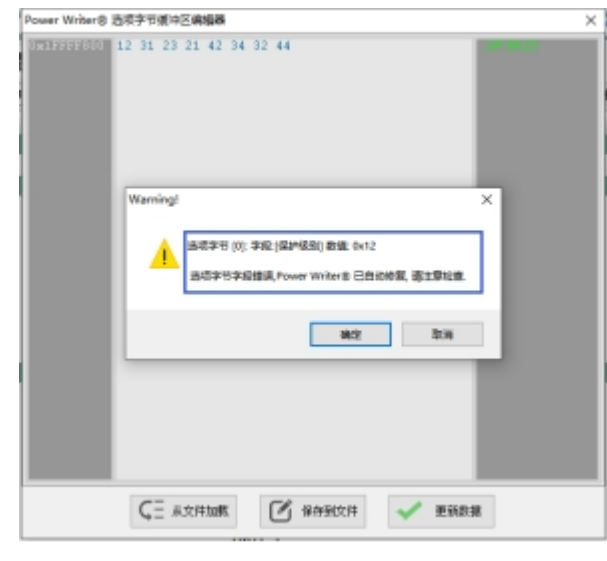

### **附加补充:**

- **选项字节的读取:**通过菜单->执行->读取选项字节,或者在选项字节窗口点击读取当前页工 具栏按钮执行读取操作。
- **选项字节的写入:**通过菜单->执行->写入选项字节,或者在选项字节窗口点击写入当前页工 具栏按钮执行写入操作。
- 选**项字节的保存:**选项字节窗口点击**保存文件**,或者在选项字节窗口点击保存当前页工具栏 按钮执行选项字节的保存操作。
- 选**项字节恢复默认:** 选项字节在多次编辑后可能存在混乱的情况, 如果想回到默认的选项, 可以通过点击恢复默认按钮,对选项字节进行重置。
- **选项字节的加载:**选项字节窗口点击**加载文件**,或者在选项字节窗口点击加载当前页工具栏 按钮执行选项字节的加载操作。
- **选项字节的修改:**用鼠标点击设置项的选项值从下来列表进行操作。
- **选项字节的双Bank:**PowerWriter 支持自动识别双Bank,当前芯片为STM32G483xE,如图 所示,可以看到双Bank 模式下的 Sector 分区表为每一个扇区为2KB, 当切换为4K, 再核对 芯片手册RM0440.PDF,可以看出和芯片手册保持一致。

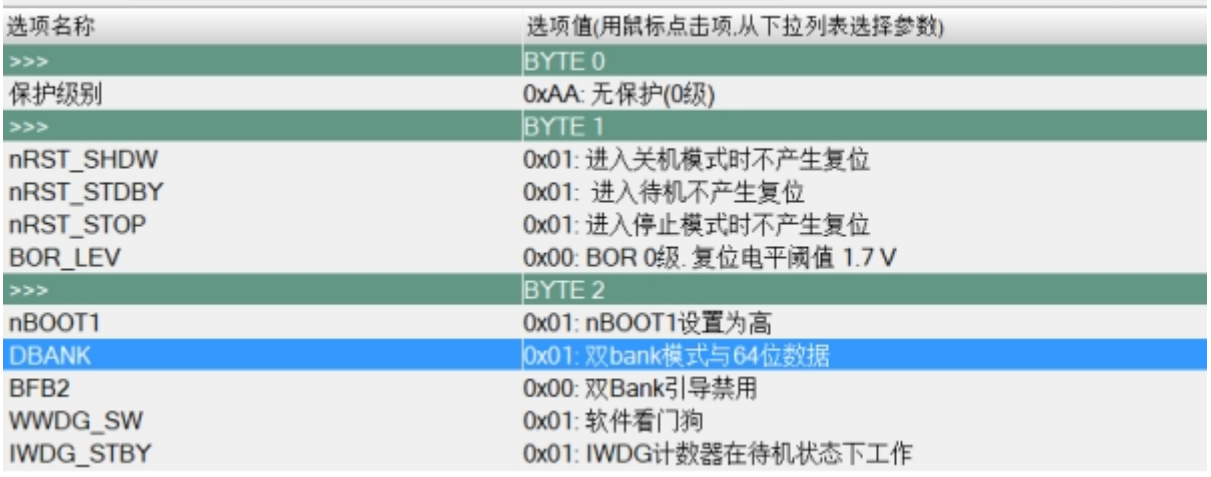

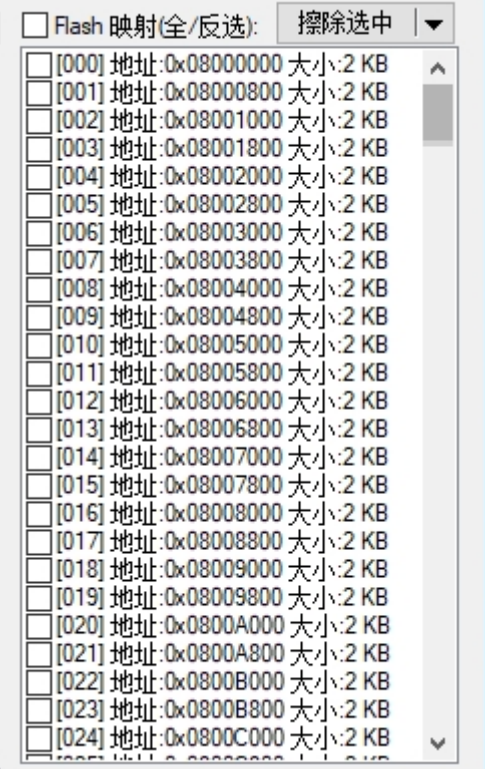

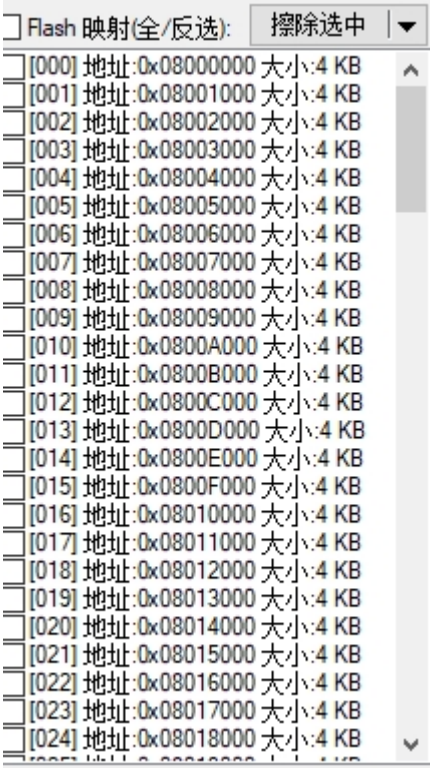

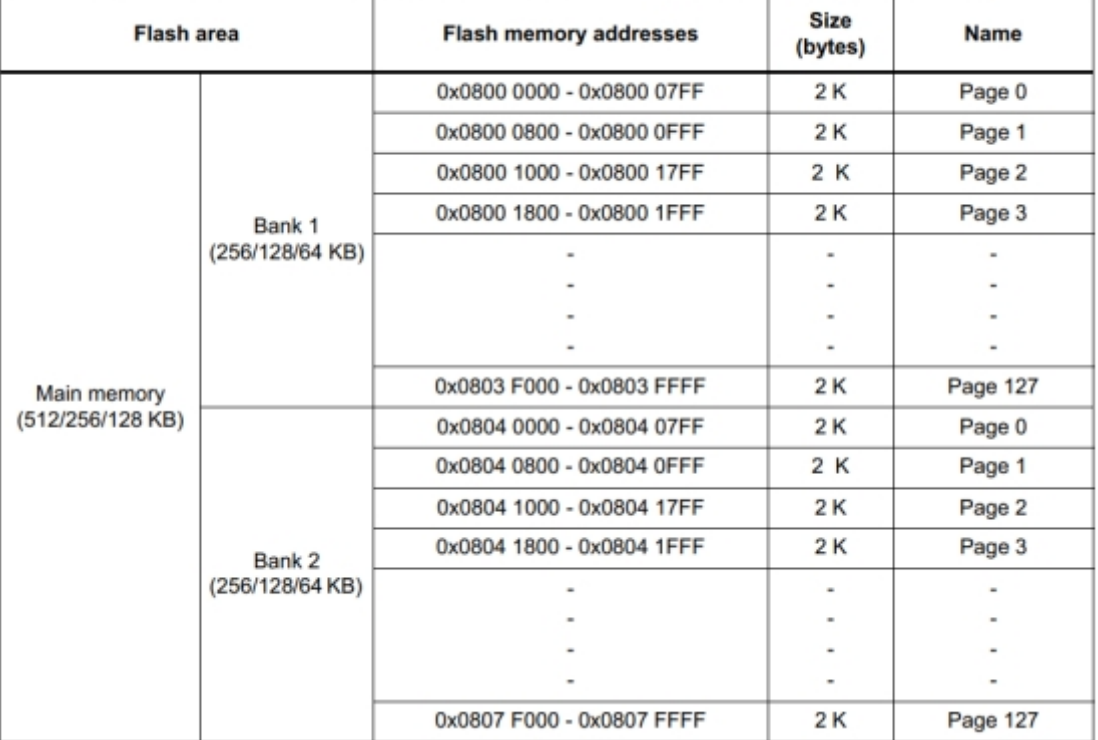

#### Table 7. Flash module - 512/256/128 KB dual bank organization (64 bits read width)

Table 8. Flash module - 512/256/128 KB single bank organization (128 bits read width)

| <b>Flash area</b>               | <b>Flash memory addresses</b> | Size<br>(bytes) | <b>Name</b> |
|---------------------------------|-------------------------------|-----------------|-------------|
| Main memory<br>(512/256/128 KB) | 0x0800 0000 - 0x0800 0FFF     | 4K              | Page 0      |
|                                 | 0x0800 1000 - 0x0800 1FFF     | 4K              | Page 1      |
|                                 | 0x0800 2000 - 0x0800 2FFF     | 4K              | Page 2      |
|                                 | ۰                             | ۰               | ۰           |
|                                 | ۰                             | ٠               | ۰           |
|                                 | $\sim$                        | ۰               | ۰           |
|                                 | $\blacksquare$                | ۰               | ۰           |
|                                 | ۰                             | ۰               | ۰           |
|                                 | ۰                             | ٠               | ۰           |
|                                 | $\blacksquare$                | ۰               | $\sim$      |
|                                 | 0x0807 F000 0x0807 FFFF       | 4 K             | Page 127    |

# **Program Memory Tab 标签页**

PowerWriter 提供完整的Program Memory 页面,完整的显示当前芯片的整个Flash Memory 布局,如图所示:

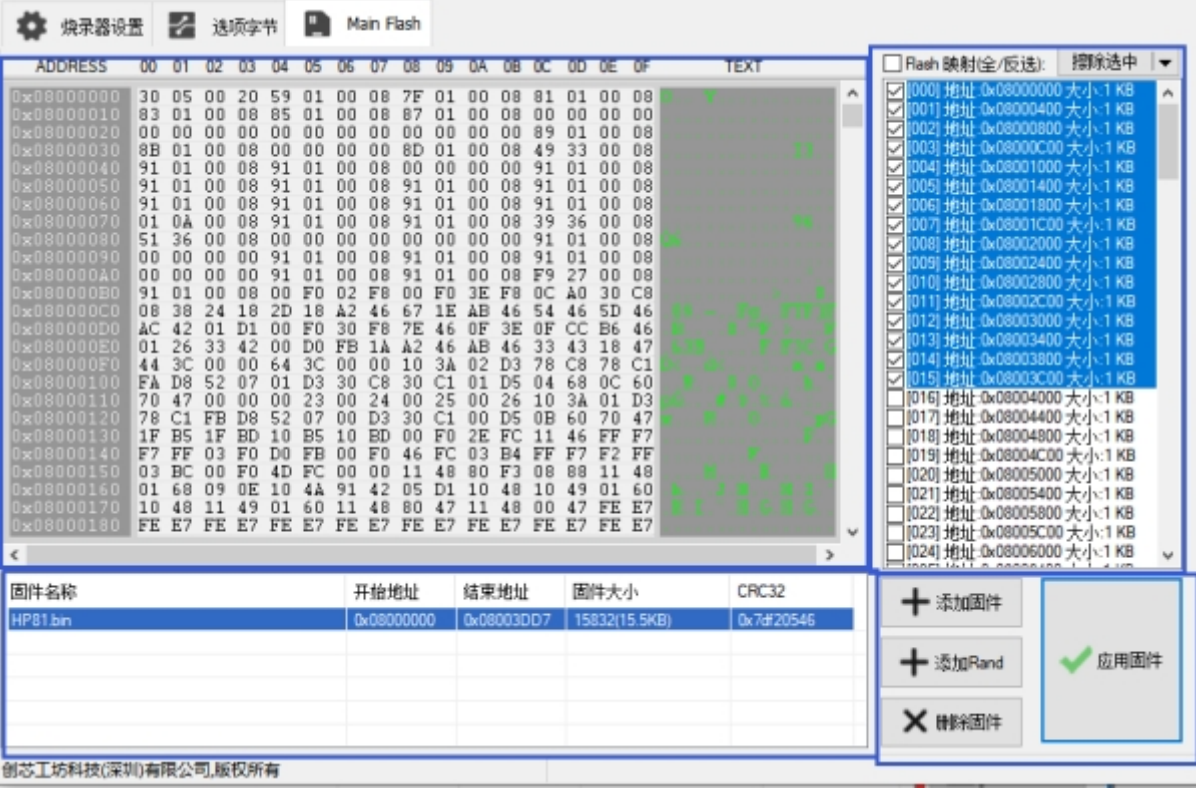

PowerWriter Memory 标签页分为以下几大区域:

• Hex 数据显示编辑区: 此区域显示将要写入到芯片的数据预览, 或者是实时显示从芯片读取 到数据,数据显示区左侧地址栏和芯片的实际地址信息对应。右侧实时显示数据的文本模 式。此区域提供快速编辑功能, 通过定位光标到缓冲区, 输入键盘按键即可输入任意的数据 到数据缓冲区。此外提供CTRL+C和CTRL+V 快速复制粘贴功能,以及提供菜单项,如图所 示。

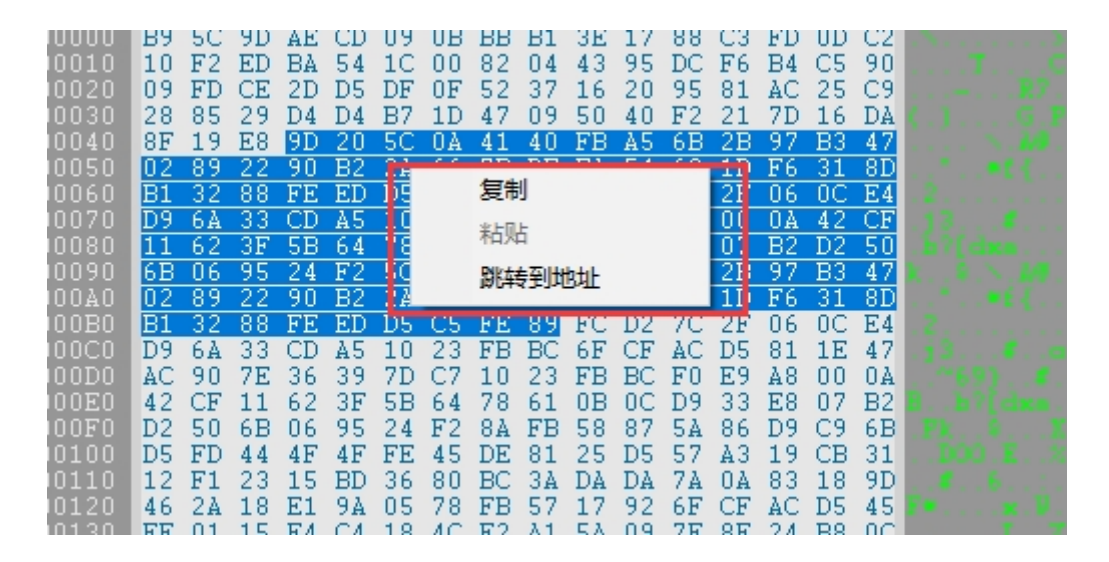

- 复制: 将选中的区段复制到剪贴板
- 粘贴: 将选中的区段粘贴到当前光标位置
- **跳转到地址**:PowerWriter 提供快速定位地址的功能,可以无须通过右侧滚动栏寻找数据地 址,如图图3.1.4.3-3所示,设置好地址后,点击确定按钮,将自动跳转到地址显示。

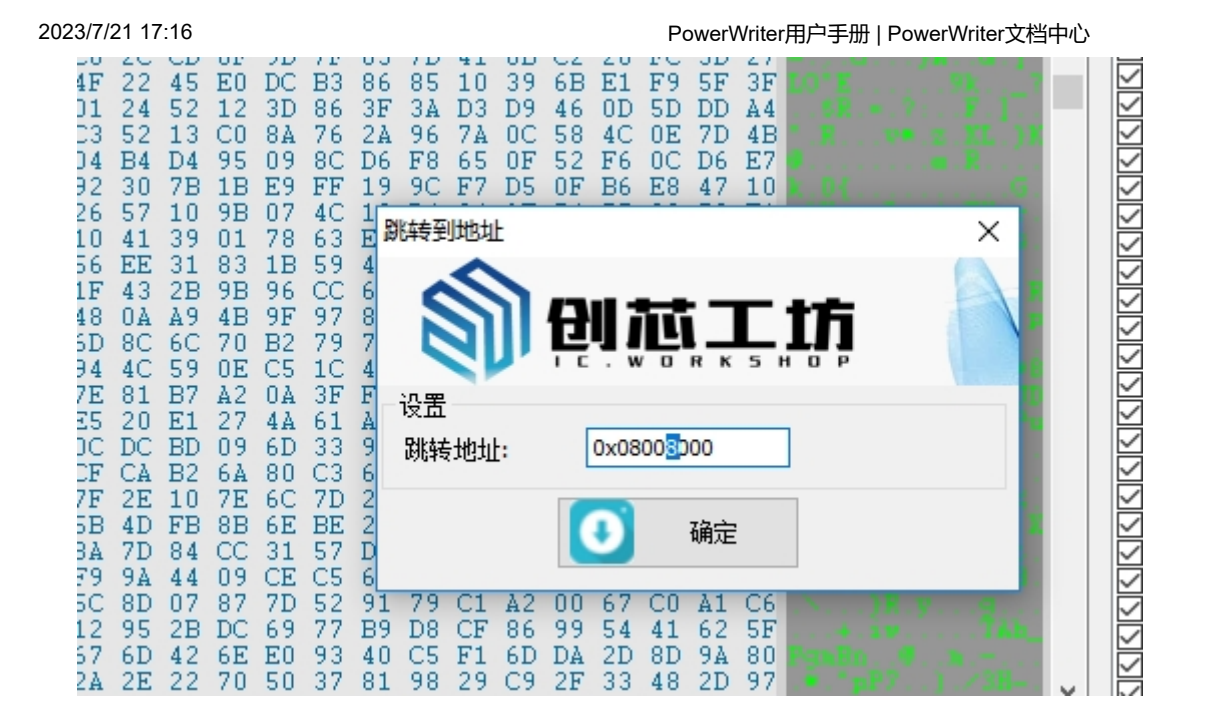

- 分段固件信息显示区: 此区域实时显示PowerWriter 添加的分段固件, 分段固件显示区域, 支持多种格式的分段固件:文件、内存块、Mark标记块(如随机标记块)等多种混合格式。并 且在分段固件的支持上,PowerWriter 没有任何的限制,此区域将显示:
- **固件名称:**显示添加的固件名称
- **开始地址:**显示当前分段固件的开始地址
- **结束地址:**显示当前分段固件的结束地址
- **固件大小:**显示当前分段固件的固件大小
- **CRC32:** 显示当前分段固件的CRC32

**分段固件操作区:**分段固件的操作区域,包含以下几个功能:

**添加固件**: PowerWriter 支持多种格式的固件, S19, Hex, Bin格式, 其他格式在后续的升级维 护中,可能也会进行支持,比如elf,axf等格式,格式支持如图3.1.4.3-4所示,选择固件后点击**打 开**按钮,将看到固件的设置对话框,如图所示,固件设置框,将显示当前固件的文件路径、数据 大小、数据大小的KB数,以及16进制显示形式,同时显示固件的起始地址(Hex,S19 自动识别起 始地址, bin格式默认显示Program Memory 的起始地址), 以及结束地址信息, 核查起始地址无 误后点击确定按钮,将在固件列表中看到添加的固件。

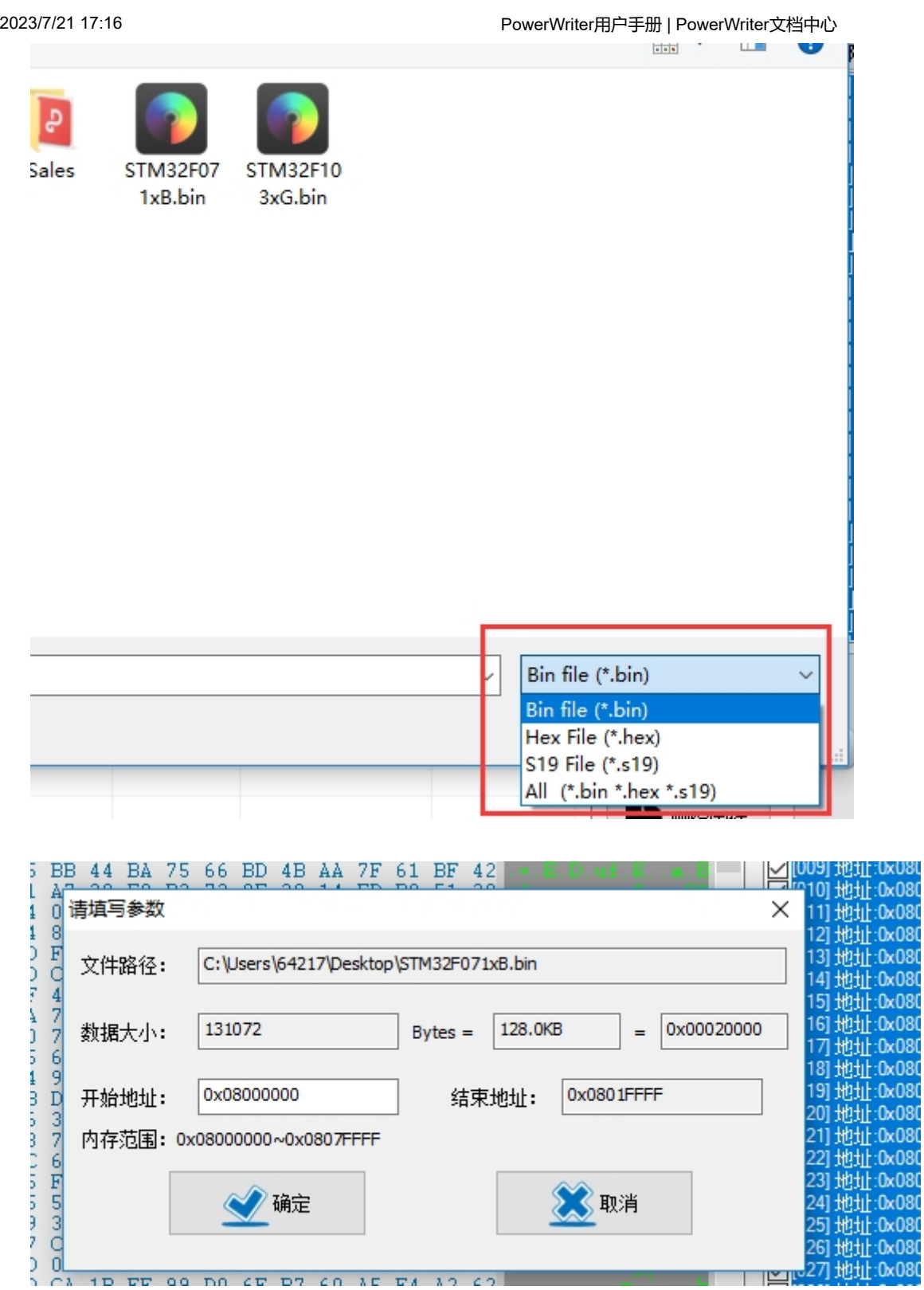

# **特别注意**

1. 固件不能出现重叠, 否则将会错误对话框, 如图所示:
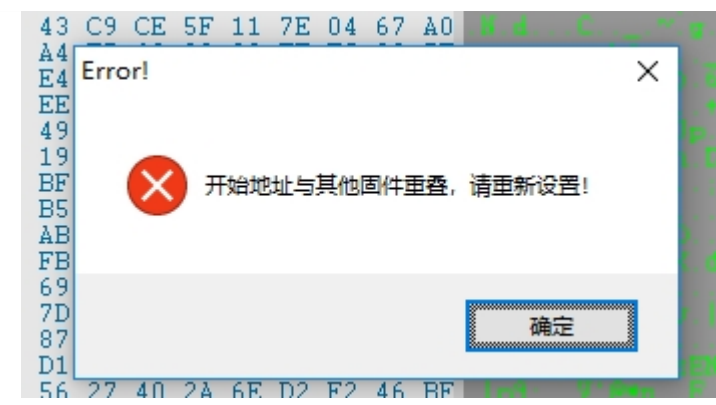

2. 固件不能超出Program Memory 空间,包括起始地址和结束地址都必须在Program Memory 所在的范围内。

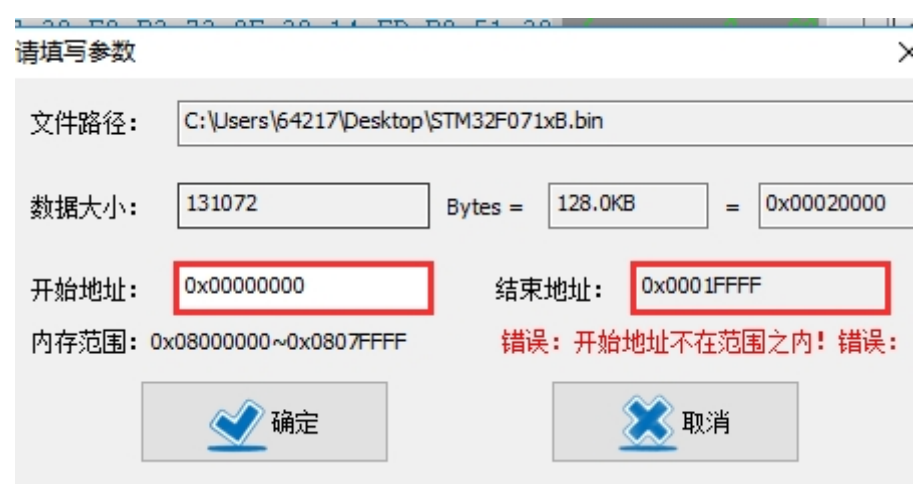

3. 由于部分芯片写入时必须对齐到对应的字节数, PowerWriter 会尝试将用户固件回读以 便补齐到需要对齐的基地址, 此功能大部分时候都是可用的, 但是针对部分芯片无法执 行多次操作,此功能是一个实验性功能,用户在生成固件时,确保对齐固件到对应的首 地址,比如芯片是4字节写,比如将首地址对齐到4字节的整数倍。如果是32字节写,必 须对齐到32字节的整数倍,对齐操作依然是创芯工坊官方推介的操作,关于Flash 对齐 操作的表格请参考附录 [PowerWriter Flash 起始地址对齐表](#\_PowerWriter Flash 起 始地址对其表)

**添加Rand**:用户除了可以无限制的添加应用固件之外,还可以在Flash 中添加随机数据块,点击 添加Rand 按钮后将弹出如下的界面, 如图所示:

2023/7/21 17:16 PowerWriter用户手册 | PowerWriter文档中心

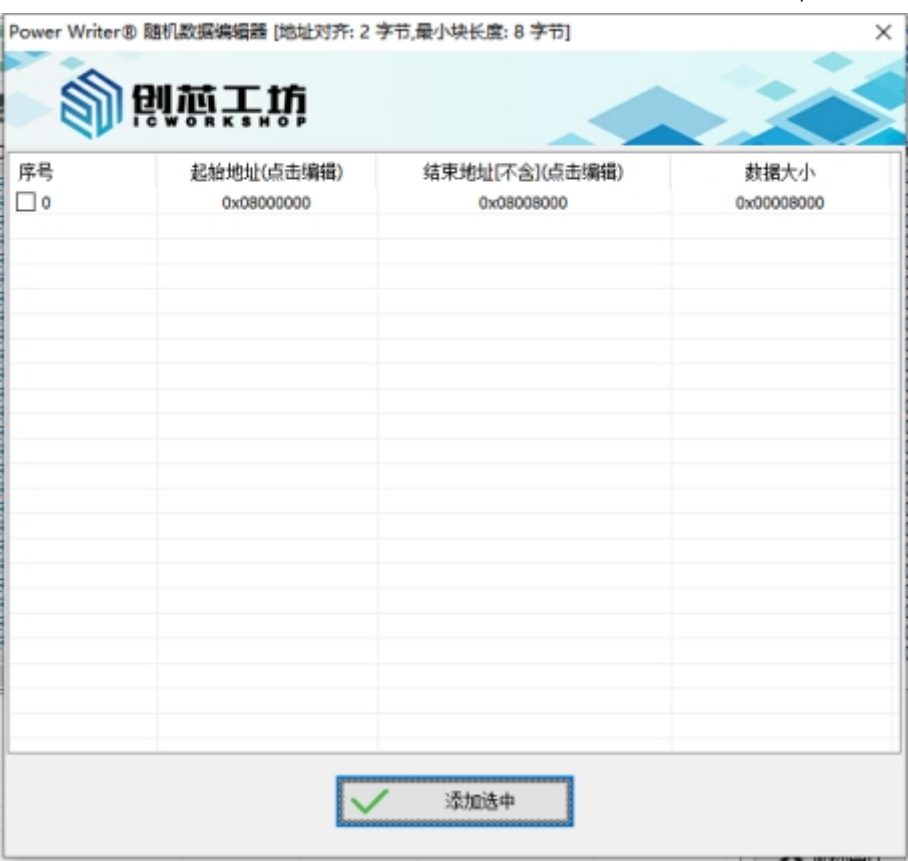

在使用随机块功能时, PowerWriter 将自动搜索所有的内存数据, 枚举出连续的空数据区块, 供 用户进行编辑调整。

#### **调整随机快的首地址:点击起始地址执行编辑,对其到最小单位**。

#### **调整随机快的结束地址:点击结束地址执行编辑**。

编辑完成后,即可选中需要添加的随机快,如图所示:

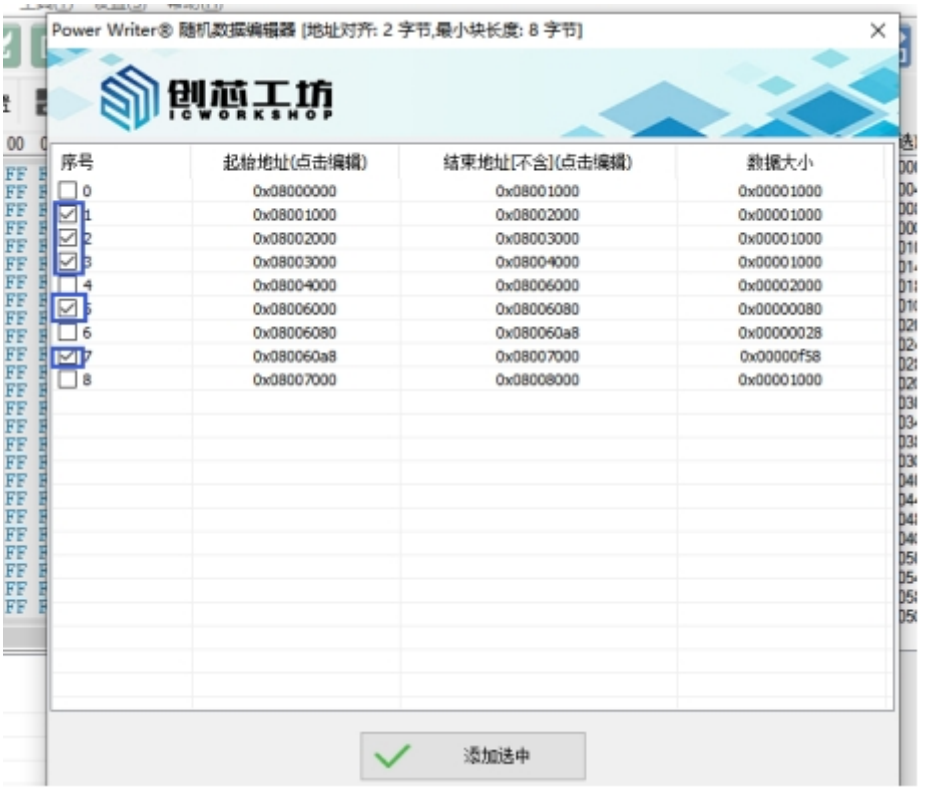

添加随机快之后,即可在固件列表中看到随机快数据区块,如图所示:

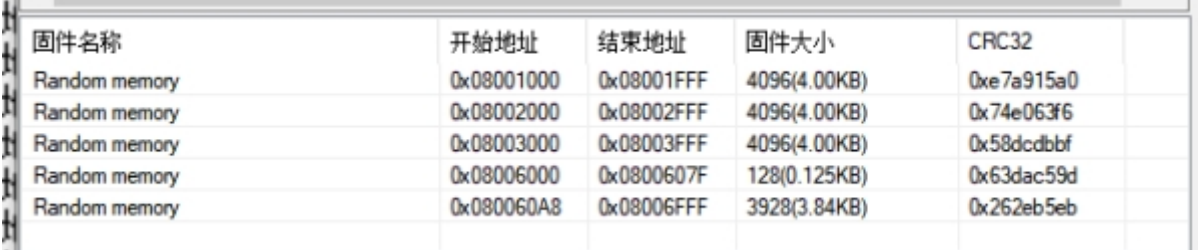

# **注意**

随机数据块不能和其他区块进行重叠,否则将无法添加进入,对应区块将会以红色提示信息 提示。

随机块必须基于对应的芯片地址对齐到最小操作单位,在窗口上有提示地址对齐

随机块的最小长度为 8 个字节(以PWRS 开头,以PWRE 结尾)

编辑时只可以将随机块改小,不可将随机块该大,因为列表中显示的就是最大的。

用户也可以添加外部随机块,参考上一条,只要固件以PWRS开头,PWRE结尾, PowerWriter 将会将其标记为随机快功能, 在烧录的过程中使用随机数据进行填充。

**删除固件**: 删除固件按钮可以删除选择的固件。

**应用固件**:添加到固件列表的中固件,增删完成后,点击应用固件,PowerWriter 将固件刷新到 缓冲区实时显示,同时会选中当前固件对应的扇区表。

**Program Memory 扇区表:**扇区表是PowerWriter 独有的功能,用户可以直观地从扇区表 看到 芯片的Flash 结构, 并直观地显示扇区表的索引、地址、扇区大小信息, 如图所示:

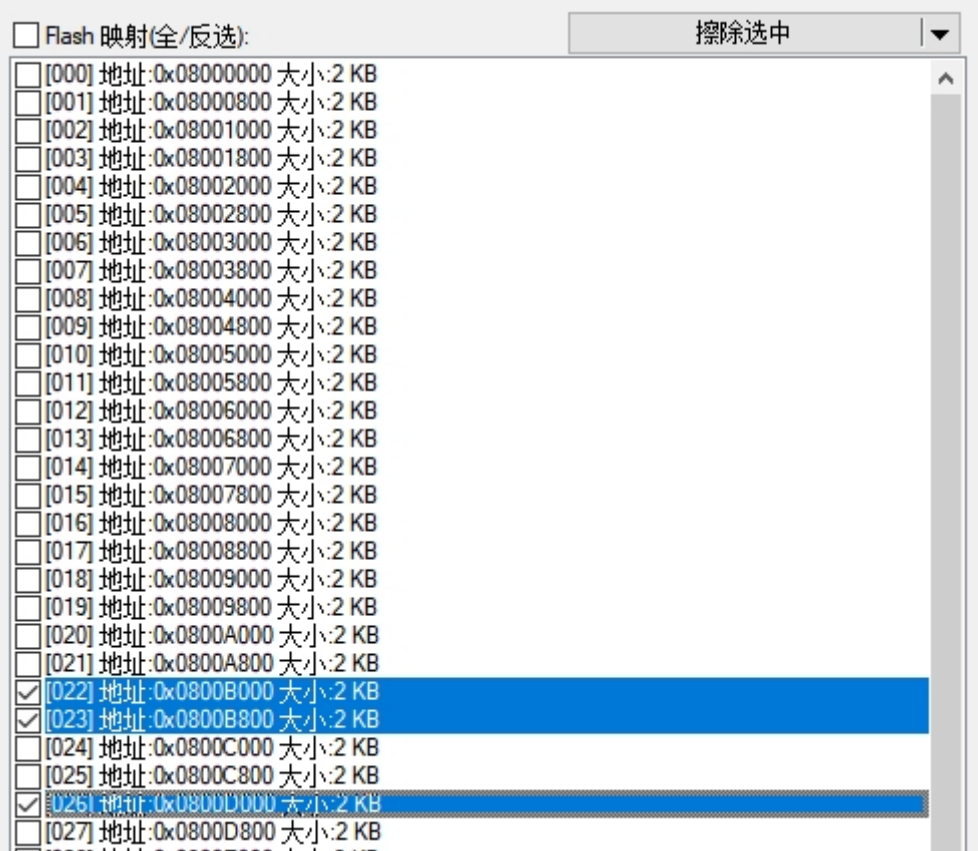

PowerWriter 的扇区表功能除了直观地展示给用户之外,此外额外提供了快速定位, 随机填充选 中扇区,擦除选中扇区功能。如下图所示:

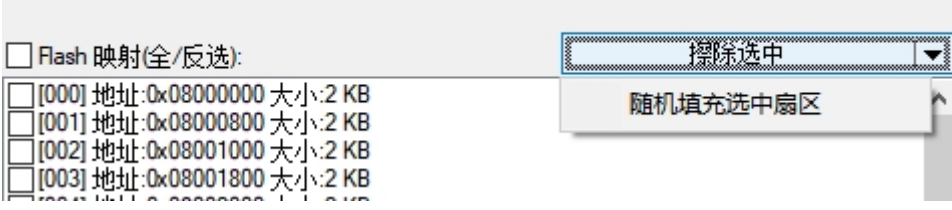

**擦除选中:**用户可以自由选择需要擦除的扇区,然后点击**擦除选中,**PowerWriter 将对用户选 中 的扇区进行擦除。

**随机填充:**随机填充功能将随机数据填充到用户选中的扇区,常用于测试、填充Flash 的空白 数 据,用于隐藏自己的真实数据等操作,用户可以自由发挥。

## **EEPROM Tab 标签页**

部分芯片有EEPROM,如果选择有EEPROM 的芯片, 会显示弹出EEPROM TAB 页, 以供用户导入 EEPROM 数据,EEPROM 表现页面显示为如下图所示:

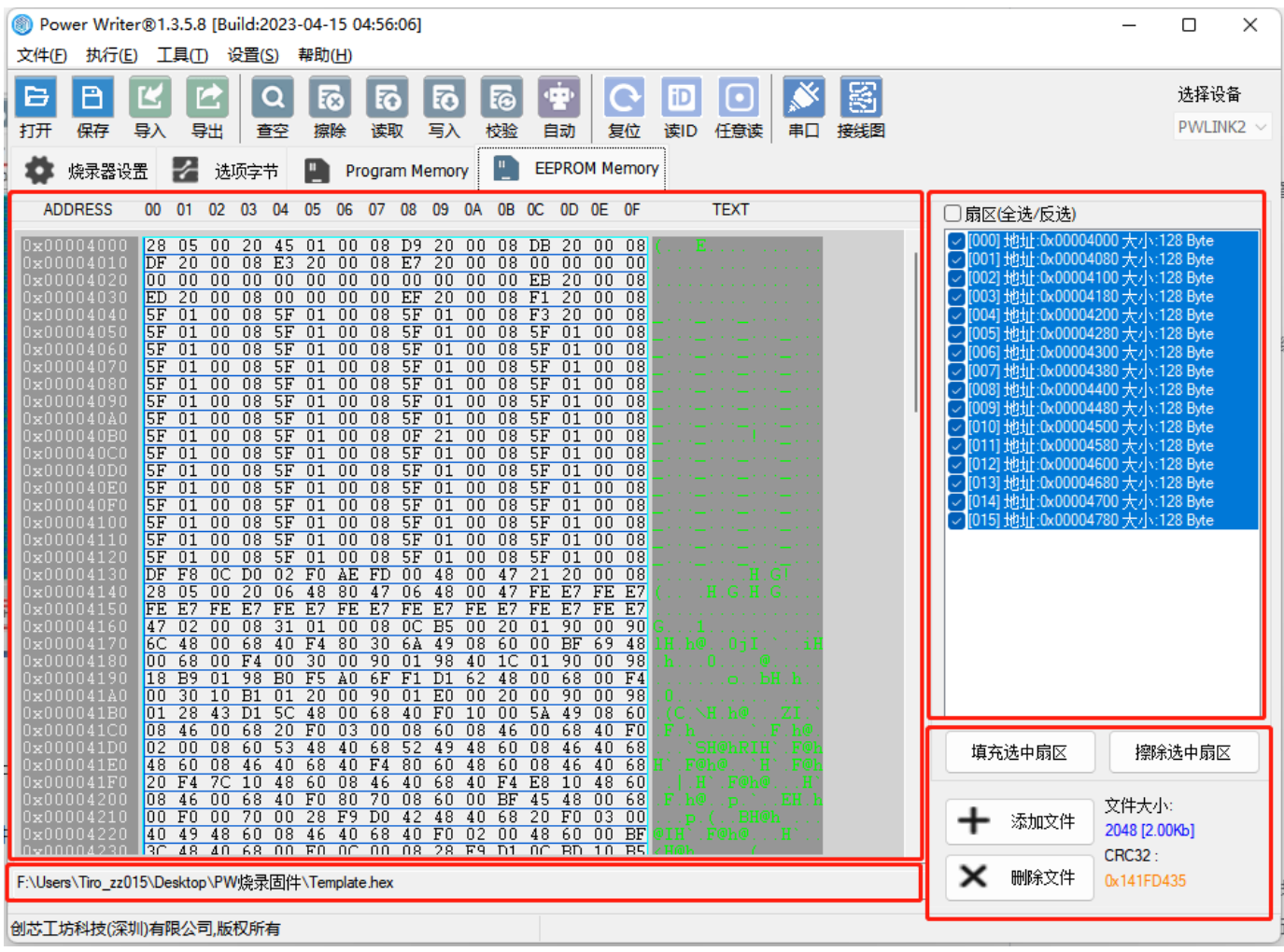

#### **EEPROM 页面功能包含:**

- **页面缓冲区**:同Main Flash(Program Memory)一样,此页面也包含缓冲区预览和实时编 辑,如复制粘贴,跳转地址等。
- **加载文件路径导览**:加载文件后将看到加载文件的路径。
- **文件操作区:**
	- **添加文件:**通过此处添加文件到当前页面,支持Bin,Hex,S19 格式,和其他页面的添加 文件功能一致。
	- **删除文件:**删除当前页面已添加的文件。
	- **文件大小:**实时查看添加文件的大小。
	- **CRC32:**实时查看添加文件的CRC校验值。
- **扇区操作区:**
- **扇区表:**同Main Flash(Program Memory)一样,此页面也包含扇区表,可以选中部分 扇区进行填充,或者选中后擦除指定的扇区。
- **填充扇区:**对选中的扇区进行随机填充。
- **擦除当前扇区:**对选中的扇区进行页面擦除。

#### **注意**

- EEPROM Tab 与所选芯片有关,如果芯片存在EEPROM,才会有此Tab 页面显示。
- EEPROM Tab 由于都是小容量,暂时没有做分段支持,只能添加一个。
- EEPROM Tab 页面由于是数据空间, 所以不会对地址信息和长度信息进行严格的审查, 如果加载的文件地址不在缓冲区空间,将会修改为缓冲区的首地址。如果加载的文件大 于缓冲区长度,将会进行截断处理。
- EEPROM Tab的扇区表部分为 PowerWriter 模拟的, EEPROM 的数据实际上可以直接 写,只有少部分芯片EEPROM 也需要擦除,为了给用户提供一致的使用体验,提供读 取,写入, 擦除(重置功能)。

### **OTP Memory Tab 标签页**

部分芯片有OTP,如果选择有OTP的芯片,会显示弹出OTP TAB 页,以供用户导入OTP数据,OTP表 现页面显示为如下图所示:

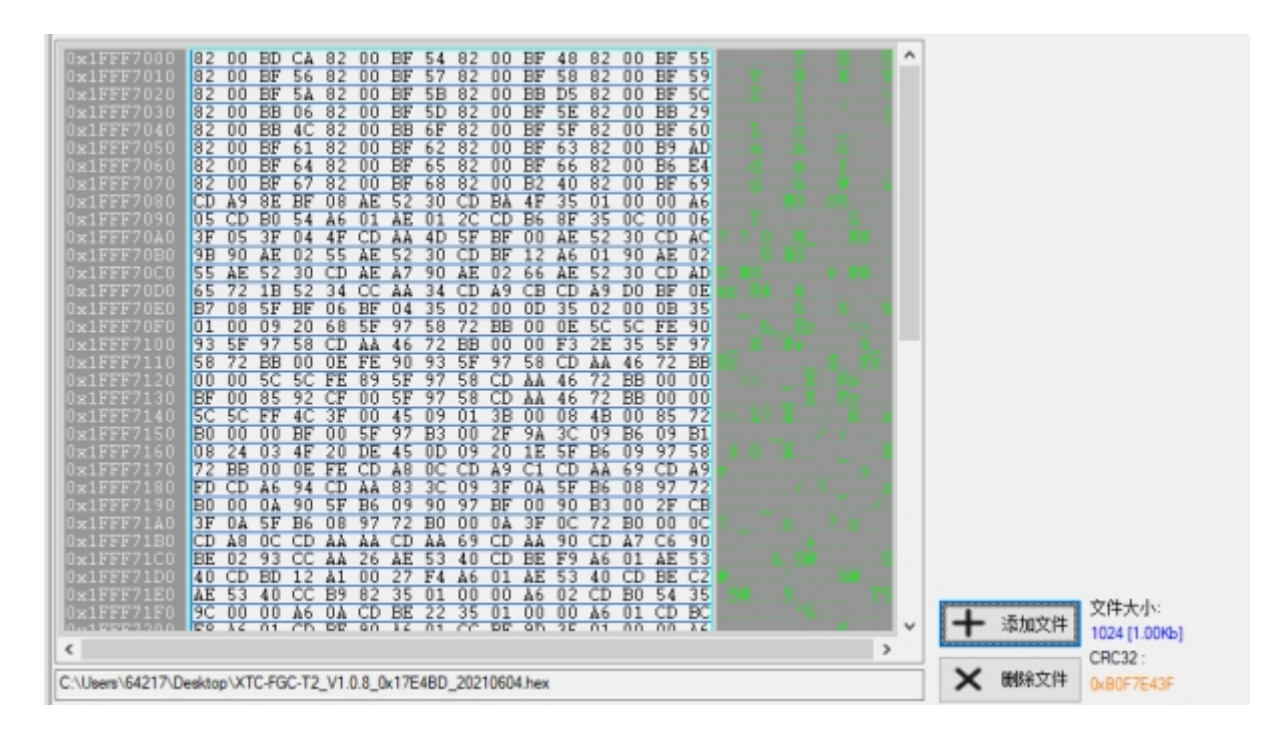

OTP 页面功能包含:

**页面缓冲区**:同Main Flash(Program Memory)一样,此页面也包含缓冲区预览和实时编 辑,如复制粘贴,跳转地址等。

- **加载文件路径导览**:加载文件后将看到加载文件的路径。
- **文件操作区:**
	- **添加文件:**通过此处添加文件到当前页面,支持Bin,Hex,S19 格式,和其他页面的添加 文件功能一致。
	- **删除文件:**删除当前页面已添加的文件。
	- **文件大小:**实时查看添加文件的大小。
	- **CRC32:**实时查看添加文件的CRC校验值。

#### **注意**

- OTP Tab 与所选芯片有关, 如果芯片存在EEPROM, 才会有这个Tab 页面显示...
- OTP Tab 由于都是小容量,暂时没有做分段支持,只能添加一个。
- OTP Tab 页面由于是数据空间, 所以不会对地址信息和长度信息进行严格的审查, 如果 加载的文件地址不在缓冲区空间,将会修改为缓冲区的首地址。如果加载的文件大于缓 冲区长度,将会进行截断处理。
- OTP Tab 只能读取写入, 不能擦除, 所以OTP 页面没有扇区表!
- OTP Tab 页面可以写入部分数据,比如写入指定的Byte,或者指定的bit。其他数据用默 认值代替,如用0xff 代替(与芯片有关),这样OTP 页面也可以实现类似多次写入的效 果,在开发阶段做调试时将非常有效!

#### **PowerWriter其他Tab 标签页**

PowerWriter除了提供 Main Flash (Program Memory)页面、EEPROM页面、OTP 页面之 外,在部分品牌的芯片上,也可能存在 :

- Boot 页:系统引导加载页。
- Boot Loader 页:用户引导程序加载页。
- APP 页:用户代码加载页。
- User Data:用户普通数据。
- SPI Flash :分段代码,一部分用户代码在芯片内部,一部分代码在芯片外部。
- Configure :用户配置页(**和Option byte 不同,Option Byte为系统配置,此处为用户配置 区**)。
- 其他未列举的页面。

## **PowerWriter 状态栏**

状态栏显示当前加载的项目路径信息,如图所示

2023/7/21 17:16 PowerWriter用户手册 | PowerWriter文档中心

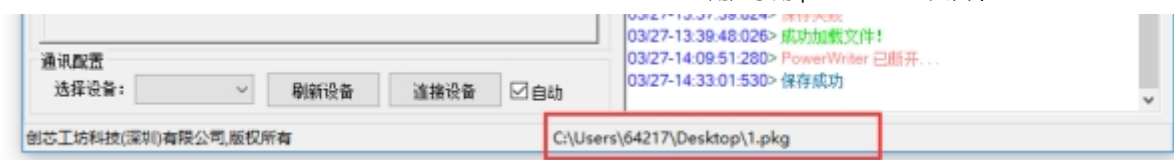

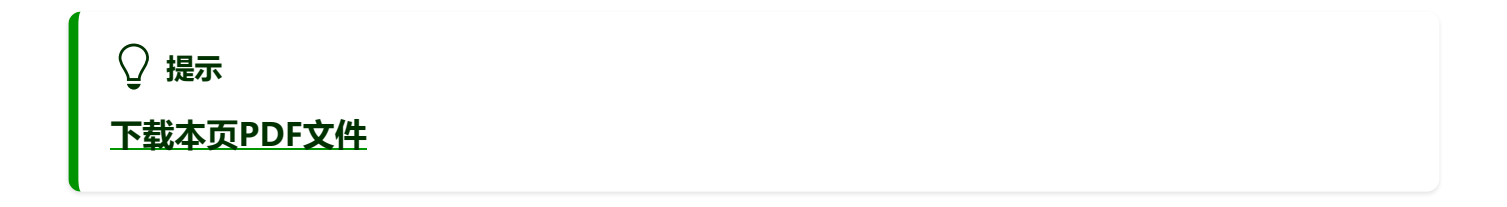

[编辑本页](https://gitee.com/powerwriter/powerwriter-doc/tree/develop/docs/powerwriter_for_arm/05-reference/01-powerwriter.md)